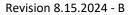

#### Verified Network Switch Guide

For use with Key Digital AV over IP Systems

**IMPORTANT:** Configure your network switch according to this guide **BEFORE** connecting your AV over IP units.

| Introduction                                          | Pg. <u>2</u>   |
|-------------------------------------------------------|----------------|
| Key Digital Supported AV over IP Models               | Pg. <u>2</u>   |
| System Facts                                          | Pg. <u>3</u>   |
| Network Switch Requirements for KD AV over IP         | Pg. 4          |
| Verified Network Switches Table                       | Pg. <u>5</u>   |
| Araknis Verified Switch Model List                    |                |
| Araknis Setup for 1080p Systems                       | Pg. <u>9</u>   |
| Araknis Setup for 4K Systems                          | Pg. 12         |
| Cisco Verified Switch Model List                      |                |
| Cisco Meraki Series                                   | Pg. 16         |
| <u>Cisco SG / SF Series</u>                           | Pg. 17         |
| Cisco Catalyst Setup for 4K Systems                   | Pg. 24         |
| <u>D-Link Verified Switch Model List</u>              |                |
| D-Link Setup for 4K and 1080p Systems                 | Pg. 35         |
| Edgecore Verified Switch Model List                   |                |
| Edgecore AS4610-54T / Cumulus Linux version 3.7.15    | Pg. 42         |
| Engenius Verified Switch Model List                   | -              |
| Engenius IGMP Setup for 1080p Systems                 | Pg. 43         |
| Linksys Verified Switch Model List                    |                |
| Linksys IGMP Setup for LGS***MPC models (Legacy)      | Pg. 47         |
| Linksys IGMP Setup for 1080p Systems (Legacy)         | Pg. 51         |
| Linksys IGMP Setup for 4K Systems (Legacy)            | Pg. 57         |
| Luxul Verified Switch Model List                      |                |
| Luxul IGMP Setup for 4K and 1080p Systems             | Pg. 65         |
| Netgear Verified Switch Model List                    |                |
| Netgear AV Series Network Switches                    | Pg. 7 <u>1</u> |
| Netgear IGMP Setup for 4K and 1080p Systems           | Pg. 75         |
| Niveo Verified Switch Model List                      |                |
| Niveo NGS Series IGMP Setup for 4K systems            | Pg. 80         |
| Pakedge Verified Switch Model List                    |                |
| Pakedge S3 IGMP Setup for 4K and 1080p Systems        | Pg. 84         |
| Pakedge SX Series IGMP Setup for 4K and 1080p Systems | Pg. 90         |
| Signamax Verified Switch Model List                   |                |
| Signamax SC-300 Series IGMP Setup for 4K systems      | Pg. 95         |
| Titan Networx Verified Switch Model List              |                |
| Titan Networx IGMP Setup for 1080p Systems            | Pg. 100        |
| TP Link Verified Switch Model List                    | X              |
| TP Link for 4K Systems                                | Pg. 107        |
| Wifi Router Setup and Requirements                    | Pg. 118        |
|                                                       | <u>,</u>       |

#### Introduction

Thank you for purchasing a Key Digital AV over IP system.

Follow the instructions in this guide to enable the features for a reliable foundation for your AVoIP system.

Your AV over IP system MUST be integrated with one these verified network switches to function.

Network Switch setup may be different for 4K (KD-IP922, KD-IP822, KD-IP1022) and 1080p (KD-IP1080, KD-IP120) systems. There are separate setup instructions for each where applicable.

#### Key Digital AV over IP Supported Models:

Key digibal'

- 4K Systems:
  - o KD-IP922ENC, KD-IP922DEC
  - KD-IP822ENC, KD-IP822DEC
  - KD-IP1022ENC, KD-IP1022DEC
- 1080p Systems:
  - o KD-IP1080Tx, KD-IP1080Rx
  - KD-IP120Tx, KD-IP120Rx, KD-IP120POETx, KD-IP120POERx

Key Digital's AV over IP product family consists of many different models. <u>Not all models are compatible together</u>. See Key Digital <u>AV over IP Selection Guide</u> for more info

|                                 | Digital <sup>®</sup> A                                                  |                                                                         |                                                                         |                                                                         |                                                                       |                                                                       |                                          |                                       |  |
|---------------------------------|-------------------------------------------------------------------------|-------------------------------------------------------------------------|-------------------------------------------------------------------------|-------------------------------------------------------------------------|-----------------------------------------------------------------------|-----------------------------------------------------------------------|------------------------------------------|---------------------------------------|--|
| Key Digi                        | ital's AV over                                                          | r IP Solutio                                                            | ns create ex                                                            | pandable AV                                                             | / over IP                                                             | Key digital'                                                          | PRO                                      | KEY DIGITA                            |  |
| systems                         | s that can be                                                           | scaled to fit                                                           | any size insta                                                          | allation or pro                                                         | ject.                                                                 | MANAGEMENT SOFT                                                       | WARE                                     | APP READ                              |  |
|                                 | KD-IP1022ENC                                                            | KD-IP1022DEC                                                            | KD-IP922ENC                                                             | KD-IP922DEC                                                             | KD-IP822ENC                                                           | KD-IP822DEC                                                           | KD-IP1080Tx                              | KD-IP1080R                            |  |
|                                 |                                                                         |                                                                         |                                                                         |                                                                         |                                                                       |                                                                       | a                                        | 2 - U*                                |  |
| Encoder Tx /<br>Decoder Rx      | Encoder (ENC)                                                           | Decoder (DEC)                                                           | Encoder (ENC)                                                           | Decoder (DEC)                                                           | Encoder (ENC)                                                         | Decoder (DEC)                                                         | Encoder (Tx)                             | Decoder (Rx)                          |  |
| System Build*<br>/Compatibility | KD-IP1022EN<br>Independent Audio, V                                     |                                                                         |                                                                         | Mix & Match KD-IP922ENC/I                                               | DEC with KD-IP822ENC/DEC                                              |                                                                       | KD-IP1080                                | KD-IP1080Tx/Rx Only                   |  |
| Video<br>Resolution             | 4K (10G)                                                                | 4K (10G)                                                                | 4K (10G)                                                                | 4K (10G)                                                                | 4K (10G)                                                              | 4K (10G)                                                              | 1080p                                    | 1080p                                 |  |
| Audio                           | External L/R In, Audio<br>De-Embed, Pre-Amp                             | Independent Switch,<br>Audio De-Embed,<br>Pre-Amp                       | External L/R In, Audio<br>De-Embed, Pre-Amp                             | Audio De-Embed,<br>Pre-Amp                                              | HDMI Pass-Thru                                                        | HDMI Audio                                                            | HDMI Audio                               | HDMI Audio                            |  |
| Video Wall                      | Up to 16x16                                                             | Up to 16x16                                                             | Up to 16x16                                                             | Up to 16x16                                                             | Up to 16x16                                                           | Up to 16x16                                                           |                                          |                                       |  |
| Control                         | TCP/IP, LAN, RS-232,<br>3 port Compass MC, IR RS<br>Pass-Thru, Open API | TCP/IP, LAN, RS-232,<br>3 port Compass MC, IR<br>RS Pass-Thru, Open API | TCP/IP, LAN, RS-232,<br>3 port Compass MC, IR<br>RS Pass-Thru, Open API | TCP/IP, LAN, RS-232,<br>3 port Compass MC, IR<br>RS Pass-Thru, Open API | TCP/IP, RS-232, 2 port<br>Compass MC, IR RS<br>Pass-Thru, Open API    | TCP/IP, RS-232, 2 port<br>Compass MC, IR RS<br>Pass-Thru, Open API    | Via KD-CX800<br>Control Interface        | Via KD-CX800<br>Control Interfac      |  |
| USB / KVM                       | 1x USB-B (Host) for KVM,<br>Data                                        | Independent Switch,<br>2x USB-A (Device),<br>KVM, Data                  | 1x USB-B (Host) for KVM,<br>Data                                        | 2x USB-A (Device) for<br>KVM, Data                                      | 2                                                                     |                                                                       |                                          | ÷                                     |  |
| PoE                             | ≤ 9W - Redundant Power<br>Connection                                    | ≤ 9W - Redundant<br>Power Connection                                    | ≤ 9W - Redundant Power<br>Connection                                    | ≤ 9W - Redundant<br>Power Connection<br>PS Sold Separately.             |                                                                       | ≤ 9W - Redundant<br>Power Connection.<br>PS Sold Separately.          | ≤ 6W -<br>Redundant Power<br>Connection  | ≤ 6W -<br>Redundant Pow<br>Connection |  |
| Compression                     | Motion Jpeg 2000<br>4K = 850Mbps<br>1080p = 250Mbps<br>720p = 125Mbps   | Motion Jpeg 2000<br>4K = 850Mbps<br>1080p = 250Mbps<br>720p = 125Mbps   | Motion Jpeg 2000<br>4K = 850Mbps<br>1080p = 250Mbps<br>720p = 125Mbps   | Motion Jpeg 2000<br>4K = 850Mbps<br>1080p = 250Mbps<br>720p = 125Mbps   | Motion Jpeg 2000<br>4K = 850Mbps<br>1080p = 250Mbps<br>720p = 125Mbps | Motion Jpeg 2000<br>4K = 850Mbps<br>1080p = 250Mbps<br>720p = 125Mbps | H.264<br>1080p ~ 15Mbps<br>720p ~ 12Mbps | H.264<br>1080p = 15Mb<br>720p = 12Mbp |  |
| Latency                         | ≈ 40ms<br>@4K                                                           | ≈ 40ms<br>@4K                                                           | ≈ 40ms<br>@4K                                                           | ⇔ 40ms<br>@4K                                                           | ≈ 40ms<br>@4K                                                         | ≈ 40ms<br>@4K                                                         | ≈ 400ms<br>@1080p                        | ≈ 400ms<br>@1080p                     |  |

#### System Facts

4K Systems: KD-IP822, KD-IP922, KD-IP1022 models

- Video Compression Standard: Motion JPEG 2000
- Data Stream Bandwidth: < 900 Mbps

Key digital'

| Stream Resolution   | Bandwidth  |
|---------------------|------------|
| 4K @ 60Hz/30Hz      | ≤ 850 Mbps |
| 1080p @ 60Hz        | ≤ 250 Mbps |
| 1080i / 720p @ 60Hz | ≤ 125 Mbps |

- Latency: ≈ 40ms @4K. Less at lower resolutions.
- PoE Power Consumption: ≤ 9 Watts per unit
- Required network cabling: CAT6 UTP/STP, CAT6A, CAT7

#### 1080p Systems: KD-IP1080, KD-IP120 models

- Video Compression Standard: H.264
- Data Stream Bandwidth: < 15 Mbps

| Stream Resolution   | Bandwidth |
|---------------------|-----------|
| 1080p @ 60Hz        | ≤ 15 Mbps |
| 1080i / 720p @ 60Hz | ≤ 12 Mbps |
| 480p @ 60Hz         | ≤ 4 Mbps  |

- Latency: ≈ 400ms @1080p. Less at lower resolutions.
- PoE Power Consumption: ≤ 6 Watts per unit
- Required network cabling: CAT5e UTP/STP, CAT6 UTP/STP, CAT6A, CAT7

#### Network switch Requirements for KD AV over IP

Key digibal'

Key Digital's AV over IP systems utilize multicasting technology to broadcast streams throughout the network.

AV over IP **requires a network switch with IGMP (Internet Group Management Protocol) support** to direct traffic of the broadcast streams, ensuring that only the desired decoders receive the stream from the selected encoder.

If the system **spans multiple network switches**, it is <u>required</u> for the switches to be connected via **10G fiber cabling** for the purpose of stacking. You must use two of the same series of network switch in these scenarios for best compatibility.

For 1080p systems (KD-IP1080, KDIP120 models) that plan to use the video preview feature of the <u>Key Digital App</u>, IGMP v3 must be enabled. For 1080p or 4K systems that will not use the video preview feature, IGMP v2 is enabled.

KD-IP822, 922, 1022 systems require the following IP addresses to be **reserved**. They cannot be assigned to KD-IP822, 922, or 1022 units:

192.168.1.1, 192.168.1.50, 192.168.1.90, 192.168.1.100, 192.168.1.150, 192.168.1.200

| Feature        | 4K System                              | 1080p System                       |
|----------------|----------------------------------------|------------------------------------|
|                | (KD-IP822, KD-IP922, KD-IP1022 models) | (KD-IP1080, KD-IP120 models)       |
| IGMP v2        | X                                      | X (for non-video preview systems)  |
| IGMP v3        |                                        | X (for video preview systems)      |
| Bandwidth      | 1Gbps                                  | 100BaseT                           |
| 8K Jumbo Frame | X                                      |                                    |
| PoE            | Optional                               | Optional (excl KD-IP120PoE models) |

#### **Verified Network Switches**

| Brand   | Model                  | Port<br>Number | ΡοΕ | 10G Fiber<br>Stacking | Approved for<br>KD-IP1080/120 | Approved for<br>KD-IP822/922 | Approved<br>for<br>KD-IP1022 |
|---------|------------------------|----------------|-----|-----------------------|-------------------------------|------------------------------|------------------------------|
| Araknis | AN-210-SW-R-<br>8-POE  | 8              | YES | NO                    | YES                           | YES                          |                              |
|         | AN-210-SW-F-<br>8-POE  | 8              | YES | NO                    | YES                           | YES                          |                              |
|         | AN-210-SW-R-<br>16-POE | 16             | YES | NO                    | YES                           | YES                          |                              |
|         | AN-210-SW-F-<br>16-POE | 16             | YES | NO                    | YES                           | YES                          |                              |
|         | AN-210-SW-R-<br>24-POE | 24             | YES | NO                    | YES                           | YES                          |                              |
|         | AN-210-SW-F-<br>24-POE | 24             | YES | NO                    | YES                           | YES                          |                              |
|         | AN-210-SW-F-<br>48-POE | 48             | YES | NO                    | YES                           | YES                          |                              |
|         | AN-310-SW-R-8          | 8              | NO  | NO                    | YES                           | YES                          |                              |
|         | AN-310-SW-F-8          | 8              | NO  | NO                    | YES                           | YES                          |                              |
|         | AN-310-SW-R-<br>16     | 16             | NO  | NO                    | YES                           | YES                          |                              |
|         | AN-310-SW-F-<br>16     | 16             | NO  | NO                    | YES                           | YES                          |                              |
|         | AN-310-SW-R-<br>24     | 24             | NO  | NO                    | YES                           | YES                          |                              |
|         | AN-310-SW-F-<br>24     | 24             | NO  | NO                    | YES                           | YES                          |                              |
|         | AN-310-SW-R-<br>8-POE  | 8              | YES | NO                    | YES                           | YES                          |                              |
|         | AN-310-SW-F-<br>8-POE  | 8              | YES | NO                    | YES                           | YES                          |                              |
|         | AN-310-SW-R-<br>16-POE | 16             | YES | NO                    | YES                           | YES                          |                              |
|         | AN-310-SW-F-<br>16-POE | 16             | YES | NO                    | YES                           | YES                          |                              |
|         | AN-310-SW-R-<br>24-POE | 24             | YES | NO                    | YES                           | YES                          |                              |
|         | AN-310-SW-F-<br>24-POE | 24             | YES | NO                    | YES                           | YES                          |                              |
|         | AN-310-SW-F-<br>48-POE | 48             | YES | NO                    | YES                           | YES                          |                              |

[ www.keydigital.com ]

| Brand                | Model                   | Port<br>Number | ΡοΕ | 10G Fiber<br>Stacking | Approved for<br>KD-IP1080/120 | Approved for<br>KD- IP822/922 | Approved<br>for<br>KD-IP1022 |
|----------------------|-------------------------|----------------|-----|-----------------------|-------------------------------|-------------------------------|------------------------------|
| Cisco                | SF500-48                | 48             | NO  | NO                    | YES                           | NO                            | NO                           |
|                      | SG300-28                |                | NO  | NO                    | YES                           | YES                           |                              |
|                      | Catalyst 3850<br>Series |                | YES | NO                    | YES                           | YES                           |                              |
|                      | Meraki MS225            | 24             | YES |                       | YES                           | YES                           |                              |
| D-Link               | DGS-3630-<br>52PC       | 52             | YES | YES                   | YES                           | YES                           | YES                          |
|                      | DGS-3630-52TC           | 52             |     | YES                   | YES                           | YES                           | YES                          |
|                      | DGS-3630-<br>28PC       | 28             | YES | YES                   | YES                           | YES                           | YES                          |
|                      | DGS-3630-28SC           | 28             | NO  | YES                   | YES                           | YES                           | YES                          |
|                      | DGS-3630-28TC           | 28             | NO  | YES                   | YES                           | YES                           | YES                          |
|                      | DGS-3130-54PS           | 54             | YES | NO                    | YES                           | YES                           |                              |
| Edgecore<br>Mellanox | Edgecore<br>AS4610-54T  | 48             | YES | YES                   |                               | YES                           | YES                          |
| Engenius             | EGS5212P                | 8              | YES | NO                    | YES                           | NO                            | NO                           |
| -                    | EGS7228FP               | 24             | YES | NO                    | YES                           | NO                            | NO                           |
|                      | EGS7252FP               | 24             | YES | NO                    | YES                           | NO                            | NO                           |
|                      | EWS1200D-10T            | 10             | NO  | NO                    | YES                           | NO                            | NO                           |
|                      | EWS1200D-28T            | 24             | NO  | NO                    | YES                           | NO                            | NO                           |
|                      | EWS1200D-52T            | 48             | NO  | NO                    | YES                           | NO                            | NO                           |
|                      | EWS5912FP               | 8              | YES | NO                    | YES                           | NO                            | NO                           |
|                      | EWS7928P                | 24             | YES | NO                    | YES                           | NO                            | NO                           |
|                      | EWS7928FP               | 24             | YES | NO                    | YES                           | NO                            | NO                           |
|                      | EWS7952FP               | 48             | YES | NO                    | YES                           | NO                            | NO                           |
|                      |                         |                |     |                       |                               |                               |                              |

| Brand   | Model                 | Port<br>Number | PoE | 10G Fiber<br>Stacking | Approved for<br>KD-IP1080/120 | Approved for<br>KD-IP822/922 | Approved<br>for<br>KD-IP1022 |
|---------|-----------------------|----------------|-----|-----------------------|-------------------------------|------------------------------|------------------------------|
| Linksys | LGS552P               | 52             | YES | YES                   | YES                           | YES                          |                              |
|         | LGS528P               | 28             | YES | YES                   | YES                           | YES                          |                              |
|         | LGS326P               | 26             | YES | NO                    | YES                           | YES                          |                              |
|         | LGS318P               | 18             | YES | NO                    | YES                           | YES                          |                              |
|         | LGS326MP              | 26             | YES | NO                    | YES                           | YES                          |                              |
|         | LGS326P               | 26             | YES | NO                    | YES                           | YES                          |                              |
|         | LGS326                | 26             | NO  | NO                    | YES                           | YES                          |                              |
|         | LGS318P               | 18             | YES | NO                    | YES                           | YES                          |                              |
|         | LGS318                | 18             | NO  | NO                    | YES                           | YES                          |                              |
|         | LGS308MP              | 8              | YES | NO                    | YES                           | YES                          |                              |
|         | LGS308P               | 8              | YES | NO                    | YES                           | YES                          |                              |
|         | LGS308                | 8              | NO  | NO                    | YES                           | YES                          |                              |
|         |                       |                |     |                       |                               |                              |                              |
| Luxul   | AMS-4424P             | 24             | YES | YES                   | YES                           | YES                          |                              |
|         | SW-610-24P-R          | 24             | YES | YES                   | YES                           | YES                          |                              |
|         | SW-510-48P-F          | 48             | YES | NO                    | YES                           | YES                          |                              |
|         |                       |                |     |                       |                               |                              |                              |
| Netgear | GS716T                | 16             | NO  | NO                    | YES                           | YES                          |                              |
|         | GS724T                | 24             | NO  | NO                    | YES                           | YES                          |                              |
|         | GS748T                | 48             | NO  | NO                    | YES                           | YES                          |                              |
|         | GS752TP               | 48             | YES | NO                    | YES                           | YES                          | YES                          |
|         | GS728TP               | 28             | YES | NO                    | YES                           | YES                          |                              |
|         | M4250-                | 10             | YES | YES                   | YES                           | YES                          | YES                          |
|         | 10G2XF-PoE            | 24             | (8) |                       |                               |                              |                              |
|         | M4250-<br>26G4XF-PoE+ | 24             | YES | YES                   | YES                           | YES                          |                              |
|         | M4250-<br>40G8XF-PoE+ | 40             | YES | YES                   | YES                           | YES                          |                              |
|         | MS4250-<br>40G8F-PoE+ | 40             | YES | NO                    | YES                           | YES                          | YES                          |

| Brand            | Model               | Port<br>Number | ΡοΕ         | 10G Fiber<br>Stacking | Approved for<br>KD-IP1080/120 | Approved for<br>KD-IP822/922 | Approved<br>for<br>KD-IP1022 |
|------------------|---------------------|----------------|-------------|-----------------------|-------------------------------|------------------------------|------------------------------|
| Niveo            | NGSME24TH-<br>AV    | 24             | YES         | NO                    | YES                           | YES                          |                              |
| Pakedge          | S3L-24P             | 24             | YES         |                       | YES                           | NO                           | NO                           |
|                  | SX-8EP              | 8              |             |                       | YES                           | YES                          |                              |
|                  | SX-8P               | 8              | YES         |                       | YES                           | YES                          |                              |
|                  | SX-24               | 24             |             |                       | YES                           | YES                          |                              |
|                  | SX-24P16            | 24             | YES<br>(16) |                       | YES                           | YES                          |                              |
|                  | SX-24P              | 24             | YES<br>(24) |                       | YES                           | YES                          |                              |
| Signamax         | SC30020             | 24             | YES         | NO                    | YES                           | YES                          |                              |
| Titan<br>Networx | TNSS2400P           | 24             | YES         |                       | YES                           | NO                           | NO                           |
| TP-Link          | TL-SG2428P          | 24             | YES         | NO                    |                               | YES                          | YES                          |
|                  | TL-SG3210XHP-<br>M2 | 8              | YES         | YES                   |                               | YES                          |                              |
|                  | TL-SG3428XMP        | 24             | YES         | YES                   |                               | YES                          |                              |
|                  | TL-SG3452XP         | 48             | YES         | YES                   | YES                           | YES                          |                              |

#### IGMP Setup Guide: Araknis 1080p Systems (KD-IP1080, KD-IP120)

- 1. **IMPORTANT**: Disconnect all the DHCP devices like routers, servers from the Araknis network switch.
- 2. Locate a pinhole "RESET" button at the front panel left bottom corner of your Araknis network switch. Using a paper clip press and hold a reset button for more than 10 seconds and then release. Wait while the device is restarted and ready to use (about 5min).
- 3. **IMPORTANT**: At this point all the displays should be displaying distorted randomly flashing video images.
- 4. Connect your PC to the Araknis network switch directly using a network cable.

Key digital'

- If you have not done yet, configure your PC's IP address to the same range as the switch (default 192.168.20.xxx).
- 6. Enter the switch's IP address (default is **192.168.20.254**) in your browser and press ENTER.
- 7. Enter username and password (default is "araknis" for both). Then click Log In.

| Cogin X                                                                                |     |
|----------------------------------------------------------------------------------------|-----|
| ← → C 🗋 192.168.20.254/login.html                                                      | ☆ 〓 |
| For quick access, place your bookmarks here on the bookmarks bar. Import bookmarks now |     |
| <b>Caraknis</b>                                                                        | *   |
| AUTHENTICATION REQUIRED                                                                |     |
| Username: araknis<br>Password: ••••••                                                  |     |
| AN-210-SW-24-POE                                                                       | •   |

 Navigate to Settings -> System. Under IP Address Settings elect Static. Change an IP address to 192.168.1.251, Subnet Mask to 255.255.255.0, Default Gateway to 192.168.1.1 (in this case), and at the bottom click Apply. If you are setting up multiple network switches it is recommended to set first one to 192.168.1.251, second to 192.168.1.252, and so on, and each switch must be set individually same way as described below.

| Araknis 210 24 Port PoE ×            |                            |                                    |                       |                                                                 |  |  |  |  |  |  |
|--------------------------------------|----------------------------|------------------------------------|-----------------------|-----------------------------------------------------------------|--|--|--|--|--|--|
| ← → C 192.168.1.251/#2               |                            |                                    |                       | ☆ =                                                             |  |  |  |  |  |  |
| Apps G Google 號 192.168.1.250/cs525d | 🛚 🗋 TNSS-2400P 🔞 TNSS-24   | 400P 🌼 192.168.1.254/csb8af7 🏾 🌱 1 | 92.168.0.4            | ~ [ ~                                                           |  |  |  |  |  |  |
| O ADVANCED                           | IPv4                       |                                    | IPv6                  |                                                                 |  |  |  |  |  |  |
| Q Search                             | Auto Configuration         | ● Static 🛛 DHCP                    | IPv6 State            | Auto Configuration                                              |  |  |  |  |  |  |
|                                      | IPv4 Address               | 192.168.1.251                      | IPv6 Address          | fe80::d66a:91fffe3b:75fb           /         64         (1-127) |  |  |  |  |  |  |
|                                      | Subnet Mask                | 255.255.255.0                      | Default Gateway       | ::                                                              |  |  |  |  |  |  |
|                                      | Default Gateway            | 192.168.1.1                        | Link Local<br>Address | fe80::d66a:91ff;fe3b:75fb                                       |  |  |  |  |  |  |
|                                      | DNS Server 1               | 0.0.0.0                            |                       |                                                                 |  |  |  |  |  |  |
|                                      | DNS Server 2               | 0.0.0.0                            |                       |                                                                 |  |  |  |  |  |  |
|                                      | Date and Time Settings     |                                    |                       |                                                                 |  |  |  |  |  |  |
|                                      | Manually Set Date and Time |                                    |                       |                                                                 |  |  |  |  |  |  |
|                                      |                            | 03<br>24-Hour)                     |                       |                                                                 |  |  |  |  |  |  |
|                                      | Synchronize with PC        | 24-110417                          |                       |                                                                 |  |  |  |  |  |  |
|                                      | Automatically Get Date     | e and Time                         |                       |                                                                 |  |  |  |  |  |  |
|                                      | NTP Server: time.nist.go   |                                    |                       |                                                                 |  |  |  |  |  |  |
|                                      | Time Zone: (GMT-05:00)     | Eastern Time (US and Canada)       | •                     |                                                                 |  |  |  |  |  |  |
|                                      | 🔲 Enable Daylight Savin    | g                                  |                       |                                                                 |  |  |  |  |  |  |
|                                      |                            |                                    |                       |                                                                 |  |  |  |  |  |  |
|                                      | End: November 🔻 1s         | t 🔻 Sun 🔻 02 🔻 00 🔻                |                       |                                                                 |  |  |  |  |  |  |
|                                      | UPnP Configuration         |                                    |                       |                                                                 |  |  |  |  |  |  |
|                                      | UPnP                       | Enabled •                          |                       |                                                                 |  |  |  |  |  |  |
|                                      |                            |                                    |                       |                                                                 |  |  |  |  |  |  |
|                                      |                            |                                    |                       | Apply Cancel                                                    |  |  |  |  |  |  |

- 9. Page will refresh. Configure your PC's IP address to the same range as the switch (default **192.168.1.xxx**). Enter the switch's IP address (default is **192.168.1.251**) in your browser and press ENTER.
- 10. Make sure the settings remain as above.

Key digital'

11. Navigate to Advanced -> Multicast -> IGMP Snooping. Under Settings select Enable for Status, V3 for Version, and Enable for Report Suppression. Under VLAN Settings / VLAN ID 1 select Enable for IGMP

Snooping Status and Enable for Fast Leave. Under Querier Settings / VLAN ID 1 select Enable for Querier State, V3 for Querier Version and make sure all other setting are exactly as shown below. Click Apply.

Key digital'

| IGMP SN    | IGMP SNOOPING        |                 |                |                    |            |          |                 |                          |                                  |                              |                                      |                               |                                       |
|------------|----------------------|-----------------|----------------|--------------------|------------|----------|-----------------|--------------------------|----------------------------------|------------------------------|--------------------------------------|-------------------------------|---------------------------------------|
|            |                      |                 |                |                    |            |          |                 |                          |                                  |                              |                                      |                               |                                       |
| Settings   |                      |                 |                |                    |            |          |                 |                          |                                  |                              |                                      |                               |                                       |
| Status     |                      |                 |                |                    |            |          |                 | Enabled Disat            | bled                             |                              |                                      |                               |                                       |
| Version    |                      |                 |                |                    |            |          | OV2 <b>●</b> V3 |                          |                                  |                              |                                      |                               |                                       |
| Report S   | Suppression          |                 |                |                    |            |          |                 | Enabled Obisat           | pled                             |                              |                                      |                               |                                       |
| Unregist   | tered Multicast Beha | vior            |                |                    |            |          |                 | OFlood ODrop             |                                  |                              |                                      |                               |                                       |
| 2          |                      |                 |                |                    |            |          |                 |                          |                                  |                              |                                      |                               |                                       |
| VLAN Se    | ettings              |                 |                |                    |            |          |                 |                          |                                  |                              |                                      |                               |                                       |
| VLAN ID    | )                    |                 | IGN            | IP Snooping Status |            |          |                 | Fast Leave               |                                  |                              |                                      |                               |                                       |
| 1          |                      |                 | E              | nabled             |            |          |                 | ✓ Enabled ✓              |                                  |                              |                                      |                               | ~                                     |
|            |                      |                 |                |                    |            |          |                 |                          |                                  |                              |                                      |                               |                                       |
| Querier S  | Querier Settings     |                 |                |                    |            |          |                 |                          |                                  |                              |                                      |                               |                                       |
| VLAN<br>ID | Querier State        | Querier Version | Querier Status | Querier IP         | Robustness | Interval | Oper Interval   | Max Response<br>Interval | Oper Max<br>Response<br>Interval | Last Member<br>Query Counter | Oper Last<br>Member Query<br>Counter | Last Member<br>Query Interval | Oper Last<br>Member Query<br>Interval |
| 1          | Enabled ~            | v3 ~            | Querier        | 192.168.1.251      | 2          | 125      | 125             | 10                       | 10                               | 2                            | 2                                    | [1]                           | 1                                     |

- 12. **IMPORTANT**: At this point all the displays should be displaying stable running video from the selected sources. If you do not have them displaying properly, than network switch is configured incorrectly.
- 13. Navigate to **Maintenance** -> **Restart Device** and click Restart Switch. After the reboot is complete, check all settings again.

| 🔞 Araknis 210 24 Port PoE 🛛 🗙 📃                 |                                                                             |                             |                                         |                              |
|-------------------------------------------------|-----------------------------------------------------------------------------|-----------------------------|-----------------------------------------|------------------------------|
| ← → C 🗋 192.168.1.250/ir                        | ndex.html?160219-1935#11                                                    |                             |                                         | ය =                          |
| For quick access, place your bookmarks here or  | n the bookmarks bar. Import bookmarks now                                   |                             |                                         |                              |
| <b>araknis</b>                                  | RESTART DEVICE                                                              | CLOUD SERVER: No Connection | <b>System Time:</b> 2000-12-31 19:08:46 | • System Uptime: 0d 00:09:10 |
| STATU S<br>SYSTEM<br>PORTS                      | Reboot the device                                                           |                             |                                         |                              |
| SETTINGS     SYSTEM     PORTS     POE     VLANS | Caution: Pressing this button will cause the device to react Restart Switch | boot.                       |                                         |                              |

- 14. IMPORTANT: Now you can connect back you DHCP equipment (routers, servers and so on).
- 15. Power down Araknis network switch and power it up back again. Wait for the whole system to start and until you can see video on your displays.
- 16. Log in to your Araknis network switch again and make sure that IGMP settings are intact.
- 17. Rescan your components with Key Digital Management Software and make sure HDMI video switch is functional.
- 18. At this point your Araknis network switch is set and ready to use
- 19. Connect your encoders, decoders, allow approx 3 mins for bootup, and perform a network scan using KD Management Software.

#### IGMP Setup Guide: Araknis 4K Systems (KD-IP822/922/1022)

- 1. **IMPORTANT**: Disconnect all the DHCP devices like routers, servers from the Araknis network switch.
- 2. Locate a pinhole "RESET" button at the front panel left bottom corner of your Araknis network switch. Using a paper clip press and hold a reset button for more than 10 seconds and then release. Wait while the device is restarted and ready to use (about 5min).
- 3. **IMPORTANT**: At this point all the displays should be displaying distorted randomly flashing video images.
- 4. Connect your PC to the Araknis network switch directly using a network cable.

Key digital'

- If you have not done yet, configure your PC's IP address to the same range as the switch (default 192.168.20.xxx).
- 6. Enter the switch's IP address (default is **192.168.20.254**) in your browser and press ENTER.
- 7. Enter user name and password (default is "araknis" for both). Then click Log In.

| Cogin x                                                                                |            |
|----------------------------------------------------------------------------------------|------------|
| ← → C 🗋 192.168.20.254/login.html                                                      | ☆ <b>=</b> |
| For quick access, place your bookmarks here on the bookmarks bar. Import bookmarks now |            |
| <b>araknis</b>                                                                         |            |
| AUTHENTICATION REQUIRED                                                                | - 1        |
| Username: araknis<br>Password: ••••••                                                  |            |
| AN-210-SW-24-POE                                                                       | ļ          |

 Navigate to Settings -> System. Under IP Address Settings elect Static. Change an IP address to 192.168.1.251, Subnet Mask to 255.255.255.0, Default Gateway to 192.168.1.1 (in this case), and at the bottom click Apply. If you are setting up multiple network switches it is recommended to set first one to 192.168.1.251, second to 192.168.1.252, and so on, and each switch must be set individually same way as described below.

[ www.keydigital.com ]

|       |  |  | R |
|-------|--|--|---|
| IK I: |  |  |   |
|       |  |  |   |
|       |  |  |   |

| Auto Configuration <ul> <li>Static</li> <li>DHCP</li> <li>IPv6 State</li> <li>Auto Configuration</li> <li>IPv6 Address</li> </ul> IPv4 Address 192.168.1.251   IPv6 Address / 64   (1-127)   Subnet Mask 255.255.0   Default Gateway   192.168.1.1   Link Local   Address   fe80:: d66a:91ff:fe3b:75fb   DNS Server 1   0.0.0   DNS Server 2   0.0.0      Date: 2001 / 1 / 03 Time: 18 : 25 / (24-Hour) Synchronizz with PC • Automatically Get Date and Time NTP Server: Imme nist gov v  Time Zone: (GMT-05:00) Eastern Time (US and Canada) • Time Zone: (GMT-05:00) Eastern Time (US and Canada) • Enable Daylight Saving Statt: March 2 and 7 Sun * (2 *): (0 *) End : (xoember * (x) * (0 *) End : (xoember * (x) * (0 *)                                                                                                    | IPv4                                                                                                    |                                                                                                    | IPv6            |                           |
|----------------------------------------------------------------------------------------------------|----------------------------------------------------------------------------------------------------|----------------------------------------------------------------------------------------------------|-----------------|---------------------------|
| IPv4 Address       192.168.1.251       IPv6 Address       / E4 (1-127)         Subnet Mask       255.255.0       Default Gateway       ::::::::::::::::::::::::::::::::::::                                                                                                    | Auto Configuration                                                                                                    | 💿 Static 🛛 DHCP                                                                                                  | IPv6 State      | Auto Configuration        |
| Subnet Mask       255 255 255 0       Default Gateway       ::         Default Gateway       192.168.1.1       Link Local Address       fe80:: d66a.91ff.fe3b:75fb         DNS Server 1       0.0.0       0.0.0       0       0         DNS Server 2       0.0.0       0       0       0         Date and Time Settings       0.0.0       0       0       0         Date and Time Settings       0.0.0       0       0       0         Date and Time Settings       0.0.0       0       0       0         Date and Time Settings       0.0.0       0       0       0       0         Date and Time Settings       0.0.0       0       0       0       0       0       0         Date 2001 / 1 / 03       1       03       1       0       0       0       0       0       0       0       0       0       0       0       0       0       0       0       0       0       0       0       0       0       0       0       0       0       0       0       0       0       0       0       0       0       0       0       0       0       0       0       0       0 |                                                                                                    |                                                                                                    |                 | fe80::d66a:91ff:fe3b:75fb |
| Default Gateway 192.168.1.1   Link Local<br>Address fe80:::d66a:91ff:fe3b:75fb   DNS Server 1 0.0.0   DNS Server 2 0.0.0   Date and Time Settings   • Manually Set Date and Time Date: 2001 / 1 / 03 Time: 18 : 25 (24-Hour) Synchronize with PC • Automatically Get Date and Time NTP Server: time nist gov v Time Zone: (GMT-05:00) Eastern Time (US and Canada) v Enable Daylight Saving Start: March v 2nd v Sun v 02 v: 00 v                                                                                                    | IPv4 Address                                                                                                    | 192.168.1.251                                                                                                    | IPv6 Address    | / 64 (1-127)              |
| Default Gateway       192.185.1.1       Address       1900: doba: 91111936,7510         DNS Server 1       0.0.0       0.0.0       0         DNS Server 2       0.0.0       0       0         Date and Time Settings         • Manually Set Date and Time         Date:       2001 / (1 / 03)         Time:       18 : 25 (24.Hour)         Synchronize with PC         • Automatically Get Date and Time         NTP Server:       Ime.nist.gov         Time Zone:       (GMT-05:00) Eastern Time (US and Canada)         • Enable Daylight Saving         Start:       March                                                                                                    | Subnet Mask                                                                                                    | 255.255.255.0                                                                                                    | Default Gateway |                           |
| DNS Server 1 0.0.0   DNS Server 2 0.0.0   Date and Time Settings   • Manually Set Date and Time Date: 2001 / 1 / 03 Time: 18 : 25 24-Hour) Synchronize with PC • Automatically Get Date and Time NTP Server: time.nist.gov v Time Zone: (GMT-05:00) Eastern Time (US and Canada) v Enable Daylight Saving Start: March v 2nd v Sun v 02 v: 00 v                                                                                                    | Default Gateway                                                                                                    | 192.168.1.1                                                                                                    |                 | fe80::d66a:91ff:fe3b:75fb |
| Date and Time Settings   • Manually Set Date and Time   Date: 2001 / 1 / 03   Time: 18 : 25 (24-Hour)   Synchronize with PC   • Automatically Get Date and Time   NTP Server: time nist gov   Time Zone: (GMT-05:00) Eastern Time (US and Canada)   • Enable Daylight Saving   Start: March = 2nd = Sun = 02 = 00 =                                                                                                    | DNS Server 1                                                                                                    | 0.0.0                                                                                                    |                 |                           |
| <ul> <li>Manually Set Date and Time </li> <li>Date: 2001 / 1 / 03 </li> <li>Time: 18 : 25 (24-Hour) </li> <li>Synchronize with PC </li> <li>Automatically Get Date and Time NTP Server: time nist gov  </li> <li>Time Zone: (GMT-05:00) Eastern Time (US and Canada) </li> <li>Enable Daylight Saving Start: March * 2nd * Sun * 02 * 00 *</li></ul>                                                                                                    | DNS Server 2                                                                                                    | 0.0.0.0                                                                                                    |                 |                           |
| <ul> <li>Automatically Get Date and Time</li> <li>NTP Server: time.nist.gov v</li> </ul> Time Zone: (GMT-05:00) Eastern Time (US and Canada) v Enable Daylight Saving Start: March v 2nd v Sun v 02 v: 00 v                                                                                                    | Date: 2001 / 1                                                                                                    | )/03                                                                                                    |                 |                           |
| <ul> <li>Automatically Get Date and Time</li> <li>NTP Server: time.nist.gov v</li> </ul> Time Zone: (GMT-05:00) Eastern Time (US and Canada) v Enable Daylight Saving Start: March v 2nd v Sun v 02 v: 00 v                                                                                                    |                                                                                                    |                                                                                                    |                 |                           |
| NTP Server: time.nist.gov  Time Zone: (GMT-05:00) Eastern Time (US and Canada) Enable Daylight Saving Start: March  2nd  Sun  02  CO                                                                                                    | Date: 2001 / 1<br>Time: 18 : 25                                                                                                    | )/03                                                                                                    |                 |                           |
| Time Zone:       (GMT-05:00) Eastern Time (US and Canada)         ■ Enable Daylight Saving         Start:       March         ▼       2nd                                                                                                    | Date:         2001         /         1           Time:         18         :         25           Synchronize with PC                                               | )/ [03]<br>](24-Hour)                                                                                            |                 |                           |
| Enable Daylight Saving  Start: March * 2nd * Sun * 02 * : 00 *                                                                                                    | Date: 2001 / 1<br>Time: 18 : 25<br>Synchronize with PC<br>Automatically Get                                                                                        | )/ 03<br>)(24-Hour)<br>Date and Time                                                                             |                 |                           |
| Start: March T 2nd T Sun T 02 T: 00 T                                                                                                    | Date: 2001 / 1<br>Time: 18 : 25<br>Synchronize with PC<br>Automatically Get                                                                                        | )/ 03<br>)(24-Hour)<br>Date and Time                                                                             |                 |                           |
|                                                                                                    | Date: 2001 / 1<br>Time: 18 : 25<br>Synchronize with PC<br>Automatically Get<br>NTP Server: time nis                                                                | )/ [03]<br>[24-Hour]<br>Date and Time                                                                            | da) 💌           |                           |
| End: November v 1st v Sun v 02 v : 00 v                                                                                                    | Date: 2001 / 1<br>Time: 18 : 25<br>Synchronize with PC<br>Automatically Get<br>NTP Server: time.nic                                                                | ) / 03<br>(24-Hour)<br>Date and Time<br>t.gov v<br>:00) Eastern Time (US and Cana                                | ida) T          |                           |
|                                                                                                    | Date: 2001 / 1<br>Time: 18 : 25<br>Synchronize with PC<br>Automatically Get<br>NTP Server: time nis<br>Time Zone: (GMT-05<br>Enable Daylight Si<br>Start: March *  | ) / 03<br>(24-Hour)<br>Date and Time<br>t.gov •<br>:00) Eastern Time (US and Cana<br>aving<br>2nd • Sun • 02 • : |                 |                           |
| UPnP Configuration                                                                                                    | Date: 2001 / 1<br>Time: 18 : 25<br>Synchronize with PC<br>Automatically Get<br>NTP Server: time niss<br>Time Zone: (GMT-05<br>Enable Daylight Si<br>Start: March * | ) / 03<br>(24-Hour)<br>Date and Time<br>t.gov •<br>:00) Eastern Time (US and Cana<br>aving<br>2nd • Sun • 02 • : |                 |                           |

- 9. Page will refresh. Configure your PC's IP address to the same range as the switch (default **192.168.1.xxx**). Enter the switch's IP address (default is **192.168.1.251**) in your browser and press ENTER.
- 10. Make sure the settings remain as above.

11. Navigate to Advanced -> Multicast -> IGMP Snooping. Under Settings select Enable for Status, V2 for Version, Enable for Report Suppression, and Flood for Unregistered Multicast Behavior. Under VLAN Settings / VLAN ID 1 select Enable for IGMP Snooping Status and Enable for Fast Leave. Under Querier Settings / VLAN ID 1 select Enable for Querier State, V2 for Querier Version and make sure all other setting are exactly as shown below. Click Apply.

Key digital".

| <b>araknis</b>                                   | IGMP S             | NOOPING         |          |                   | LOUD SERV       | ICE: No Connec | tion (   | System *         | Time: 2000-12        | 2-31 19:02:28        | 🕓 Sy             | stem Uptime      | e: 0d 00:03       |
|--------------------------------------------------|--------------------|-----------------|----------|-------------------|-----------------|----------------|----------|------------------|----------------------|----------------------|------------------|------------------|-------------------|
| STATUS<br>SYSTEM                                 | Settings           |                 |          |                   |                 |                |          |                  |                      |                      |                  |                  |                   |
| PORTS                                            | Status             |                 |          |                   |                 |                |          | Enable           | d ODisabl            | ed                   |                  |                  |                   |
| SETTINGS<br>SYSTEM                               | Version            |                 |          |                   |                 |                |          | <b>O</b> V2      | ⊖V3                  |                      |                  |                  |                   |
| PORTS                                            | Report \$          | Suppression     |          |                   |                 |                |          | Enable           | d ODisabl            | ed                   |                  |                  |                   |
| VLANS                                            | Unregis            | tered Multicast | Behavior |                   |                 |                |          | Flood            | ODrop                |                      |                  |                  |                   |
| LINK AGGREGATION<br>ACCESS MANAGEMENT            |                    |                 |          |                   |                 |                |          |                  |                      |                      |                  |                  |                   |
|                                                  | VLAN Se<br>VLAN IE |                 |          | IGMP S            | nooping Status  |                |          |                  | Fast Lea             | ive                  |                  |                  |                   |
| TRACE ROUTE                                      | 1                  |                 |          | Enabl             | ed              |                |          | ~                | Enable               | ed                   |                  |                  |                   |
| FILE MANAGEMENT                                  |                    |                 |          |                   |                 |                |          |                  |                      |                      |                  |                  |                   |
| RESTART DEVICE                                   | Querier            | Settings        |          |                   |                 |                |          |                  |                      |                      |                  |                  |                   |
| ADVANCED<br>PORT STATISTICS                      | VLAN               | Querier         | Querier  | Questien          |                 |                |          | 0                | Max                  | Oper Max             | Last<br>Member   |                  | Last<br>Member    |
| RUNNING CONFIG                                   | ID                 | State           | Version  | Querier<br>Status | Querier IP      | Robustness     | Interval | Oper<br>Interval | Response<br>Interval | Response<br>Interval | Query<br>Counter | Query<br>Counter | Query<br>Interval |
|                                                  |                    | etato           |          |                   |                 |                |          |                  |                      |                      |                  |                  |                   |
| <ul> <li>NEIGHBORS</li> <li>MULTICAST</li> </ul> | 1                  | Enabl ~         | v2 ~     | Querier           | 192.168.200.254 | 2              | 125      | 125              | 10                   | 10                   | 2                | 2                | 1                 |

12. Enter **Settings -> Ports** and set Jumbo Frame size to 9216 bytes, enabling the required 8K jumbo frame support feature.

| 🔞 Araknis 2                            | 0 24 Port PoE ×                                                   | θ - □                                |
|----------------------------------------|-------------------------------------------------------------------|--------------------------------------|
| $\leftrightarrow \Rightarrow  {\tt G}$ | 192.168.1.251/index.html?160219-1935#3                            | ९ ☆ ढ                                |
| arak                                   | CLOUD SERVER: No Connection     System Time: 2000-12-3            | 31 19:23:21 (System Uptime: 0d 00:24 |
| STATUS                                 | PORT SETTINGS                                                     |                                      |
| SYSTEM<br>PORTS                        | Jumbo Frame           Size         9210         Bytes (1522-9216) |                                      |
| SETTINGS<br>SYSTEM                     | 0100 bytes (1522-9210)                                            |                                      |
| PORTS                                  | Basic Port Settings Spec                                          | ed Duplex                            |
| VLANS<br>LINK AGG                      | 1 Port 1                                                          |                                      |

- 13. **IMPORTANT**: At this point all the displays should be displaying stable running video from the selected sources. If you do not have them displaying properly, then network switch is configured incorrectly.
- 14. Navigate to **Maintenance** -> **Restart Device** and click Restart Switch. After switch is rebooted and back to normal log in again, check all the settings again.

∽ =

e: 0d 00:09:10

| Araknis 210 24 Port PoE X                 |                                                                |                             |                                           | ٨              |
|-------------------------------------------|----------------------------------------------------------------|-----------------------------|-------------------------------------------|----------------|
| ← → C 🗋 192.168.1.25                      | 0/index.html?160219-1935#11                                    |                             |                                           |                |
| For quick access, place your bookmarks he | ere on the bookmarks bar. Import bookmarks now                 |                             |                                           |                |
| araknis.                                  | RESTART DEVICE                                                 | CLOUD SERVER: No Connection | <b>O System Time:</b> 2000-12-31 19:08:46 | 🕒 System Uptim |
| STATU S<br>SYSTEM<br>PORTS                | Reboot the device                                              |                             |                                           |                |
|                                           | Caution: Pressing this button will cause the device to reboot. |                             |                                           |                |
| SYSTEM<br>PORTS                           | Restart Switch                                                 |                             |                                           |                |
| POE                                       |                                                                |                             |                                           |                |
| VIANS                                     |                                                                |                             |                                           |                |

- 15. IMPORTANT: Now you can connect back you DHCP equipment (routers, servers and so on).
- 16. Power down Araknis network switch and power it up back again. Wait for the whole system to start and until you can see video on your displays.
- 17. Log in to your Araknis network switch again and make sure that IGMP settings are intact.
- 18. Rescan your components with Key Digital Management Software and make sure HDMI video switch is functional.
- 19. At this point your Araknis network switch is set and ready to use.

Key digital'

20. Connect your encoders, decoders, allow approx 3 mins for bootup, and perform a network scan using KD Management Software.

#### **Cisco Meraki series**

After gaining access to the Cisco Dashboard, navigate to the following and applied settings as depicted:

| Multicast settings                                                                             | 5                    |                                   |                                 |
|------------------------------------------------------------------------------------------------|----------------------|-----------------------------------|---------------------------------|
| IGMP Snooping                                                                                  | Switches/Stacks      | IGMP snooping                     | Flood unknown multicast traffic |
| membership report messages                                                                     | Default              | Enabled ~                         | Disabled v                      |
| to limit multicast traffic to the<br>subset of interfaces on which<br>interested hosts reside. | Set multicast settin | n <mark>gs for another swi</mark> | itch or stack                   |
| MTU configuratio                                                                               | n                    |                                   |                                 |
| MTU size<br>The Maximum Transmission                                                           | Switches             | мти                               | Size                            |

The Maximum Transmission Unit (MTU) is the maximum payload allowed in an ethernet frame.

Key digital',

| Default MTU Size | 9578                        | <> |
|------------------|-----------------------------|----|
| Set the MTU size | for another set of switches |    |

#### IGMP Setup Guide: Cisco SG and SF Series 4K Setup for SG Series 1080p Setup for SF Series

#### Note: SF Series is Compatible with KD-IP1080, KD-IP120 AV over IP Systems Only

Key digibal'

- 1. **IMPORTANT**: Disconnect all the DHCP devices like routers, servers from the Cisco network switch.
- Locate a pinhole "RESET" button at the front panel left bottom corner of your Cisco network switch. Using a
  paper clip press and hold a reset button for more than 10 seconds and then release. Wait while the device
  is restarted and ready to use (about 5min).
- 3. **IMPORTANT**: Make sure the green "SYSTEM"LED next to the pinhole "RESET" button is flashing.
- 4. **IMPORTANT**: At this point all the displays should be displaying distorted randomly flashing video images.
- 5. Connect your PC to the Cisco network switch directly using a network cable.
- If you have not done yet, configure your PC's IP address to the same range as the switch (default 192.168.1.xxx).
- Enter the switch's IP address in your browser and press ENTER (check the user manual for a default IP address - it is usually 192.168.1.254).
- 8. Enter user name and password (check the user manual for a default user name and password; it is usually "cisco" for both). Then click Log In.

| dul: 192.168.1.   | 254/csb8af766d/c ×                                                                                                    |                                              | <u> </u>                                                      |
|-------------------|----------------------------------------------------------------------------------------------------|----------------------------------------------|---------------------------------------------------------------|
| ← → C             | 192.168.1.254/csb8af766d/c                                                                                                    | config/log_off_page.htm                      | යි <b>=</b>                                                   |
| For quick access, | place your bookmarks here on the bookmarks                                                                                       | bar. Import bookmarks now                    |                                                               |
|                   |                                                                                                    |                                              |                                                               |
|                   | alialia Switch<br>cisco                                                                                                    | Usemame:<br>Password:<br>Language:           | cisco<br>•••••<br>English V<br>Log In Secure Browsing (HTTPS) |
|                   | © 2010-2013 Cisco Systems, Inc. All Rig<br>Cisco, Cisco Systems, and the Cisco Sys<br>in the United States and certain other cor | tems logo are registered trademarks or trade | marks of Cisco Systems, Inc. and/or its affiliates            |

9. **Change Password** screen will appear. Enter old and then new password two times as at the picture below and click Apply.

### Key digital'

| 10/100 Sta ×                       |                                                                                                    |                           |
|------------------------------------|----------------------------------------------------------------------------------------------------|---------------------------|
| ← → C 🗋 192.168.1.2                | 54/csb8af766d/home.htm                                                                                                    | <b>?</b> 😒 🚍              |
| Hps G Google 號 192.168.1.          | 250/cs525da 🗋 TNSS-2400P 🗋 TNSS-2400P                                                                                                    | ass 192.168.1.254/csb8af7 |
| small Business<br>cisco SF500-48 4 | <sub>دisco</sub><br>8-Port 10/100 Stackable M                                                                                                    | Lingilati                 |
| Change Password                    | Change Password                                                                                                    |                           |
|                                    | The minimum requirements are as follows<br>• Cannot be the same as the user name.<br>• Cannot be the same as the current pass<br>• Minimum length is 8. |                           |
|                                    | New Password Configuration                                                                                                    |                           |
|                                    | Old Password:                                                                                                    |                           |
|                                    | New Password:                                                                                                    |                           |
|                                    | Confirm Password:                                                                                                    |                           |
|                                    | Password Strength Meter:<br>Password Strength Enforcement:                                                                                              | Below Minimum             |
|                                    | Apply                                                                                                    |                           |
| © 2010-2013 Cisco Systems, Inc. A  | ul Rights Reserved.                                                                                                    |                           |

10. Getting Started screen will appear.

| 👑 SF500-48 48-Port 10/100 Sta 🗙           |                                                               |                                    |
|-------------------------------------------|---------------------------------------------------------------|------------------------------------|
| ← → C D 192.168.1.2                       | 54/csb8af766d/home.htm                                        | ¶☆ =                               |
|                                           | 250/cs525da 🎦 TN55-2400P 🛗 TN55-2400P 🎆 192.168.1.254/csb8af7 | • ~ ) =                            |
|                                           |                                                               |                                    |
| Small Business                            | cisco Lang                                                    | guage: English 🔹 Logout About Help |
| cisco SF500-48 4                          | 8-Port 10/100 Stackable Managed Switch                        |                                    |
| Getting Started                           | Catting Started                                               |                                    |
| <ul> <li>Status and Statistics</li> </ul> | Getting Started                                               |                                    |
| <ul> <li>Administration</li> </ul>        |                                                               |                                    |
| Port Management                           | This page provides easy steps to configure your device        |                                    |
| <ul> <li>Smartport</li> </ul>             | 💊 Initial Setup                                               |                                    |
| VLAN Management     Spanning Tree         |                                                               |                                    |
| <ul> <li>MAC Address Tables</li> </ul>    | Change System Mode and Stack Management                       | Change Device Password             |
| Multicast                                 | Change Management Applications and Services                   | Upgrade Device Software            |
| <ul> <li>IP Configuration</li> </ul>      | Change Device IP Address                                      | Backup Device Configuration        |
| Security                                  | Create VLAN                                                   | Create MAC-Based ACL               |
| <ul> <li>Access Control</li> </ul>        | Configure Port Settings                                       | Create IP-Based ACL                |
| <ul> <li>Quality of Service</li> </ul>    |                                                               | Configure QoS                      |
| ► SNMP                                    | 📊 Device Status                                               | Configure Port Mirroring           |
|                                           | System Summary                                                |                                    |
|                                           | Port Statistics                                               |                                    |
|                                           | RMON Statistics                                               |                                    |
|                                           | View Log                                                      |                                    |
|                                           | VIEW LUG                                                      | 1                                  |
|                                           | Other resources: Support   Forums                             |                                    |
|                                           | other resources. Support Portins                              |                                    |
|                                           | Do not show this page on startup                              |                                    |
| © 2010-2013 Cisco Systems, Inc. A         | Il Rights Reserved.                                           |                                    |

11. Navigate to **Configration Wizards** to access the **Gettting Started Wizard**, which will be used to set the desired IP address of the switch.

| Ken |  |
|-----|--|
|     |  |

| cisco SG350-28P                                                                           | Admini1224 switch6401c3 Language: English V Display Mode: Basic V Logout SNA FindIT About Help 28-Port Gigabit PoE Managed Switch |
|-------------------------------------------------------------------------------------------|----------------------------------------------------------------------------------------------------|
| Getting Started                                                                           | Configuration Wizards                                                                                                    |
| Configuration Wizards<br>Search                                                           | Getting Started Wizard                                                                                                    |
| Status and Statistics     Administration                                                  | Launch Wizard This wizard can be used to perform the initial set-up of the switch.                                                |
| System Settings<br>User Accounts<br>Idle Session Timeout                                  | VLAN Configuration Wizard                                                                                                    |
| <ul> <li>Time Settings</li> <li>System Log</li> </ul>                                     | Launch Wizard This wizard can be used create and manage VLANs.                                                                    |
| <ul> <li>File Management</li> <li>Firmware Operations</li> <li>File Operations</li> </ul> | ACL Configuration Wizard                                                                                                    |
| File Directory<br>FindIT Network Probe Setti                                              | Launch Wizard This wizard can be used create and manage ACLs.                                                                     |
| Reboot<br>Discovery - Bonjour                                                             | 6                                                                                                    |
| <ul> <li>Discovery - LLDP</li> <li>Discovery - CDP</li> </ul>                             |                                                                                                    |
| Locate Device<br>Ping<br>Traceroute                                                       |                                                                                                    |
| <ul> <li>Port Management</li> </ul>                                                       |                                                                                                    |
| Port Settings<br>Error Recovery Settings                                                  |                                                                                                    |
| © 2011-2019 Cisco Systems, Inc. All I                                                     | Rights Reserved.                                                                                                    |

| Not secure   10.100.1. | .254/csbf57f8cb/mts/wizard/g | etting_started_wizard.htm                        | 2                                    |
|------------------------|------------------------------|--------------------------------------------------|--------------------------------------|
| 1. General Information | Use this screen to create    | a new IP interface for the system. The None opti | ion will keep the current configurat |
| 2. IP Settings         | Interface:                   | ○ Port GE1 ∨ ○ LAG 1∨ ● VL                       | LAN 1 🗸 🔿 None                       |
| 3. User Account        | IP Interface Source:         | <ul> <li>DHCP</li> <li>Static</li> </ul>         |                                      |
| 4. Time Settings       | IP Address:                  |                                                  |                                      |
| 5. Summary             | Network Mask:                |                                                  |                                      |
| 6. Finish              | Administrative Default Gate  | way:                                             |                                      |
|                        | DNS Server:                  |                                                  |                                      |
|                        |                              |                                                  |                                      |
|                        |                              |                                                  |                                      |
|                        |                              |                                                  |                                      |
|                        |                              |                                                  |                                      |
|                        |                              |                                                  | Back Next Cance                      |
|                        |                              |                                                  |                                      |
|                        |                              |                                                  |                                      |

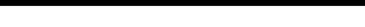

12. Log in again using new password and new IP address.

Key digital',

| diele 192.168.1.  | 254/csb8af766d/ ×                                                                                                    |                                     | 8 <u>-</u> 8 X                                       |
|-------------------|----------------------------------------------------------------------------------------------------|-------------------------------------|------------------------------------------------------|
| ← → C             | 192.168.1.254/csb8af766d/config/log_off_page.htm                                                                                                    | n                                   | ☆ =                                                  |
| For quick access, | place your bookmarks here on the bookmarks bar. Import bookmarks now                                                                                                    |                                     |                                                      |
|                   |                                                                                                    |                                     |                                                      |
|                   |                                                                                                    |                                     |                                                      |
|                   | ululu Switch<br>cisco                                                                                                    | Username:<br>Password:<br>Language: |                                                      |
|                   | © 2010-2013 Cisco Systems, Inc. All Rights Reserved.<br>Cisco, Cisco Systems, and the Cisco Systems logo are registered trade<br>in the United States and certain other countries. | emarks or trade                     | temarks of Cisco Systems, Inc. and/or its affiliates |

13. Navigate to Multicast -> IGMP Snooping. Check the IGMP Snooping Status: Enable box and click Apply.

| 🔲 🎎 SG350-28P 28-P 🗙                                                                                                    | 🔍 cisco sg350 ju                   | mb 🗙   1    | SG350XMP ju                                | umbo 🗙 📔 🎰                        | Configure Jum                          | o ×   🚺                        | What are Jumbo                    | 🗙 🔍 yout                                    | tube - Search | 🗙 📔 🗈 cisco j                        | umbo fram 🗙                   | +                                      | - 0            | ×           |
|----------------------------------------------------------------------------------------------------|------------------------------------|-------------|--------------------------------------------|-----------------------------------|----------------------------------------|--------------------------------|-----------------------------------|---------------------------------------------|---------------|--------------------------------------|-------------------------------|----------------------------------------|----------------|-------------|
| $\leftrightarrow$ $\rightarrow$ C $\blacktriangle$ Not                                                                                           | secure   10.100                    | 0.1.254/csł | bf57f8cb/mts/h                             | iome.htm                          |                                        |                                |                                   |                                             |               |                                      | A" to 1                       | ć= @                                   | <b>↓</b> ₀ (2) |             |
| ululu<br>cisco SG350-28P                                                                                                    | 28-Port Gi                         | gabit F     | oE Mana                                    | ed Swi                            |                                        | 234 switch6                    | 401c3 Language                    | English                                     | ~             | Display Mode: E                      | Basic 🗸                       | Logout SNA                             | FindIT Abou    | t Help<br>Q |
| Health and Power<br>Diagnostics<br>RMON<br>View Log<br>Administration                                                                            | IGMP Snoop<br>IGMP Snooping is     | only operat |                                            | e Multicast Filt                  | ering is enabled. E                    | Bridge Multica                 | st Filtering is curre             | ently disabled.                             |               |                                      |                               |                                        |                |             |
| Port Management     Port Settings     Error Recovery Settings     Link Aggregation     PoE                                                       | IGMP Querier S Apply IGMP Snooping | Cancel      | Enable                                     |                                   |                                        |                                |                                   |                                             |               |                                      |                               |                                        |                |             |
| Green Ethernet     Smartport     Properties     VLAN Management                                                                                  | Entry No.                          | VLAN ID     | IGMP Snooping<br>Administrative<br>Enabled | Status<br>Operational<br>Disabled | MRouter Ports<br>Auto Learn<br>Enabled | Immediate<br>Leave<br>Disabled | Last Member<br>Query Counter<br>2 | IGMP Querier S<br>Administrative<br>Enabled |               | IGMP Querier<br>Election<br>Disabled | IGMP Querier<br>Version<br>v2 | Querier<br>IP Address<br>192.168.1.254 |                |             |
| VLAN Settings<br>Interface Settings<br>Port to VLAN<br>Port VLAN Membership<br>▶ Voice VLAN                                                      | Copy Sett                          | ings        | Edit                                       | J                                 |                                        |                                |                                   |                                             |               |                                      |                               |                                        |                |             |
| Spanning Tree     MAIC Address Tables     Multicast     IPv4 Multicast Configuration     IGMP Snooping     Multicast Router Port     Forward All |                                    |             |                                            |                                   |                                        |                                |                                   |                                             |               |                                      |                               |                                        |                |             |
| © 2011-2019 Cisco Systems, Inc. All                                                                                                    |                                    |             | 0 1                                        |                                   | <b>-</b> 02                            |                                | <b>•</b>                          | ** 💷                                        | <b>m</b>      | 31°C                                 | ^ @ 📥 🗉                       | ) (c d) ENG                            | 7:55 PM        |             |

14. Click on a radio button on the left and then click Edit. New window will appear. Select "1" for VLAN ID. Check Enable box under IGMP Snooping Status. Check Enable box under Immediate Leave. Check Enable box under IGMP Querier Status. Select User Defined next to Administrative Querier Source IP Address: and select 192.168.1.1. For IGMP Querier Version: select IGMPV3 for IP1080 system. If using IP922 system, select IGMPV2. Then click Apply and Close. Make sure all the setting are exactly as shown

| 🕒 Edit IGMP Snooping Settings -                                                                                   | Work - Microsoft Edge                                                                                                    | ⊻₀ | - | 0 | ×  |
|----------------------------------------------------------------------------------------------------|----------------------------------------------------------------------------------------------------|----|---|---|----|
| A Not secure   10.100.1.                                                                                          | 254/csbf57f8cb/mts/multicast/igmp_snooping_e_jq.htm                                                                                                    |    |   |   | A∥ |
| VLAN ID:<br>IGMP Snooping Status:<br>MRouter Ports Auto Learn:<br>Immediate Leave:<br>Atast Member Query Counter: | 1         Image: Second Second Secon |    |   |   |    |
| IGMP Querier Status:<br>IGMP Querier Election:<br>IGMP Querier Version:<br>Querier Source IP Address:             | <ul> <li>Enable</li> <li>Enable</li> <li>v2<br/>v3</li> <li>Auto</li> <li>User Defined 192.168.1.254 •</li> </ul>                                                                                                    |    |   |   | _  |
| Apply Close                                                                                                    |                                                                                                    |    |   |   |    |

Key digital'

| atts SF500-48 48-Port 10/100 Sta                                                                                                    |                                                                                                    |                    |                                                 |                                       |       |                                |                                                              |                                   |                                              |                               |                                   |                               | 8                     | - 0 ×      |
|----------------------------------------------------------------------------------------------------|----------------------------------------------------------------------------------------------------|--------------------|-------------------------------------------------|---------------------------------------|-------|--------------------------------|--------------------------------------------------------------|-----------------------------------|----------------------------------------------|-------------------------------|-----------------------------------|-------------------------------|-----------------------|------------|
| ← → C 🗋 192.168.1.251/                                                                                                    | /csb8af766d/home.h                                                                                                    | tm                 |                                                 |                                       |       |                                |                                                              |                                   |                                              |                               |                                   |                               |                       | ¶☆ =       |
| 🗰 Apps Ġ Google 🎎 192.168.1.250/c                                                                                                    | cs525da 🗋 TN55-2400P                                                                                                    | TN55-2400P ditte 1 | 92.168.1.254/csb8                               | Baf7                                  |       |                                |                                                              |                                   |                                              |                               |                                   |                               |                       |            |
| small Business<br>cisco SF500-48 48-F                                                                                                    | Port 10/100 Sta                                                                                                    | ackable Mana       | aged Swit                                       | ch                                    |       |                                |                                                              |                                   |                                              | cisco                         | Language: Eng                     | ish                           | ▼ Logout              | About Help |
| Administration     Administration     Administration     Port Management     Spanning Tree     MC Address Tables     Multicast     Properties     MAC Group Address     IPM utilicast Group Address     IOMPNLD IP Multicast Gro     MLD Snooping     IOMPNLD IP Multicast Gro     Multicast Router Port | SMP Snooping<br>Success. To perm<br>IGMP Snooping Status:<br>Apply Cancel<br>KGMP Snooping Table<br>Entry No. VLAN ID<br>1 1<br>Copy Settings |                    | nfiguration, gc<br>Router<br>IOMP Version<br>v3 | Nouter Ports<br>Auto Learn<br>Enabled | Query | Query<br>Interval (sec)<br>125 | the Save Icon.<br>Guery Max Response<br>Interval (sec)<br>10 | Last Member<br>Query Counter<br>2 | Last Member Query<br>Interval (mSec)<br>1000 | Immediate<br>Leave<br>Enabled | IGMP Querier<br>Status<br>Enabled | IGMP Querier<br>Version<br>v3 | Querter<br>IP Address |            |
| © 2010-2013 Cisco Systems, Inc. All Rij                                                                                                    |                                                                                                    |                    |                                                 |                                       |       |                                |                                                              |                                   |                                              |                               |                                   |                               |                       |            |

15. If using KD-IP922 system, enable jumbo frames in the Port Management section.

| Admin1234 switch6401c3 Language:                  |                                                                                                    |  |  |  |  |  |  |  |  |  |  |  |
|---------------------------------------------------|----------------------------------------------------------------------------------------------------|--|--|--|--|--|--|--|--|--|--|--|
| Getting Started                                   | Port Settings                                                                                                |  |  |  |  |  |  |  |  |  |  |  |
| Dashboard                                         | or octango                                                                                                   |  |  |  |  |  |  |  |  |  |  |  |
| Configuration Wizards                             | Jumbo Frames: 🔽 Enable                                                                                       |  |  |  |  |  |  |  |  |  |  |  |
| Search                                            | Jumbo frames configuration changes will take effect after saving the configuration and rebooting the switch. |  |  |  |  |  |  |  |  |  |  |  |
| <ul> <li>Status and Statistics</li> </ul>         | sumbo names computation changes will take enect after saving the computation and rebooting the switch.       |  |  |  |  |  |  |  |  |  |  |  |
| <ul> <li>Administration</li> </ul>                | Apply Cancel                                                                                                 |  |  |  |  |  |  |  |  |  |  |  |
| <ul> <li>Port Management</li> </ul>               |                                                                                                    |  |  |  |  |  |  |  |  |  |  |  |
| Port Settings                                     | Port Settings Table                                                                                          |  |  |  |  |  |  |  |  |  |  |  |
| Error Recovery Settings                           | Entry No. Port Port Type Operational Status Port Duplex LAG Protection                                       |  |  |  |  |  |  |  |  |  |  |  |
| <ul> <li>Link Aggregation</li> <li>Doc</li> </ul> | Speed Mode State                                                                                             |  |  |  |  |  |  |  |  |  |  |  |

16. On the top of the page click on flashing "x Save". For Source File Name: select Running configuration. For Destination File Name: select Startup configuration. Check the selections and make sure they are exactly as shown below. Click Apply.

| cisco SG350-28P                                                  | 28-Port Gigabit F      | Save<br>PoE Managed Switch                | Admin1234 | switch6401c3 | Language: | English | ~ | Display Mode: | Basic 🔹 | Logo | ut SNA | FindIT | About | Help<br>Q |
|------------------------------------------------------------------|------------------------|-------------------------------------------|-----------|--------------|-----------|---------|---|---------------|---------|------|--------|--------|-------|-----------|
| Getting Started                                                  | File Operations        |                                           |           |              |           |         |   |               |         |      |        |        |       |           |
| Dashboard                                                        |                        |                                           |           |              |           |         |   |               |         |      |        |        |       |           |
| Configuration Wizards                                            | Operation Type:        | <ul> <li>Update File</li> </ul>           |           |              |           |         |   |               |         |      |        |        |       |           |
| Search                                                           |                        | <ul> <li>Backup File</li> </ul>           |           |              |           |         |   |               |         |      |        |        |       |           |
| <ul> <li>Status and Statistics</li> </ul>                        |                        | Duplicate                                 |           |              |           |         |   |               |         |      |        |        |       |           |
| ✓ Administration                                                 | Source File Name:      | Running Configuration                     |           |              |           |         |   |               |         |      |        |        |       |           |
| System Settings                                                  |                        | <ul> <li>Startup Configuration</li> </ul> |           |              |           |         |   |               |         |      |        |        |       |           |
| User Accounts                                                    |                        | <ul> <li>Mirror Configuration</li> </ul>  |           |              |           |         |   |               |         |      |        |        |       |           |
| Idle Session Timeout                                             | Destination File Name: | Running Configuration                     |           |              |           |         |   |               |         |      |        |        |       |           |
| Time Settings                                                    |                        | Startup Configuration                     |           |              |           |         |   |               |         |      |        |        |       |           |
| ▶ System Log                                                     |                        |                                           |           |              |           |         |   |               |         |      |        |        |       |           |
| <ul> <li>File Management</li> <li>Firmware Operations</li> </ul> | Apply Cancel           |                                           |           |              |           |         |   |               |         |      |        |        |       |           |

17. Click **Apply** to confirm.

Key digital'

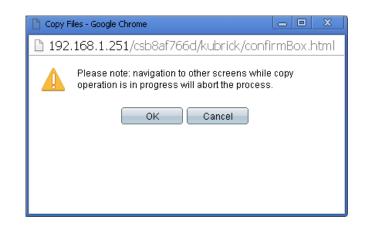

18. Click Done.

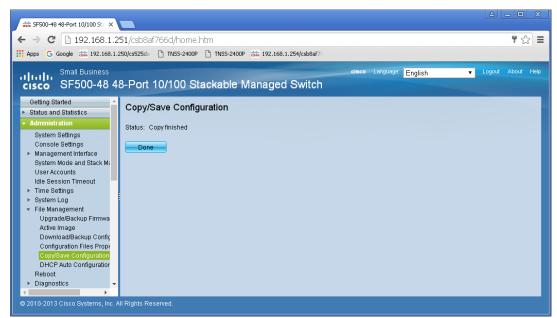

- 19. Power down Cisco network switch and power it up back again. Wait approx 5 minutes to reboot, and connection your Encoders, Decoders, and DHCP equipment (routers, servers and so on). After approx 2 minutes of bootup for the AV over IP equipment, you should see image on your displays
- 20. Log in to your Cisco network switch again and make sure that IGMP settings are intact:

| Appr G Googe dt 192.166.1.250/c525d     Tx55-2400P dt 192.166.1.254/cdbede?                                                                                                    | ### SF500-48 48-Port 10/100 Sta ×               | 🛆 👝 🖸 🗴                                                                                                    |                                |            |    |    |         |   |                                       |    |   |      |            |         | - 0 X |      |
|----------------------------------------------------------------------------------------------------|-------------------------------------------------|----------------------------------------------------------------------------------------------------|--------------------------------|------------|----|----|---------|---|---------------------------------------|----|---|------|------------|---------|-------|------|
| Clace Language English Lagout About Hep         Sinall Business       Lagout About Hep         Clace Language English Lagout About Hep         Clace Language English Lagout About Hep         Clace Language English Lagout About Hep         Clace Language English Lagout About Hep         SF500-48 48-Port 10/100 Stackable Managed Switch         Shate and Statistics         Administration       Enable         Port Management       Enable         Spanning Tree       Enable         Multicast       Operational Status 10MP Snooping Router       MRouter Ports       Query Query Max Response       Last Member Query Immediate       IGMP Querier       IGMP Querier       Querier       Querier       IdmP Addres         Multicast       Operational Status 10MP Version       Auto Leam       Robustness Interval (sec)       Interval (sec)       Query Counter       Interval (med)       Last Member Last Member duery Immediate       IGMP Querier       IP Addres         Properties       Multicast       Properties       Interval (sec)       Interval (sec)       Query Counter       Interval (sec)       Last Member duery Immediate       Interval (sec)       Interval (sec)       Interval (sec)       Lasted v3       Immediate       Interval v3       Imme                                                                                                    | ← → C 🗋 192.168.1.                              | 251/c                                                                                                    | sb8af766d                      | :/home.h   | tm |    |         |   |                                       |    |   |      |            |         |       | ¶☆ ≡ |
| Interval (sec)         CISCO         CISCO <td>🗰 Apps 🕒 Google 🎎 192.168.1</td> <td colspan="12">Image         G         Google         Image         Thtss:2400p         Image         Image</td> <td></td>                                                                                                    | 🗰 Apps 🕒 Google 🎎 192.168.1                     | Image         G         Google         Image         Thtss:2400p         Image         Image |                                |            |    |    |         |   |                                       |    |   |      |            |         |       |      |
| <ul> <li>Status and Statistics</li> <li>Administration</li> <li>Ford Management</li> <li>Smartport</li> <li>Multicast</li> <li>Multicast</li> <li>Multicast</li> <li>Multicast</li> <li>Coop Address</li> <li>Coop Settings</li> <li>Enabled</li> <li>Status and Status IOMP Version Auto Learn Robustness Interval (sec) Usery Counter Interval (sec) Coury Counter Interval (sec) Coury Counter Interval (sec) Coury Settings</li> <li>Coop Settings</li> <li>Status and Status IOMP Version Auto Learn Robustness Interval (sec) Coury Counter Interval (sec) Coury Counter Interval (</li></ul>                                          |                                                 | SF500-48 48-Port 10/100 Stackable Managed Switch                                                                                                    |                                |            |    |    |         |   |                                       |    |   |      | About Help |         |       |      |
| ▶ Port Management       ▶ Smartport         ▶ Smartport       Apply       Cancel         ▶ VLAN Management       ▶ Granning Tree         ▶ MAC Address Tables       Entry No. VLAN ID       IGMP Snooping Router       MRouter Ports       Query       Query Max Response       Last Member       Last Member Query       Immediate       IGMP Querier       IGMP Querier       IGMP                                                                                                    | -                                               | IGI                                                                                                    | /IP Snoo                       | ping       |    |    |         |   |                                       |    |   |      |            |         |       |      |
| • Smattport           • Apply Cancel             • MLAN Management           • Management             • Management           • Management             • Management           • Management             • Multicast           • Multicast             • Multicast           • Operational Status           • Multicast             • Properties           • 1           • Enabled           • Snapping             • Multicast           • 1           • Enabled           • Conv Settings           • Snapping                                                                                                    |                                                 | IG                                                                                                    | IGMP Snooping Status: 🧭 Enable |            |    |    |         |   |                                       |    |   |      |            |         |       |      |
| Spanning Tree            IdMP Snoopling Table              MAC Address Tables            MAC Address Tables            Entry No. VLAN ID            IoMP Snoopling            IoMP Snoopling               IoMP Snoopling            IoMP Snoopling <td>Smartport</td> <td colspan="12">Apply Cancel</td>                                                                                                    | Smartport                                       | Apply Cancel                                                                                                    |                                |            |    |    |         |   |                                       |    |   |      |            |         |       |      |
| • Multicast         Operational Status         IOMP Version         Auto Learn         Robustness         Interval (sec)         Query Counter         Interval (mSec)         Leare         Status         Version         IP Address           Properties<br>MAC Group Address         1         1         Enabled         v3         Enabled         2         10         2         1000         Enabled         v3         Enabled         v3         v3                                                                                                    | -                                               | IG                                                                                                    | AP Snooping                    | Table      |    |    |         |   |                                       |    |   |      |            |         |       |      |
| MAC Group Address Copy Settings. Edit.                                                                                                    |                                                 |                                                                                                    | Entry No.                      | VLAN ID    |    |    |         |   | · · · · · · · · · · · · · · · · · · · |    |   |      |            |         |       |      |
|                                                                                                    | MAC Group Address<br>IP Multicast Group Address |                                                                                                    | 1<br>Copy Set                  | 1<br>tings |    | v3 | Enabled | 2 | 125                                   | 10 | 2 | 1000 | Enabled    | Enabled | v3    |      |
| COMP Encoping     Company     Company | •                                               | 4                                                                                                    |                                |            |    |    |         |   |                                       |    |   |      |            |         |       | •    |

- 21. Rescan your components with Key Digital Management Software and make sure HDMI video switch is functional.
- 22. At this point your Linksys network switch is set and ready to use.
- 23. Connect your encoders, decoders, allow approx 3 mins for bootup, and perform a network scan using KD Management Software.

#### IGMP Setup Guide: Cisco C3850 Series 4K Systems (KD-IP822/922/1022)

#### **Cisco Catalyst 3850 series**

This guide describes how to use **Express Setup** to initially configure your Catalyst 3850 switch. We have modified original Express Setup guide from Cisco to help out you install it easily. For more installation and configuration information, see the Catalyst 3850 documentation on Cisco.com.

#### Running Express Setup & Configuration Setup for KD-IP822, KD-IP922, KD-IP1022

Key digital'

Use Express Setup to enter the initial IP information. This action enables the switch to connect to local routers and the Internet. You can access the switch through the IP address for further configuration. **Note** : Even you already finish Express Setup on your switch, please check every step one by one.

| Step 1 | Make sure that nothing is connected to the switch.                                                                                                    | Long R                                                                                                    |
|--------|----------------------------------------------------------------------------------------------------|----------------------------------------------------------------------------------------------------|
| Step 2 | <ul> <li>During Express Setup, the switch acts as<br/>a DHCP server. If your PC or laptop has a<br/>static IP address, temporarily change<br/>your PC or laptop settings to DHCP.</li> <li>Note. Do not connect LAN cable from<br/>your PC or laptop to Cisco's switch until<br/>Step 7.</li> </ul> | Internet Protocol (TCP/IP) Properties       ? ×         General       Alternate Configuration         You can get IP settings assigned automatically if your network supports this capability. Otherwise, you need to ask your network administrator for the appropriate IP settings.         ©       Obtain an IP address automatically         ©       Use the following IP address:         IP address:       Internet         Subnet mask:       Internet         Default gateway:       Internet         ©       Obtain DNS server address automatically |
| Step 3 | Install the power supply modules. See the<br>Switch Hardware Installation Guide for in<br>http://www.cisco.com/go/cat3850_hw                                                                                                    | e "Power Supply Installation" chapter in the <i>Catalyst 3850</i><br>Istructions.                                                                                                    |

| Keu | dioite |  |
|-----|--------|--|
|     |        |  |

| Step 4 | Power the switch.<br>AC power switches: Plug the AC power<br>cord into the switch power supply and<br>into a grounded AC outlet.<br>DC power switches: See the wiring<br>instructions in Step3                                                                                                    |                                                                                                    |
|--------|----------------------------------------------------------------------------------------------------|----------------------------------------------------------------------------------------------------|
| Step 5 | Observe the POST results. Approximately 30 seconds a<br>self-test (POST), which can take up to 5 minutes to cor<br>During POST, the SYSTEM LED blinks green. When POS<br>The ACTV LED is green if the switch is acting as the act<br><b>Note</b> Before going to the next step, wait until POST is<br>Troubleshooting:<br>If the SYST LED does not turn solid green, or turns amb<br>representative or reseller.                                                                                                    | nplete.<br>T is complete, the SYSTEM LED turns solid green.<br>ive switch.<br>complete.                                                                                                    |
| Step 6 | Press and hold the Mode button until all<br>the LEDs next to the Mode button turn<br>green.<br>You might need to hold the button for<br>more than 3 seconds.<br>The switch is now in Express Setup<br>mode.                                                                                                    | and the second second sec                                                                                                    |
|        | Troubleshooting:<br>If the LEDs next to the Mode button blink when you putthe switch is already configured and cannot go into Ex<br><u>"Resetting the Switch" section</u> .                                                                                                    | -                                                                                                    |
| Step 7 | Connect a Category 5e/6 Ethernet cable<br>to first port on the front panel of Cisco<br>Switch.<br>Connect the other end of the cable to<br>the Ethernet port on your PC or laptop.<br>Wait until the port LEDs on the switch<br>and your PC or laptop or laptop are<br>green or blinking green. Green LEDs<br>indicate a successful connection.<br>Troubleshooting:<br>If the port LEDs do not turn green after<br>about 30 seconds, make sure that: You<br>are using an undamaged Category 5 or 6<br>Ethernet cable<br>(Do not connect console ports) | The second second secon |

\_ 🗆 🗡

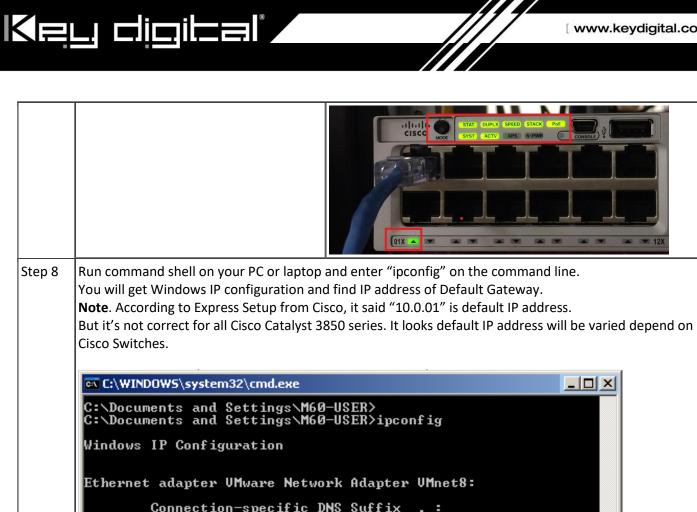

| Connection-specifi | C DNS | Suffix |   |                 |
|--------------------|-------|--------|---|-----------------|
| IP Address         |       |        |   | : 192.168.180.1 |
| Subnet Mask        |       |        | - | : 255.255.255.0 |
| Default Gateway .  |       |        | - | :               |

Ethernet adapter UMware Network Adapter UMnet1:

| IP Address        | Connection-specific | DNS | Suffix | - | : |
|-------------------|---------------------|-----|--------|---|---|
|                   |                     |     |        |   |   |
| Default Gateway : |                     |     |        |   |   |

Ethernet adapter Local Area Connection:

Connection-specific DNS Suffix IP Address. . Subnet Mask 10.0.2.2 255 255 0 Default Gateway . . . . . . . . . . . 10.0.2.1 C:\Documents and Settings\M60-USER> C:\Documents and Settings\M60-USER> C:\Documents and Settings\M60-USER>

#### [ www.keydigital.com ]

| Step 9     | and ente<br>Gateway<br>Note: As<br>address of<br>our IP ad<br>When a p<br>10.0.2.1"<br>skip the I<br>enter the<br>Troubles<br>If the Exp<br>appear, r<br>blockers | I mentioned on St<br>of Default Gateward<br>dress.<br>Dop-up dialog wind<br>appear,<br>User name and<br>default password<br>hooting:<br>Dress Setup window<br>make sure that any<br>or proxy settings a<br>wireless client is d | your Default<br>ep8, your IP<br>y may differ with<br>dow "Connect to<br>l, " <b>cisco</b> "<br>w does not<br>y browser pop-up<br>are disabled and | Internet Explorer cannot display the webpage - Windows Internet Explorer technology         Image: Antiperiod Street Street St |  |  |
|------------|----------------------------------------------------------------------------------------------------|----------------------------------------------------------------------------------------------------|----------------------------------------------------------------------------------------------------|----------------------------------------------------------------------------------------------------|--|--|
| <u></u>    | Click "Continue" button on Startun Benort n                                                                                                    |                                                                                                    |                                                                                                    | OK Cancel                                                                                                    |  |  |
| Step 10    | Click "Continue" button on Startup Report page.                                                                                                    |                                                                                                    |                                                                                                    |                                                                                                    |  |  |
|            | <b></b>                                                                                                    | JavaScript                                                                                                    | JavaScript has                                                                                                    | been enabled.                                                                                                    |  |  |
|            | Â                                                                                                    | Internet Browser                                                                                                    |                                                                                                    | e device manager will not run with this Internet browser.<br>rmation. Click continue to launch with the unsupported browser:                                                                                                    |  |  |
|            | Ø                                                                                                    | Operating System                                                                                                    |                                                                                                    | The operating system is supported.                                                                                                    |  |  |
|            | $\bigtriangledown$                                                                                                    | Read Write Access                                                                                                    | Note: The device manager is being accessed in read-write mode.                                                                                    |                                                                                                    |  |  |
|            |                                                                                                    |                                                                                                    |                                                                                                    | Copyright (c) 2004-2014 by Cisco Systems, Inc.                                                                                                    |  |  |
| Step<br>11 | Select th<br>go Step1                                                                                                    | -                                                                                                    | the Express Setu                                                                                                    | p window and change the network settings as you like, then                                                                                                    |  |  |

|         | Note. Please do not click "Submit" button in this step.                                                                                                    |  |  |  |  |  |
|---------|----------------------------------------------------------------------------------------------------|--|--|--|--|--|
|         | 🥖 10.0.2.1 : Cisco Device Manager - Express Setup Catalyst 3850 Series Express Setup                                                                                                    |  |  |  |  |  |
|         | Refresh 😓 Print 💡 Help                                                                                                    |  |  |  |  |  |
|         | Basic Settings Advanced Settings                                                                                                    |  |  |  |  |  |
|         | Network Settings                                                                                                    |  |  |  |  |  |
|         | Management Interface (VLAN ID)         1           IP Address:         192, 168, 1, 251         Subnet Mask:         255,255,255,0         •                                                                                                    |  |  |  |  |  |
|         | Default Gateway: 192 , 168 , 1 , 1                                                                                                    |  |  |  |  |  |
|         | Switch Password:                                                                                                    |  |  |  |  |  |
|         | Optional Settings                                                                                                    |  |  |  |  |  |
|         | Host Name: Switch                                                                                                    |  |  |  |  |  |
|         | System Date (DD/MMM/YYYY):         11 • / Oct • / 2017 • System Time (HH:MM):         12 • : 29 • PM •           Time Zone:         (GMT - 05:00) Eastern Time (US & canada) •         •                                                                                                    |  |  |  |  |  |
|         | Daylight Saving Time:  F Enable                                                                                                    |  |  |  |  |  |
|         |                                                                                                    |  |  |  |  |  |
| Step 12 | <ul> <li>Select the Advanced Settings tab on the Express Setup window <ul> <li>In the Telnet Access field, click Enable to use Telnet to manage the switch by using the command-line interface (CLI). If you enable Telnet access, you must enter a Telnet password.</li> <li>In the Telnet Password field, enter a password. The Telnet password can be from 1 to 25 alphanumeric characters, is case sensitive, allows embedded spaces, but does not allow spaces at the beginning or end. In the Confirm Telnet Password field, reenter the Telnet password.</li> </ul> </li> <li>And click Submit to save your changes and to complete the initial setup.</li> </ul> |  |  |  |  |  |
|         | Basic Settings Advanced Settings                                                                                                    |  |  |  |  |  |
|         |                                                                                                    |  |  |  |  |  |
|         | Telnet Access: © Enable © Disable                                                                                                    |  |  |  |  |  |
|         | Telnet Password:     •••••   Confirm Telnet Password: ••••                                                                                                    |  |  |  |  |  |
|         | SNMP: C Enable C Disable                                                                                                    |  |  |  |  |  |
|         | SNMP Read Community: SNMP Write Community:                                                                                                    |  |  |  |  |  |
|         | System Contact: System Location:                                                                                                    |  |  |  |  |  |
|         | Submit                                                                                                    |  |  |  |  |  |

| Step 13 | <ul> <li>The switch is configured and exits<br/>Express Setup mode.</li> <li>The browser displays a warning message<br/>and tries to connect with the earlier<br/>switch IP address. Typically, connectivity<br/>between the PC or laptop and the switch<br/>is lost because the configured switch IP</li> </ul>                                                                                                    |  |  |  |  |  |  |
|---------|----------------------------------------------------------------------------------------------------|--|--|--|--|--|--|
|         | Subnet mask:       255 . 255 . 0         Default gateway:       .         Obtain DNS server address automatically         Image: Use the following DNS server addresses:         Preferred DNS server:         Alternate DNS server:         Validate settings upon exit         Advanced         OK                                                                                                    |  |  |  |  |  |  |
| Step 14 | <ul> <li>To configuring Multicast IGMP Snooping and Jumbo Frame setting at the switch for KD-IP922 devices, you have to connect to the Switch via Telnet.</li> <li>Note. To access Telnet, you can use PuTTY or Tera Term software.</li> <li>We recommend to use Tera Term software and you can download it as below link.</li> <li>https://osdn.net/projects/ttssh2/downloads/68252/teraterm-4.96.exe/</li> <li>Run Tera Term software, and press Alt + N keys to open new connection.</li> <li>14-1. Select "TCP/IP" on Tera Term:New Connection Window.</li> <li>14-2. Type the IP address of the Switch at the field of Host: Ex) 192.168.1.251</li> <li>14-3. Type 23 at the field of TCP Port# and select "Telnet".</li> <li>14-4. Then click OK button.</li> </ul> |  |  |  |  |  |  |

|         | Tera Term - [disconnected] VT     Image: Control Window Help                                                                                                    |  |  |  |  |
|---------|----------------------------------------------------------------------------------------------------|--|--|--|--|
|         | Tera Term: New connection                                                                                                    |  |  |  |  |
|         | C Serial Port:                                                                                                    |  |  |  |  |
| Step 15 | When you connect to the switch via Telnet successfully, you have to log in to Telnet server of the switch 15-1. Enter your Telnet password you assigned at Step12 if prompted. 15-2. Enter "enable" on Switch> prompt to enable privileged EXEC mode 15-3. Enter your Telnet password once again. Then 'Switch>' prompt will turn into 'Switch#' prompt as below. I 192.168.1.251:23 - Tera Term VT File Edit Setup Control Window Help Vser Access Verification Password: Switch>enable Password: Switch>enable Password: Switch# |  |  |  |  |
| Step 16 | <b>To Enable Jumbo Frame for IP922.</b><br>Note: IP922 requires Jumbo Frame(8K) for video/audio transmission via 1G-BaseT with the Switch.<br>16-1. Enter "configure terminal" on Switch# prompt<br>16-2. Enter "system mtu 9000" on Switch(config)# prompt<br>16-3. Enter "end" on Switch(config)# prompt<br>16-4. Enter "copy running-config startup-config" on Switch# prompt<br>16-5. Press Enter key on the question of "Destination filename [startup-config]?"                                                              |  |  |  |  |

|         | 📜 192.168.1.251:23 - Tera Term ¥T                                                                                                    |   |
|---------|----------------------------------------------------------------------------------------------------|---|
|         | File Edit Setup Control Window Help                                                                                                    |   |
|         | Switch#                                                                                                    |   |
|         | Switch#configure terminal                                                                                                    |   |
|         | Enter configuration commands, one per line. End with ${ m CNTL/Z}$ .                                                                                                    |   |
|         | Switch(config)#system mtu 9000                                                                                                    |   |
|         | Global Ethernet MTU is set to 9000 bytes.                                                                                                    |   |
|         | Note: this is the Ethernet payload size, not the total                                                                                                    |   |
|         | Ethernet frame size, which includes the Ethernet                                                                                                    |   |
|         | header/trailer and possibly other tags, such as ISL or                                                                                                    |   |
|         | 802.1q tags.                                                                                                    |   |
|         |                                                                                                    |   |
|         | Switch(config)#end                                                                                                    |   |
|         | Switch#copy running-config startup-config                                                                                                    |   |
|         | Destination filename [startup-config]?                                                                                                    |   |
|         | Building configuration                                                                                                    |   |
|         | Compressed configuration from 3614 bytes to 1620 bytes[OK]                                                                                                    |   |
|         | Switch#                                                                                                    |   |
|         | Switch#                                                                                                    |   |
| Step 17 | To confirm Jumbo Frame setting on the switch.                                                                                                    |   |
|         | 17-1. Enter "show interfaces vlan 1" on Switch# prompt                                                                                                    |   |
|         | You can check MTU 9000 bytes in the status of Vlan1 interface                                                                                                    |   |
|         | Switch#copy running-config startup-config<br>Destination filename [startup-config]?<br>Building configuration<br>Compressed configuration from 3614 bytes to 1620 bytes[OK]<br>Switch#<br>Switch#<br>To confirm Jumbo Frame setting on the switch.<br>17-1. Enter "show interfaces vlan 1" on Switch# prompt | T |

|            | 192.168.1.251:23 - Tera Term ¥T                                                                                                    |  |
|------------|----------------------------------------------------------------------------------------------------|--|
|            | File Edit Setup Control Window Help                                                                                                  |  |
|            | Switch#show interfaces vlan 1                                                                                                    |  |
|            | Vlan1 is up, line protocol is up                                                                                                    |  |
|            | Hardware is Ethernet SVI, address is 00a3.d19b.2347 (bia 00a3.d19b.2347)                                                             |  |
|            | Internet address is 192.168.1.251/24                                                                                                 |  |
|            | MTU 9000 bytes, BW 1000000 Kbit/sec, DLY 10 usec,                                                                                    |  |
|            | reliability 255/255, txload 1/255, rxload 118/255                                                                                    |  |
|            | Encapsulation ARPA, loopback not set                                                                                                 |  |
|            | Keepalive not supported                                                                                                    |  |
|            | ARP type: ARPA, ARP Timeout 04:00:00                                                                                                 |  |
|            | Last input 00:00:00, output never, output hang never                                                                                 |  |
|            | Last clearing of "show interface" counters never                                                                                     |  |
|            | Input queue: 0/75/0/0 (size/max/drops/flushes); Total output drops: 0                                                                |  |
|            | Queueing strategy: fifo                                                                                                    |  |
|            | Output queue: 0/40 (size/max)                                                                                                    |  |
|            | 5 minute input rate 466196000 bits/sec, 10971 packets/sec                                                                            |  |
|            |                                                                                                    |  |
| Cton       | To Enable Multisest ICMD Speening for 10022                                                                                          |  |
| Step<br>18 | <b>To Enable Multicast IGMP Snooping for IP922.</b><br>Note: IP922 requires Multicast IGMP Snooping for matrix switch configuration. |  |
| 10         | Note: If 522 requires muticast form shooping for matrix switch comparation.                                                          |  |
|            | 18-1. Enter "configure terminal" on Switch# prompt                                                                                   |  |
| 1          | 18-2. Enter "ip igmp snooping" on Switch(config)# prompt                                                                             |  |
|            | 18-3. Enter "ip igmp snooping vlan 1" on Switch(config)# prompt                                                                      |  |
|            | 18-4. Enter "ip igmp filter" on Switch(config)# prompt                                                                               |  |
|            | 18-5. Enter "ip igmp snooping tcn query solicit" on Switch(config)# prompt                                                           |  |
|            | 18-6. Enter "ip igmp snooping querier" on Switch(config)# prompt                                                                     |  |
|            | 18-7. Enter "ip igmp snooping querier version 2" on Switch(config)# prompt                                                           |  |
|            | 18-8. Enter "ip igmp snooping vlan 1 immediate-leave" on Switch(config)# prompt                                                      |  |
|            | 18-9. Enter "end" on Switch(config)# prompt                                                                                          |  |
|            | 18-10. Enter "copy running-config startup-config" on Switch# prompt                                                                  |  |
|            | 18-11. Press Enter key on the question of "Destination filename [startup-config]?"                                                   |  |
|            | Now, we are all set.                                                                                                    |  |
|            |                                                                                                    |  |

|            | 📜 192.168.1.251:23 - Tera Term ¥T                               | _ 🗆 × |
|------------|-----------------------------------------------------------------|-------|
|            | File Edit Setup Control Window Help                             |       |
|            | Switch#configure terminal                                       |       |
|            | Enter configuration commands, one per line. End with CNTL/Z.    |       |
|            | Switch(config)#                                                 |       |
|            | Switch(config)#ip igmp snooping                                 |       |
|            | Switch(config)#ip igmp snooping vlan 1                          |       |
|            | Switch(config)#ip igmp filter                                   |       |
|            | Switch(config)#ip igmp snooping tcn query solicit               |       |
|            | Switch(config)#ip igmp snooping querier                         |       |
|            | Switch(config)#ip igmp snooping querier version 2               |       |
|            | Switch(config)#ip igmp snooping vlan 1 immediate-leave          |       |
|            | Switch(config)#                                                 |       |
|            | Switch(config)#end                                              |       |
|            | Switch#                                                         |       |
|            | Switch#copy running-config startup-config                       |       |
|            | Destination filename [startup-config]?                          |       |
|            | Building configuration                                          |       |
|            | Compressed configuration from 3737 bytes to 1689 bytes[OK]      |       |
|            | Switch#                                                         |       |
|            | Switch#                                                         | -     |
| Step<br>19 | To confirm multicast IGMP Snooping setting on the switch.       |       |
|            | 19-1. Enter "show ip igmp snooping detail" on Switch# prompt    |       |
|            | You can check global IGMP Snooping configuration on the switch. |       |
|            |                                                                 |       |

### Key digital'

| 📜 192.168.1.251:23 - Tera Term ¥T   |               |          |
|-------------------------------------|---------------|----------|
| File Edit Setup Control Window Help |               |          |
| Switch#                             |               |          |
| Switch#show ip igmp snooping        |               |          |
| Global IGMP Snooping configur       | ation:        |          |
| IGMP snooping                       | : Enabled     |          |
| IGMPv3 snooping (minimal)           | : Enabled     |          |
| Report suppression                  | : Enabled     |          |
| TCN solicit query                   | : Enabled     |          |
| TCN flood query count               | : 2           |          |
| Robustness variable                 | : 2           |          |
| Last member query count             | : 2           |          |
| Last member query interval          | : 1000        |          |
| Vlan 1:                             |               |          |
|                                     |               |          |
| IGMP snooping                       | : Enabled     |          |
| IGMPv2 immediate leave              | : Enabled     |          |
| Multicast router learning mod       | e : pim-dvmrp |          |
| CGMP interoperability mode          | : I GMP_ONLY  |          |
| Robustness variable                 | : 2           |          |
| Last member query count             | : 2           |          |
| Last member query interval          | : 1000        |          |
| Topology change                     | : No          |          |
| Switch#                             |               |          |
| Switch#                             |               | <b>_</b> |

Connect your encoders, decoders, allow approx 3 mins for bootup, and perform a network scan using KD Management Software.

#### D-Link DGS-3630 Series Network Setup Guide

#### Login to the switch:

Key digital'

- **1.** Plug an Ethernet cable into any of the ports of the switch
- 2. Plug the other end into the Ethernet port of your computer
- **3.** Power on the switch
- 4. Check to see that the IP address of the computer is within this network Subnet: 10.90.90.xxx ("xxx" ranges 1~254). For example, 10.90.90.10

| Internet Protocol Version 4 (TCP/IPv4) Properties                                                                                                    |                                           |  |  |  |  |  |  |
|----------------------------------------------------------------------------------------------------|-------------------------------------------|--|--|--|--|--|--|
| General                                                                                                    |                                           |  |  |  |  |  |  |
| You can get IP settings assigned automatically if your network supports<br>this capability. Otherwise, you need to ask your network administrator<br>for the appropriate IP settings. |                                           |  |  |  |  |  |  |
| Obtain an IP address automatica                                                                                                    | lly                                       |  |  |  |  |  |  |
| Ose the following IP address:                                                                                                    |                                           |  |  |  |  |  |  |
| IP address: 10 . 90 . 90 . 10                                                                                                    |                                           |  |  |  |  |  |  |
| Subnet mask:                                                                                                    | 255.255.0.0                               |  |  |  |  |  |  |
| Default gateway: 10 . 90 . 90 . 1                                                                                                    |                                           |  |  |  |  |  |  |
| Obtain DNS server address autor                                                                                                    | Obtain DNS server address automatically   |  |  |  |  |  |  |
| Ose the following DNS server add                                                                                                    | O Use the following DNS server addresses: |  |  |  |  |  |  |
| Preferred DNS server: 192 . 168 . 0 . 23                                                                                                    |                                           |  |  |  |  |  |  |
| Alternate DNS server:                                                                                                    |                                           |  |  |  |  |  |  |
| Validate settings upon exit                                                                                                    |                                           |  |  |  |  |  |  |
| OK Cancel                                                                                                    |                                           |  |  |  |  |  |  |

**5.** Open the Web browser and enter **10.90.90.90** (default IP address of D-Link DGS-3630-52PC). The login window appears as below.

| Connect to 10.90 | 0.90.90 |       |  |  |
|------------------|---------|-------|--|--|
|                  |         |       |  |  |
| User Name        |         |       |  |  |
| Password         |         |       |  |  |
|                  | Login   | Reset |  |  |
|                  |         |       |  |  |

**6.** Leave the user name and password fields empty. They are NOT required. Click "**Login**" to login to the switch configuration window.

#### Enable Jumbo Frame:

Key digital

7. Find System -> Port Configuration -> Jumbo Frame in the menu on left side of the window. (IP922 requires Jumbo Frame(8K) for video/audio transmission via 1G-BaseT).

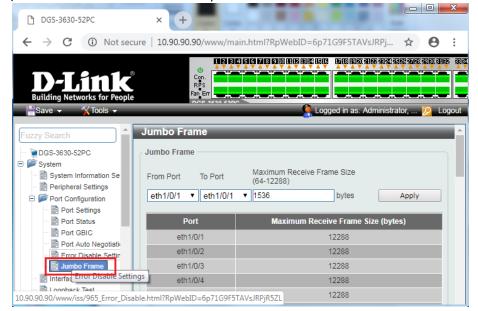

**8.** Select the last 52 port "**eth 1/0/52**" in the menu on To Port, then enter "**12288**" in Maximum Frame Size on the right side of the Jumbo Frame window as below. And then click "**Apply**" button.

Key digital",

| Fuzzy Search                                             |      | Jumbo Fram    | e                      |   |                                          |
|----------------------------------------------------------|------|---------------|------------------------|---|------------------------------------------|
| DGS-3630-52PC                                            |      | Jumbo Frame - |                        |   |                                          |
| System     System Information Se     Peripheral Settings |      | From Port     | To Port                |   | Maximum Receive Frame Size<br>(64-12288) |
| Port Configuration                                       |      | eth1/0/1 🔻    | eth1/0/13              | ٠ | 12288 bytes Apply                        |
| Port Settings                                            |      |               | eth1/0/33              | ٠ | ·                                        |
| Port Status                                              |      | Port          | eth1/0/34<br>eth1/0/35 |   | Maximum Receive Frame Size (bytes)       |
| Port GBIC                                                |      | eth1/0/       |                        |   | 12288                                    |
| Port Auto Negotiati                                      |      | eth1/0/       | eth1/0/37              |   | 12288                                    |
| Jumbo Frame                                              |      | eth1/0/       | eth1/0/38<br>eth1/0/39 |   | 12288                                    |
| Interface Description                                    |      | eth1/0/       | eth1/0/33              |   | 12288                                    |
| - 📄 Loopback Test                                        |      | eth1/0/       | eth1/0/41              |   | 12288                                    |
| 🕀 🃁 PoE                                                  |      | eth1/0/       | eth1/0/42<br>eth1/0/43 |   | 12288                                    |
| System Log System and SNTP                               |      |               | eth1/0/43              |   | 12288                                    |
| Time Range                                               |      | eth1/0/       | eth1/0/45              |   | 12288                                    |
| 🕀 🃁 PTP (Precise Time Pro                                |      |               | eth1/0/46<br>eth1/0/47 |   | 12288                                    |
| USB Console Settings                                     | - 11 | eth1/0/       | eth1/0/47              |   | 12288                                    |
| E SRM                                                    |      |               | eth1/0/49              |   |                                          |
|                                                          |      | eth1/0/1      | eth1/0/50              |   | 12288                                    |
| E Catures                                                |      |               | eth1/0/51<br>eth1/0/52 | Ŧ | 12288                                    |
|                                                          | *    | eth1/(1/1     | curriorJZ              |   | 12288                                    |

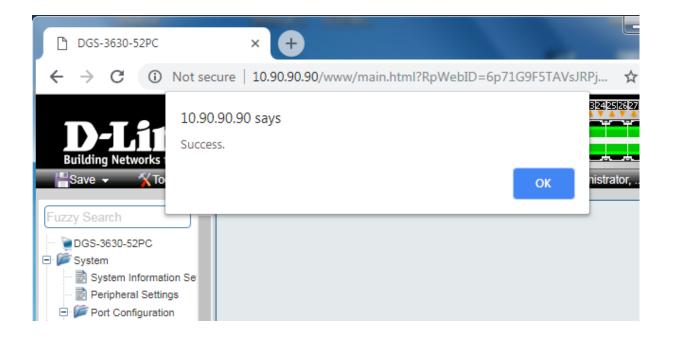

**9.** After applying, you should see Maximum Receive Frame Size **12288** for all ports as below.

| 1 1 0.1     |             |                                       |                                    | _ |
|-------------|-------------|---------------------------------------|------------------------------------|---|
| Jumbo Frame |             |                                       |                                    |   |
| Jumbo Frame |             |                                       |                                    |   |
| From Port   | To Port     | Maximum Receive Frame Size (64-12288) |                                    |   |
| eth1/0/1 ▼  | eth1/0/52 🔻 | 12288 bytes                           |                                    |   |
|             | Port        |                                       | Maximum Receive Frame Size (bytes) |   |
|             | eth1/0/1    |                                       | 12288                              |   |
|             | eth1/0/2    |                                       | 12288                              |   |
|             | eth1/0/3    |                                       | 12288                              |   |
|             | eth1/0/4    |                                       | 12288                              |   |
|             | eth1/0/5    |                                       | 12288                              |   |
|             | eth1/0/6    |                                       | 12288                              |   |
|             | eth1/0/7    |                                       | 12288                              |   |
|             | eth1/0/8    |                                       | 12288                              |   |

#### Enable IGMP Snooping:

Key digital'

10. Find L2 Features -> L2 Multicast Control -> IGMP Snooping -> IGMP Snooping Settings in the menu on left side of the window. (KD-IP922 requires IGMP Snooping for multicasting video/audio transmission via 1G-BaseT). Check the **Global State Enabled** box of Global Settings in IGMP Snooping Settings window as below. Click "Apply" button on the right side of IGMP Snooping Settings window.

| • poysiem A                                                                                                    | IGMP Snooping Settings |                  |         |                  |
|----------------------------------------------------------------------------------------------------|------------------------|------------------|---------|------------------|
| E Features                                                                                                    | Global Settings        |                  |         |                  |
| E · 📁 FDB<br>E · 📁 VLAN                                                                                                    | Global State           | Enabled Disabled |         | Apply            |
| <ul> <li>Image: Stress of the stress of the stress of</li></ul> | MI AN CARANA Cattings  |                  |         |                  |
| ERPS (G.8032)     Loopback Detection                                                                                                    | VLAN Status Settings   |                  |         |                  |
| Link Aggregation                                                                                                    | VID (1-4094)           | Enabled          |         | Apply            |
| L2 Protocol Tunnel                                                                                                    | IGMP Snooping Table    |                  |         |                  |
| E Dia Multicast Control                                                                                                    | VID (1-4094)           |                  |         | Find Show All    |
| IGMP Snooping Settings                                                                                                    | Total Entries: 1       |                  |         |                  |
| IGMP Snooping Groups Settings                                                                                                    | VID                    | VLAN Name        | Status  |                  |
| <ul> <li>IGMP Snooping Filter Settings</li> <li>IGMP Snooping Mrouter Settings</li> </ul>                                                                                                    | 1                      | default          | Enabled | Show Detail Edit |
| ■ IGMP Snooping Statistics Setting ■ MLD Snooping                                                                                                    |                        |                  |         | 1/1 < < 1 > > Go |
| mLD Shooping                                                                                                    |                        |                  |         |                  |

**11.** To add VLAN of the IGMP Snooping at the switch, **enter "1"** in VID of VLAN Status Settings. (VLAN must be added in IGMP Snooping). Then select "**Enabled**" and click "**Apply**" button.

| IGMP Snooping Settings |                        |               |
|------------------------|------------------------|---------------|
| Global Settings        |                        |               |
| Global State           | Enabled      ODisabled | Apply         |
| VLAN Status Settings   | ©Enabled ODisabled     | Apply         |
| / IGMP Snooping Table  |                        | Find Show All |
| VID (1-4034)           |                        |               |

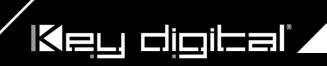

**12.** Click "Edit" button in IGMP Snooping Settings window.

| IGMP Snooping Settings |                    |         |                    |
|------------------------|--------------------|---------|--------------------|
| Global Settings        |                    |         |                    |
| Global State           | •Enabled ODisabled |         | Apply              |
| VLAN Status Settings   |                    |         |                    |
| VID (1-4094)           | Enabled   Disabled |         | Apply              |
| IGMP Snooping Table    |                    |         |                    |
| VID (1-4094)           |                    |         | Find Show All      |
| Total Entries: 1       |                    |         |                    |
| VID                    | VLAN Name          | Status  |                    |
| 1                      | default            | Enabled | Show Detail Edit   |
|                        |                    |         | 1/1  < < 1 > >  Go |

**13.** In the IGMP Snooping VLAN Settings window, select below options as depicted below in red and then click "**Apply**" button:

- Minimum Version: 2
- Fast Leave: Enabled
- Report Suppression: Enabled
- Querier State: Enabled
- Query Version: 2
- Ignore Topology Change: Enabled

| Import Shooping VLAN Settings         VID (1-4094)       1         Status       Enabled Disabled         Minimum Version       2         Fast Leave       Enabled Disabled         Report Suppression       Enabled Disabled         Suppression Time (1-300)       10         Querier State       Enabled Disabled         Query Version       2         Query Version       2         Query Interval (1-31744)       125         Max Response Time (1-25)       10         Robustness Value (1-7)       2         Last Member Query Interval (1-25)       1         Proxy Reporting       Enabled Disabled Source Address         Rate Limit (1-1000)       Imable Disabled Source Address         Ignore Topology Change       Enabled Disabled                                                                                                    | IGMP Snooping VLAN Settings       | S                     |
|----------------------------------------------------------------------------------------------------|-----------------------------------|-----------------------|
| Status          Enabled Disabled          Minimum Version       2         Fast Leave          Enabled Disabled          Report Suppression          Enabled Disabled          Suppression Time (1-300)       10         Querier State          Enabled Disabled          Query Version       2         Query Interval (1-31744)       125         sec       Max Response Time (1-25)         Max Response Time (1-25)       10         sec         Robustness Value (1-7)         2         Last Member Query Interval (1-25)         Proxy Reporting         Proxy Reporting         Rate Limit (1-1000)                                                                                                    | IGMP Snooping VLAN Settings       |                       |
| Status          Enabled Disabled          Minimum Version       2         Fast Leave          Enabled Disabled          Report Suppression          Enabled Disabled          Suppression Time (1-300)       10         Querier State          Enabled Disabled          Query Version       2         Query Interval (1-31744)       125         sec       Max Response Time (1-25)         Max Response Time (1-25)       10         sec         Robustness Value (1-7)         2         Last Member Query Interval (1-25)         Proxy Reporting         Proxy Reporting         Rate Limit (1-1000)                                                                                                    |                                   |                       |
| Minimum Version       2         Fast Leave       Enabled         Report Suppression       Enabled         Suppression Time (1-300)       10         Querier State       Enabled         Query Version       2         Query Version       2         Query Interval (1-31744)       125         Max Response Time (1-25)       10         Robustness Value (1-7)       2         Last Member Query Interval (1-25)       1         Proxy Reporting       Enabled         Rate Limit (1-1000)       Image: State State                                                                                                    | VID (1-4094)                      | 1                     |
| Fast Leave                                                                                                    | Status                            | Enabled     Disabled  |
| Report Suppression          Enabled        Disabled         Suppression Time (1-300)       10         Querier State          Enabled        Disabled         Query Version       2           Query Interval (1-31744)       125       sec         Max Response Time (1-25)       10       sec         Robustness Value (1-7)       2       Image: Comparison of the sec         Last Member Query Interval (1-25)       1       sec         Proxy Reporting       Enabled Disabled Source Address       No Limit                                                                                                    | Minimum Version                   | 2 🔹                   |
| Suppression Time (1-300)       10         Querier State                                                                                                    | Fast Leave                        | Enabled      Disabled |
| Querier State          • Enabled       Disabled         Query Version       2           Query Interval (1-31744)       125       sec         Max Response Time (1-25)       10       sec         Robustness Value (1-7)       2           Last Member Query Interval (1-25)       1       sec         Proxy Reporting          ©Enabled          Source Address           No Limit                                                                                                    | Report Suppression                | Enabled Disabled      |
| Query Version     2       Query Interval (1-31744)     125       Max Response Time (1-25)     10       Robustness Value (1-7)     2       Last Member Query Interval (1-25)     1       Proxy Reporting     Enabled Disabled Source Address       Rate Limit (1-1000)     Image: No Limit                                                                                                    | Suppression Time (1-300)          | 10                    |
| Query Interval (1-31744)       125         Max Response Time (1-25)       10         Robustness Value (1-7)       2         Last Member Query Interval (1-25)       1         Proxy Reporting       ©Enabled ©Disabled Source Address         Rate Limit (1-1000)       Imit                                                                                                    | Querier State                     | Enabled     Disabled  |
| Max Response Time (1-25)       10       sec         Robustness Value (1-7)       2         Last Member Query Interval (1-25)       1       sec         Proxy Reporting       Enabled © Disabled Source Address       No Limit         Rate Limit (1-1000)       Image: No Limit       No Limit                                                                                                    | Query Version                     | 2                     |
| Robustness Value (1-7)     2       Last Member Query Interval (1-25)     1       Proxy Reporting     Enabled Disabled<br>Source Address       Rate Limit (1-1000)     I                                                                                                    | Query Interval (1-31744)          | 125 sec               |
| Last Member Query Interval (1-25)     1     sec       Proxy Reporting     Enabled                                                                                                    | Max Response Time (1-25)          | 10 sec                |
| Proxy Reporting     Enabled <ul> <li>Disabled              Source Address</li> <li>Rate Limit (1-1000)</li> <li>No Limit</li> </ul>                                                                                                    | Robustness Value (1-7)            | 2                     |
| Proxy Reporting     Source Address       Rate Limit (1-1000)     Image: Constraint of the second second se | Last Member Query Interval (1-25) | 1 sec                 |
|                                                                                                    | Proxy Reporting                   |                       |
| Ignore Topology Change                                                                                                    | Rate Limit (1-1000)               | ✓ No Limit            |
|                                                                                                    | Ignore Topology Change            | Enabled     Disabled  |
|                                                                                                    |                                   |                       |

#### **Network IP Settings:**

Key digibal'

14. Find L3 Features -> Interface -> IPv4 Interface. Select "Edit" button.

#### This D-Link switch series can be set to IP address range 10.x.x.x. ONLY.

If you use a single network switch, you may not need to change network IP settings. But if you are stacking network switches (connecting multiple network switches through D-Link 10G fiber cables), it is recommended to set first on to 10.90.90.91, second to 10.90.90.92, and so on.

#### Set Get IP From "Static", set Subnet Mask to 255.0.0.0 and click Apply.

If you change an IP address, the page will be refreshed and you will need to log in again using new IP address, same user name and password. If you did not change IP address just continue to the next step. Make sure your screen looks exactly like pictured below.

| Fuzzy Search                                                                                                    | IPv4 Interface          |                           |           |                |
|----------------------------------------------------------------------------------------------------|-------------------------|---------------------------|-----------|----------------|
| DGS-3630-52PC                                                                                                    | / IPv4 Interface        |                           |           |                |
| System                                                                                                    |                         |                           |           |                |
| Management                                                                                                    | Interface VLAN (1-4094) |                           |           | Apply Find     |
| Government     Government     G | Total Entries: 1        |                           |           |                |
|                                                                                                    | Interface State         | IP Address                | Secondary | Link Status    |
| Gratuitous ARP                                                                                                    |                         | 10.90.90/255.0.0.0 Manual | Secondary |                |
| IPv6 Neighbor     Interface                                                                                                    | vlan1 Enabled           | 10.90.90/205.0.0.0 Manual | No        | Up Edit Delete |
| IPv4 Interface                                                                                                    |                         |                           |           | 1/1 < 1 > > Go |
| IPv6 Interface                                                                                                    |                         |                           |           |                |
| <ul> <li>Dopback Interface</li> <li>Null Interface</li> </ul>                                                                                                    |                         |                           |           |                |
|                                                                                                    |                         |                           |           |                |
|                                                                                                    |                         |                           |           |                |
| IPv4 Interface Configure                                                                                                    |                         |                           |           |                |
|                                                                                                    |                         |                           |           |                |
| IPv4 Interface Settings                                                                                                    | DHCP Client             |                           |           |                |
| <b>'</b>                                                                                                    |                         |                           |           |                |
| Interface                                                                                                    | vlan1                   |                           |           | Back           |
| Settings                                                                                                    |                         |                           |           |                |
|                                                                                                    |                         |                           |           |                |
| State                                                                                                    | Enabled •               |                           |           |                |
| IP MTU (512-16383)                                                                                                    | 1500 bytes              |                           |           |                |
| IP Directed Broadcast                                                                                                    | Disabled •              |                           |           |                |
|                                                                                                    |                         |                           |           |                |
| Description                                                                                                    | 64 chars                |                           |           | Apply          |
|                                                                                                    |                         |                           |           |                |
| IP Settings                                                                                                    |                         |                           |           |                |
| Get IP From                                                                                                    | Static                  |                           |           |                |
|                                                                                                    |                         |                           |           |                |
| IP Address                                                                                                    | 10 - 90 - 90 - 91       |                           |           |                |
| Mask                                                                                                    | 255 · 0 · 0 · 0         |                           |           |                |
| Secondary                                                                                                    |                         |                           |           | Apply Delete   |
|                                                                                                    |                         |                           |           |                |
| Secondary IP Entry                                                                                                    |                         |                           |           |                |
| Total Entrica: 0                                                                                                    |                         |                           |           |                |
| Total Entries: 0                                                                                                    |                         |                           |           |                |
| IP Address                                                                                                    | Mask                    | Boot Mode                 | Secondary |                |
|                                                                                                    |                         |                           |           |                |

**15.** To save all Running Configurations to Startup-Configuration, Find **Save** → **Save Configuration** in the menu on top of the window. Then click "**Apply**" button in Save Running Configuration to startup-config window.

Key digital".

| Building Networks fo                                                                                                    | r People   | DGS-3630-52PC                                 |                                         |
|----------------------------------------------------------------------------------------------------|------------|-----------------------------------------------|-----------------------------------------|
| 💾 Save 👻 🌱 🏹 Tool                                                                                                    | 3 <b>v</b> |                                               | 🤵 Logged in as: Administrator, 🙋 Logout |
| Save Configuration                                                                                                    |            |                                               |                                         |
| DGS-3630-52PC  DGS-3630-52PC  DGS-36 |            | Save Configuration<br>File Path C:/config.cfg | Apply                                   |

**16.** To reboot the switch, Find **Tool**  $\rightarrow$  **Reboot System** in the menu on top of the window. Then click "**Reboot**" button in Reboot System window. The switch will be rebooted automatically.

| <b>D-L</b><br>Building Netw                                                                                                    | interest of the second second |                 |
|----------------------------------------------------------------------------------------------------|----------------------------------------------------------------------------------------------------|-----------------|
| Save -                                                                                                    | 🐒 Tools 👻 🧖 Lo                                                                                                    | gged in as: Adr |
| Fuzzy Search                                                                                                    | Firmware Upgrade & Backup                                                                                                    | •               |
| ) DGS-3630-                                                                                                    | Configuration Restore & Backup                                                                                                    | •               |
| E System                                                                                                    | Certificate & Key Restore & Backup                                                                                                    | •               |
| <ul> <li>Management</li> <li>Imagement</li> <li>Imagemen</li></ul> | Log Backup                                                                                                    | •               |
|                                                                                                    | Ping                                                                                                    |                 |
| ⊕ 📁 VLAN T<br>⊕ 📁 STP                                                                                                    | Trace Route                                                                                                    |                 |
| ERPS (1)                                                                                                    | Reset                                                                                                    |                 |
| 📄 📄 Loopbau                                                                                                    | Reboot System                                                                                                    |                 |
| 🛛 📄 Flex Lin                                                                                                    | DLMS Settings                                                                                                    |                 |
|                                                                                                    | or runner<br>ast Control                                                                                                    |                 |

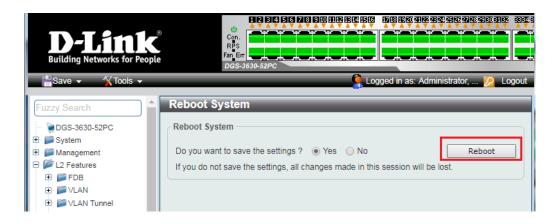

#### Edgecore AS4610-54T / Cumulus Linux version 3.7.15

#### For advanced users only – support is limited for this model!

Cumulus Linux was verified using version v3.7.15. The below commands creates VLAN 2 and configures a network bridge for IGMP snooping.

net del all net add dns nameserver ipv4 10.105.104.1 net add time zone Etc/UTC net add time ntp server 0.cumulusnetworks.pool.ntp.org iburst net add time ntp server 1.cumulusnetworks.pool.ntp.org iburst net add time ntp server 2.cumulusnetworks.pool.ntp.org iburst net add time ntp server 3.cumulusnetworks.pool.ntp.org iburst net add time ntp source eth0 net add snmp-server listening-address localhost net add interface swp1-49 igmp net add interface swp49 igmp query-max-response-time 10 net add routing defaults datacenter net add routing service integrated-vtysh-config net add routing log syslog informational net add username cumulus nopassword net add ptp global slave-only no net add ptp global priority1 255 net add ptp global priority2 255 net add ptp global domain-number 0 net add ptp global logging-level 5 net add ptp global path-trace-enabled no net add ptp global use-syslog yes net add ptp global verbose no net add ptp global summary-interval 0 net add ptp global time-stamping net add bridge bridge mld-version 2 net add bridge bridge ports swp1,swp2,swp3,swp4,swp5,swp6,swp7,swp8,swp9,swp10,swp11,swp12,swp13,swp14,swp15,swp16,swp17,swp18,swp19,swp20,swp21,s wp22,swp23,swp24,swp25,swp26,swp27,swp28,swp29,swp30,swp31,swp32,swp33,swp34,swp35,swp36,swp37,swp38,swp39,swp40,swp41 ,swp42,swp43,swp44,swp45,swp46,swp47,swp48,swp49 net add bridge bridge pvid 1 net add bridge bridge vids 2 net add bridge bridge vlan-aware net add interface eth0 ip address 10.105.104.253/24 net add interface eth0 ip gateway 10.105.104.1 net add interface swp1-49 bridge pvid 2 net add interface swp1-49 bridge vids 2 net add interface swp1-49 mtu 9216 net add interface swp49 link speed 10000 net add dot1x radius accounting-port 1813 net add dot1x max-number-stations 4 net add dot1x radius authentication-port 1812 net add dot1x eap-reauth-period 0 net add dot1x mab-activation-delay 30

```
net commit
```

In addition, manually add the following line to the bridge configuration in "/etc/network/interfaces"

bridge-mclmi 30

Key digital

Modify the commands as needed to best fit the network environment. This configuration enables port 49 for uplink to another switch to expand the system.

#### IGMP Setup Guide: Engenius 1080p Systems (KD-IP1080, KD-IP120)

- It is recommended to reset the switch to factory defaults before configuring for multicast operation. Power up the device, wait for about 2 minutes, using a paper clip press and hold a reset button for more than 10 seconds and then release. After device is rebooted power down and then power up the device. Wait while the device is restarted and ready to use.
- 2. Connect your PC to the switch directly using a network cable.

Key digital'

- 3. Configure your PC's IP address to the same range as the switch (default **192.168.0.xxx**).
- 4. Enter the switch's IP address (default is **192.168.0.239**) in your browser and press ENTER.
- 5. Enter user name and password (default is "admin" and "password"). Then click Log In.

| 🕞 Login - Google               |                      | <u>_ </u>                                       | L     |
|--------------------------------|----------------------|-------------------------------------------------|-------|
| G G S The http://192.168.0.239 | /log 🔎 🔸             | 🖌 🗖 Login 🛛 🗙                                   | ÷     |
| <u> </u>                       | łp                   |                                                 |       |
| 🛛 🏠 🔹 🖾 🔹 🖶 🔹 Page 🔹 Safety    | • T <u>o</u> ols • 🕜 | )-                                              |       |
| EnGenius®                      |                      |                                                 |       |
|                                | _                    |                                                 |       |
|                                |                      | admin                                           |       |
| EWS7952FP                      |                      | ••••••                                          |       |
|                                |                      | Login                                           |       |
|                                |                      | Copyright © 2013 EnGenius. All rights reserved. |       |
|                                |                      | C 100%                                          | • //. |

 On the left select Switch. Navigate to System -> IP Settings -> IPv4. Under Auto Configuration select Static. Change an IP address to 192.168.1.250, Subnet Mask to 255.255.255.0, Default Gateway to 192.168.1.1 (in this case), and at the bottom click Apply.

Key digital',

| EnGenius EW57952FP - Google                                                                                                    | 8.1.250/index. D T Fr EnGenius EWS7952FP ×                                        |            |
|----------------------------------------------------------------------------------------------------|-----------------------------------------------------------------------------------|------------|
| Ele Edit View Favorites Tor                                                                                                    |                                                                                   |            |
| 👔 • 🖸 • 🖃 🖶 • Page •                                                                                                    |                                                                                   |            |
|                                                                                                    | yonery • 1200 • 🐠 •                                                               | b 🖻        |
| EnGenius®                                                                                                    |                                                                                   | boot Logou |
| EWS7952FP                                                                                                    | 48-Port Gigabit PoE+ L2 Wireless Management Switch with 4 Dual-Speed SFP Q Search |            |
| Controller   Switch                                                                                                    | IPv4                                                                              |            |
| System                                                                                                    | IPv4 Address Settings                                                             |            |
| Summary                                                                                                    | Auto Configuration: <ul> <li>Static</li> <li>DHCP</li> </ul>                      |            |
| IP Settings                                                                                                    | IPv4 Address: 192.168.1.250                                                       |            |
| IPv4                                                                                                    | Subnet Mask: 255.255.0                                                            |            |
| IPv6                                                                                                    |                                                                                   |            |
| System Time                                                                                                    |                                                                                   |            |
| Port Settings                                                                                                    | DNS Server 1: 0.0.0.0                                                             |            |
| ⊳ PoE                                                                                                    | DNS Server 2: 0.0.0.0                                                             |            |
| EEE                                                                                                    |                                                                                   |            |
| L2 Feature                                                                                                    |                                                                                   |            |
| 😫 VLAN                                                                                                    |                                                                                   | Apply      |
| 🐣 Management                                                                                                    |                                                                                   |            |
| X ACL                                                                                                    |                                                                                   |            |
| 🕹 QoS                                                                                                    |                                                                                   |            |
| 🔑 Security                                                                                                    |                                                                                   |            |
| 🛃 Monitoring                                                                                                    |                                                                                   |            |
| No. 2010 No. 2010 No. |                                                                                   |            |

 Page will refresh. Configure your PC's IP address to the same range as the switch (default 192.168.1.xxx). Enter the switch's IP address (default is 192.168.1.250) in your browser and press ENTER. Log in again with the same user name /password. 8. On the left select Switch. Navigate to L2 Feature -> IGMP Snooping -> Global Settings. Under Status select Enabled, under Version: V2 and under Report Suppression: Enabled. Click Apply.

Key digital',

| GEnGenius EWS7952FP - Google         |                                                                                   | _ 🗆 🗙                  |
|--------------------------------------|-----------------------------------------------------------------------------------|------------------------|
| G G S ▼ ■ http://192.168             | .1.250/index. P 🖌 fgenius EWS7952FP 🛛 🗙                                           | ☆ 🌣                    |
| <u> </u>                             |                                                                                   |                        |
| ] 🏠 ▼ 🖾 → 🖃 🖶 ▼ <u>P</u> age ▼ S     | afety 🔹 Tools 👻 😧 💌                                                               |                        |
| EnGeniius®                           | 별 또 🔊<br>Backup Upgrade Reset                                                     | U ⊡ ∧<br>Reboot Logout |
| EWS7952FP                            | 48-Port Gigabit PoE+ L2 Wireless Management Switch with 4 Dual-Speed SFP Q Search |                        |
| Controller   Switch                  | Global Settings                                                                   |                        |
| System                               | Settings                                                                          |                        |
| L2 Feature                           | Status:  Enabled                                                                  |                        |
| <ul> <li>Link Aggregation</li> </ul> | Version:   V2   V3                                                                |                        |
| Mirror Settings                      | Report Suppression: <ul> <li>Enabled</li> <li>Disabled</li> </ul>                 |                        |
| ⊳ STP                                |                                                                                   |                        |
| MAC Address Table                    |                                                                                   |                        |
| ▷ LLDP                               |                                                                                   | Apply                  |
| ▲ IGMP Snooping                      |                                                                                   |                        |
| Global Settings                      |                                                                                   |                        |
| VLAN Settings                        |                                                                                   |                        |
| Querier Settings                     |                                                                                   |                        |
| Group List                           |                                                                                   |                        |
| Router Settings                      |                                                                                   |                        |
| MLD Snooping                         |                                                                                   |                        |
| Jumbo Frame                          |                                                                                   |                        |
| Stan VLAN                            |                                                                                   |                        |
| 🐣 Management                         |                                                                                   |                        |
| X ACL                                |                                                                                   |                        |
| 🕹 QoS                                |                                                                                   |                        |
| 🔑 Security                           |                                                                                   |                        |
|                                      |                                                                                   |                        |
| Niagnostics                          |                                                                                   | ~                      |
|                                      |                                                                                   | € 100% -               |

 Navigate to L2 Feature -> IGMP Snooping -> VLAN Settings. Click on Edit button on the right in the VLAN ID 1 line. Under IGMP Snooping Status select Enabled, under Fast Leave select Enabled. Click check mark button to apply settings.

Key digital',

| GEnGenius EWS7952FP - Google      | GenGenius EWS7952FP - Google      |                           |                        |           |                               |              |  |  |  |
|-----------------------------------|-----------------------------------|---------------------------|------------------------|-----------|-------------------------------|--------------|--|--|--|
| G G                               | 3.1.250/index. 🔎 🖌                | EnGenius EWS7952FP ×      |                        |           |                               | \$ 1         |  |  |  |
| <u> </u>                          | ls <u>H</u> elp                   |                           |                        |           |                               |              |  |  |  |
| 🛉 🔹 🔝 👻 🖃 🌐 👻 Page 🔹 😫            | <u>S</u> afety ▼ T <u>o</u> ols ▼ |                           |                        |           |                               |              |  |  |  |
| EnGenius®                         |                                   |                           |                        | kup Upgra | <b>∲ U</b><br>de Reset Reboot | Logout       |  |  |  |
| EWS7952FP                         | 48-Port Gigabit PoE+              | L2 Wireless Management Sv | vitch with 4 Dual-Spee | d SFP     | <b>Q</b> Search               |              |  |  |  |
| Controller   Switch               | VLAN Settings                     |                           |                        |           |                               |              |  |  |  |
| 🗘 System                          | VLAN ID                           | IGMP Snooping Status      | Fast Leave             |           |                               |              |  |  |  |
| L2 Feature                        | 1                                 | Enabled 🔽                 | Enabled                | <b>~</b>  | < ⊘                           |              |  |  |  |
| Link Aggregation                  |                                   |                           |                        |           |                               |              |  |  |  |
| Mirror Settings                   |                                   |                           |                        |           |                               |              |  |  |  |
| ▷ STP                             |                                   |                           |                        |           |                               |              |  |  |  |
| MAC Address Table                 |                                   |                           |                        |           |                               |              |  |  |  |
| ▶ LLDP                            |                                   |                           |                        |           |                               |              |  |  |  |
| <ul> <li>IGMP Snooping</li> </ul> |                                   |                           |                        |           |                               |              |  |  |  |
| Global Settings                   |                                   |                           |                        |           |                               |              |  |  |  |
| VLAN Settings                     |                                   |                           |                        |           |                               |              |  |  |  |
| Querier Settings                  |                                   |                           |                        |           |                               |              |  |  |  |
| Group List                        |                                   |                           |                        |           |                               |              |  |  |  |
| Router Settings                   |                                   |                           |                        |           |                               |              |  |  |  |
| MLD Snooping                      |                                   |                           |                        |           |                               |              |  |  |  |
| Jumbo Frame                       |                                   |                           |                        |           |                               |              |  |  |  |
| Stan VLAN                         |                                   |                           |                        |           |                               |              |  |  |  |
| 🐣 Management                      |                                   |                           |                        |           |                               |              |  |  |  |
| X ACL                             |                                   |                           |                        |           |                               |              |  |  |  |
| 🕹 QoS                             |                                   |                           |                        |           |                               |              |  |  |  |
| 🔑 Security                        |                                   |                           |                        |           |                               |              |  |  |  |
|                                   |                                   |                           |                        |           |                               |              |  |  |  |
| Niagnostics                       |                                   |                           |                        |           |                               | ~            |  |  |  |
|                                   | 1                                 |                           |                        |           |                               | 🔍 100% 🔹 //, |  |  |  |

- 10. Now the switch should work properly with IP audio/video equipment.
- 11. Connect your encoders, decoders, allow approx 3 mins for bootup, and perform a network scan using KD Management Software.

Linksys LGSxxxMPC setup guide for KD-IP922, KD-IP822, and KD-IP1080 systems Must use firmware version: 1.00.01.03 | newer firmware will not work

Key digital'

#### \*Steps related to stacking multiple switches are in red\*

- 1. Ensure that your PC is set to a static IP address that is within the subnet of the network switch (192.168.1.xyz)
- Connect to the network switch via its default IP address 192.168.1.251. The default login credentials are:

| Username: "admin"                                                   |           | • | usemame                                     |
|---------------------------------------------------------------------|-----------|---|---------------------------------------------|
| Password: "admin"                                                   | LINKSYS   |   |                                             |
| Password: admin                                                     | LGS352MPC | Ð | password                                    |
|                                                                     |           |   | Sign in                                     |
| After connecting, change the password to gain access to the switch. |           |   | Copyright © 2020 Belkin All rights reserved |

3. Set the IP address of the switch to the desired address. This setting is accessed via System -> IP settings -> IPv4 Management.

#### 3a. If stacking multiple network switches, each will require a unique IP address.

|                 | IPv4 Management |               |             |               |
|-----------------|-----------------|---------------|-------------|---------------|
| System          | VLAN ID         | Address       | Subnet Mask | Configuration |
| Summary         | 1               | 192.168.1.251 | 255.255.0.0 | Static 🗸      |
| P Settings      |                 |               |             |               |
| IPv4 Management |                 |               |             |               |
| 15 A.H.         | 1               |               |             |               |

- Key digital'
  - Enable IGMP snooping. This setting is accessed via L2 feature -> IGMP Snooping -> Global settings. Ensure all settings are in line with the image.

|                                                               | IGMP Snooping                                                            |
|---------------------------------------------------------------|--------------------------------------------------------------------------|
| 💿 System                                                      | Global Settings<br>Status: <ul> <li>Enabled</li> <li>Disabled</li> </ul> |
| L2 Feature                                                    | Mode: OIP @MAC                                                           |
| <ul> <li>Link Aggregation</li> <li>Mirror Settings</li> </ul> | Report Suppression: 5 (1-25)                                             |
| D STP                                                         |                                                                          |
| ▷ LBD                                                         |                                                                          |
| MAC Address Table                                             |                                                                          |
| ▷ LLDP                                                        |                                                                          |
| IGMP Snooping                                                 |                                                                          |
| Global Settings                                               |                                                                          |

5. Enable IGMP snooping for your VLAN. This setting is accessed via L2 feature -> IGMP Snooping -> VLAN settings. Use IGMP version 2. VLAN 1 is used by default. Other VLANs are compatible as well.

#### 5a. Ensure Fast Leave is disabled when stacking.

|                                   | VLAN Settings |                      |         |            |   |
|-----------------------------------|---------------|----------------------|---------|------------|---|
| 🔅 System                          | VLAN ID       | IGMP Snooping Status | Version | Fast Leave |   |
| L2 Feature                        | 1             | Enabled              | v2      | Disabled   | ۲ |
| Link Aggregation                  |               |                      |         |            |   |
| Mirror Settings                   |               |                      |         |            |   |
| ⊳ STP                             |               |                      |         |            |   |
| ▷ LBD                             |               |                      |         |            |   |
| MAC Address Table                 |               |                      |         |            |   |
| ▷ LLDP                            |               |                      |         |            |   |
| <ul> <li>IGMP Snooping</li> </ul> |               |                      |         |            |   |
| Global Settings                   |               |                      |         |            |   |
| VLAN Settings                     |               |                      |         |            |   |

6. Enable the IGMP querier This setting is accessed via L2 feature -> IGMP Snooping -> Querier settings.

Key digital',

6a. Select one switch to be the IGMP querier. Enable the querier on this switch only and disable the IGMP querier on all other switches.

|                     | Querier    | Settings      |                 |                |          |                          |                          |                           |   |
|---------------------|------------|---------------|-----------------|----------------|----------|--------------------------|--------------------------|---------------------------|---|
| System              | VLAN<br>ID | Querier State | Querier Version | Querier Status | Interval | Max Response<br>Interval | Startup Query<br>Counter | Startup Query<br>Interval |   |
| < L2 Feature        | 1          | Enabled       | v2              | Querier        | 125      | 12                       | 2                        | 15                        | ۶ |
| Link Aggregation    |            |               |                 |                |          |                          |                          |                           |   |
| Mirror Settings     |            |               |                 |                |          |                          |                          |                           |   |
| ⊳ STP               |            |               |                 |                |          |                          |                          |                           |   |
| ⊳ LBD               |            |               |                 |                |          |                          |                          |                           |   |
| MAC Address Table   |            |               |                 |                |          |                          |                          |                           |   |
| ▷ LLDP              |            |               |                 |                |          |                          |                          |                           |   |
| IGMP Snooping       |            |               |                 |                |          |                          |                          |                           |   |
| Global Settings     |            |               |                 |                |          |                          |                          |                           |   |
| VLAN Settings       |            |               |                 |                |          |                          |                          |                           |   |
| Querier Settings    |            |               |                 |                |          |                          |                          |                           |   |
| Group List          |            |               |                 |                |          |                          |                          |                           |   |
| Router Settings     |            |               |                 |                |          |                          |                          |                           |   |
| MLD Snooping        |            |               |                 |                |          |                          |                          |                           |   |
| Multicast Filtering |            |               |                 |                |          |                          |                          |                           |   |
| Jumbo Frame         |            |               |                 |                |          |                          |                          |                           |   |

7. Set the frame size to its maximum value of 10240. L2 feature -> Jumbo Frame

|                     | Jumbo Frame                           |
|---------------------|---------------------------------------|
| 💿 System            | Setting                               |
| < L2 Feature        | Jumbo Frame: 10240 Bytes (1522-10240) |
| b Link Aggregation  |                                       |
| Mirror Settings     |                                       |
| ⊳ STP               |                                       |
| ⊳ LBD               |                                       |
| MAC Address Table   |                                       |
| ⊳ LLDP              |                                       |
| ▷ IGMP Snooping     |                                       |
| ▷ MLD Snooping      |                                       |
| Multicast Filtering |                                       |
| Jumbo Frame         |                                       |

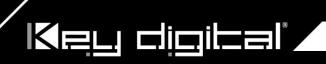

8. Enable Multicast Filtering. L2 feature -> Multicast Filtering

|                     | Multicast Filtering |
|---------------------|---------------------|
| 💿 System            |                     |
| L2 Feature          | State :             |
| b Link Aggregation  |                     |
| Mirror Settings     |                     |
| ⊳ STP               |                     |
| ▷ LBD               |                     |
| MAC Address Table   |                     |
| ▷ LLDP              |                     |
| ▷ IGMP Snooping     |                     |
| MLD Snooping        |                     |
| Multicast Filtering |                     |
| Jumbo Frame         |                     |

- 9. Verify all settings are applied after power cycling. The switch should now be ready to use.
- 10. Connect your encoders, decoders, allow approx 3 mins for bootup, and perform a network scan using KD Management Software.

#### IGMP Setup Guide: Linksys 1080p Systems (KD-IP1080, KD-IP120)

- 1. **IMPORTANT**: Disconnect all the DHCP devices like routers, servers from the Linksys network switch.
- 2. Locate a pinhole "RESET" button at the front panel left bottom corner of your Linksys network switch. Using a paper clip press and hold a reset button for more than 10 seconds and then release. Wait while the device is restarted and ready to use (about 5min).
- 3. IMPORTANT: Make sure the blue "SYSTEM"LED next to the pinhole "RESET" button is flashing.
- 4. **IMPORTANT**: At this point all the displays should be displaying distorted randomly flashing video images.
- 5. Connect your PC to the Linksys network switch directly using a network cable.

Key digibal'

- If you have not done yet, configure your PC's IP address to the same range as the switch (default 192.168.1.xxx).
- Enter the switch's IP address in your browser and press ENTER (check the user manual for a default IP address - it is usually 192.168.1.251).
- 8. Enter user name and password (check the user manual for a default user name and password; it is usually "admin" for both). Then click Log In.

| http://192       | 2.168.1.251/ is not 🗙  |                                                          | - 0 X |
|------------------|------------------------|----------------------------------------------------------|-------|
| ← ⇒ C            | 192.168.1.             | 251/csb0244444/config/log_off_page.htm                   | ☆ =   |
| For quick access | , place your bookmarks | s here on the bookmarks bar. <u>Import bookmarks now</u> |       |
|                  | LINKS)<br>LGS552P 52-  | /S<br>Port Gigabit PoE+ Managed Switch                   |       |
|                  | AUTHENTI               | CATION REQUIRED                                          |       |
|                  | Usemame:               | admin                                                    |       |
|                  | Password:              |                                                          |       |
|                  |                        | Log In                                                   | •     |

9. Navigate to Configuration -> IP Interface -> IPv4-> IPv4 Interface. Select Static IP Address. IP address can be changed by the administrator depending on the network configuration. If you are using multiple network switches it is recommended to set first one to 192.168.1.251, second to 192.168.1.252, and so on (we will leave the IP address unchanged). Set Subnet Mask to 255.255.255.0, set User Defined Default Gateway to 192.168.1.1 (in this case), make sure that Management VLAN is set to "1" and click Apply. If you changed an

IP address page will refresh and you will need to log in again using new IP address, same user name and password. If you did not change IP address just continue to the next step.

10. Make sure your screen looks exactly like pictured below.

Key digibal'

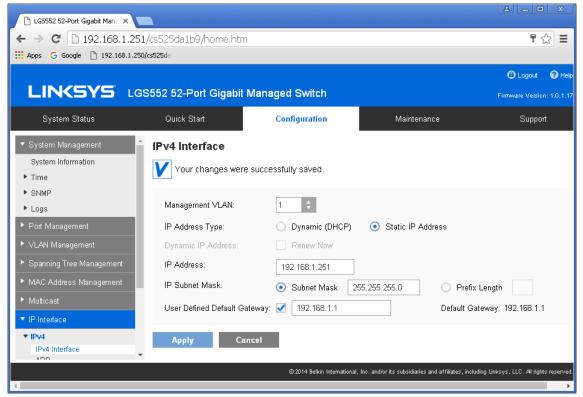

11. Navigate to **Multicast** -> Future Configuration. Select Enable under Bridge Multicasting Filtering and click Apply.

Key digital',

| 🕒 LG5552 52-Port Gigabit Mana 🗙         |                         |                                            |                                                     |                                            |
|-----------------------------------------|-------------------------|--------------------------------------------|-----------------------------------------------------|--------------------------------------------|
| ← → C 🗋 192.168.1.251                   | ./cs525da1b9/home.ht    | n                                          |                                                     | ¶☆ =                                       |
| 🗰 Apps Ġ Google 🗋 192.168.1.250         | /cs525da                |                                            |                                                     |                                            |
|                                         |                         |                                            |                                                     | 🙆 Logout 🛛 🥹 Help                          |
|                                         | S552 52-Port Gigabi     | Managed Switch                             |                                                     | Firmware Version: 1.0.1.17                 |
| System Status                           | Quick Start             | Configuration                              | Maintenance                                         | Support                                    |
| ▼ System Management 🄶                   | Feature Configur        | ation                                      |                                                     |                                            |
| System Information                      | V Your changes we       | re successfully saved.                     |                                                     |                                            |
| <ul> <li>Time</li> <li>SNMP</li> </ul>  | •                       |                                            |                                                     |                                            |
| Logs                                    | Global                  |                                            |                                                     |                                            |
| Port Management                         | Bridge Multicast Filter | ing: 🛃 Enable                              |                                                     |                                            |
| ► VLAN Management                       | VLAN Settings           |                                            |                                                     |                                            |
| Spanning Tree Management                | VLAN ID:                | 1 🗘                                        |                                                     |                                            |
| MAC Address Management                  | IPv4 Multicast Forward  | ling: 💿 By MAC Address                     |                                                     |                                            |
| ▼ Multicast                             |                         | <ul> <li>By IPv4 Group Address</li> </ul>  | 3                                                   |                                            |
| Feature Configuration                   |                         | <ul> <li>By Source Specific IPv</li> </ul> | 4 Group Address                                     |                                            |
| IGMP Snooping<br>Multicast Router Ports |                         |                                            | ·                                                   |                                            |
|                                         | Apply C                 | ancel                                      |                                                     |                                            |
|                                         |                         | © 2014 Belkin International                | l, Inc. and/or its subsidiaries and affiliates, inc | oluding Linksys, LLC. All rights reserved. |

12. Navigate to **Multicast** -> **IGMP Snooping**. Select **Enable** under **IGMP Snooping**, click **Apply**.

| 🕒 LG5552 52-Port Gigabit Mani: X       |                                           |            |                  |                |                             |                                   |                         |                            |                           |  |
|----------------------------------------|-------------------------------------------|------------|------------------|----------------|-----------------------------|-----------------------------------|-------------------------|----------------------------|---------------------------|--|
| ← → C 🗋 192.168.1.251                  | 1/cs525                                   | 5da1b9     | /home.htr        | n              |                             |                                   |                         |                            | ¶☆≣                       |  |
| 🗰 Apps 🛛 G Google 🗋 192.168.1.250      | 🗰 Apps 🕒 G Google 🕒 192.168.1.250/cs525da |            |                  |                |                             |                                   |                         |                            |                           |  |
|                                        |                                           |            |                  |                |                             |                                   |                         | (                          | 🕑 Logout 🛛 🥹 Help         |  |
| LINKSYS LG                             | S552                                      | 52-Po      | rt Gigabii       | Manag          | ed Switch                   |                                   |                         |                            | ware Version: 1.0.1.17    |  |
| System Status                          | Q                                         | uick Sta   | rt               | C              | Configuration               |                                   | Maintenance             |                            | Support                   |  |
| ▼ System Management                    | IGM                                       | P Sno      | ooping           |                |                             |                                   |                         |                            |                           |  |
| System Information                     | V                                         | Your c     | hanges wei       | e succes:      | sfully saved.               |                                   |                         |                            |                           |  |
| <ul> <li>Time</li> <li>SNMP</li> </ul> |                                           |            |                  |                |                             |                                   |                         |                            |                           |  |
| <ul> <li>Logs</li> </ul>               | IG                                        | MP Sno     | oping: 📝         | Enabled        |                             |                                   |                         |                            |                           |  |
| Port Management                        |                                           | Apply      | C                | ancel          |                             |                                   |                         |                            |                           |  |
| ▶ VLAN Management                      |                                           |            |                  |                |                             |                                   |                         |                            |                           |  |
| Spanning Tree Management               | IGN                                       | IP Snoo    | ping Table       |                |                             |                                   |                         |                            |                           |  |
| MAC Address Management                 |                                           | VLAN<br>ID | IGMP<br>Snooping | Router<br>IGMP | Auto Learn<br>MRouter Ports | IGMP Querier<br>Status            | IGMP Querier<br>Version | IGMP Querier<br>IP Address | Immediate<br>Leave        |  |
| ▼ Multicast                            |                                           |            | Status           | Version        |                             |                                   |                         |                            |                           |  |
| Feature Configuration                  | $\bigcirc$                                | 1          | Disabled         | vЗ             | Enabled                     | Disabled                          | v2                      | 192.168.1.251              | Disabled                  |  |
| IGMP Snooping                          |                                           |            |                  |                |                             |                                   |                         |                            |                           |  |
| Multicast Router Ports                 |                                           |            |                  |                |                             |                                   |                         |                            |                           |  |
| - 1 AU                                 |                                           |            |                  |                | © 2014 Belkin Inter         | ational. Inc. and/or its          | subsidiaries and affili | ates, including Linksvs.   | LLC. All rights reserved. |  |
| ₹                                      |                                           |            |                  |                | e zorrebeikiir inten        | andron and an and a second second | successiones and arm    | ares, moraoing unicsys,    | LLC. Arrights reserved.   |  |

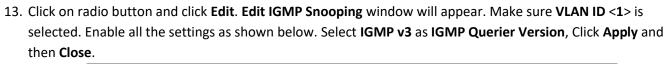

Key digital'

| LG5552 52-F                                     | Port Gigabit Mana 🗙 📃        |                 |                                                                                     |                                 |
|-------------------------------------------------|------------------------------|-----------------|-------------------------------------------------------------------------------------|---------------------------------|
| ← ⇒ C                                           | 192.168.1.251/cs525          | ida1b9/home.htr | n                                                                                   | ¶☆ =                            |
| 👯 Apps 🛛 G Go                                   | ogle 🗋 192.168.1.250/cs525da |                 |                                                                                     |                                 |
|                                                 |                              |                 |                                                                                     | 🕒 Logout 🛛 Ə Help               |
| LIN                                             |                              |                 | Edit IGMP Snooping                                                                  | /ersion: 1.0.1.17               |
| Syste                                           | Select Your VLAN             |                 |                                                                                     | upport                          |
| ▼ System M                                      | VLAN ID:                     | 1 \$            |                                                                                     |                                 |
| System In                                       | VLAN Settings                |                 |                                                                                     |                                 |
| <ul> <li>Time</li> <li>SNMP</li> </ul>          | IGMP Snooping Status:        | 🛃 Enable        |                                                                                     |                                 |
| <ul> <li>Logs</li> </ul>                        | Auto Learn MRouter Ports:    | 🗹 Enable        | Immediate Leave: 🗹 Enable                                                           |                                 |
| 🕨 Port Mana                                     | IGMP Querier:                | 🛃 Enable        |                                                                                     |                                 |
| ► VLAN Mar                                      | IGMP Querier Version:        | O IGMPv2        | ● IGMPv3                                                                            |                                 |
| ► Spanning                                      | Querier Source IP Address:   | 🔘 Auto          | ● User Defined 192.168.1.251 \$                                                     | nediate                         |
| <ul> <li>MAC Addr</li> <li>Multicast</li> </ul> | Apply C                      | lose            |                                                                                     | ve                              |
| Feature C                                       |                              |                 |                                                                                     | abled                           |
| IGMP Sno                                        |                              |                 |                                                                                     |                                 |
| Multicast F                                     |                              |                 |                                                                                     |                                 |
| - · ·                                           |                              |                 | © 2014 Belkin International, Inc. and/or its subsidiaries and affiliates, including | Linksys LLC All rights received |
| •                                               |                              |                 | e zo r o cara international, are, anover its sousionares and a matter, medoing      | Anksys, Eco. Arnights reserved. |

14. Refresh your browser, go to **IGMP Snooping** tab and make sure you have an image as below:

| 🕒 LG5552 52-Port Gigabit Mana 🗙 🗾  | <u></u>     |                  |                |                             |                           |                         |                            |                      |        |
|------------------------------------|-------------|------------------|----------------|-----------------------------|---------------------------|-------------------------|----------------------------|----------------------|--------|
| ← → C 🗋 192.168.1.251/0            | s525da1b9   | /home.htr        | n              |                             |                           |                         |                            | <b>F</b> 🖒           | ≡      |
| 🛗 Apps 🔓 Google 🗋 192.168.1.250/cs | 525da       |                  |                |                             |                           |                         |                            |                      |        |
|                                    |             |                  |                |                             |                           |                         | (                          | 🖸 Logout 🛛 😧         | Help   |
|                                    | 552 52-Po   | rt Gigabit       | Manag          | ed Switch                   |                           |                         | Firm                       | ware Version: 1.0.   |        |
| System Status                      | Quick Sta   | rt               | c              | Configuration               |                           | Maintenance             |                            | Support              |        |
| 💌 System Management 🔶              | IGMP Sno    | ooping           |                |                             |                           |                         |                            |                      |        |
| System Information                 | Vour d      | hanges wer       |                | sfully saved.               |                           |                         |                            |                      |        |
| ▶ Time                             |             | nanyes wei       | e success      | nully saveu.                |                           |                         |                            |                      |        |
| ▶ SNMP                             | IGMP Sno    | oping: 📝         | Enabled        |                             |                           |                         |                            |                      |        |
| ▶ Logs                             | 101011 0110 | oping. 💌         | Linabled       |                             |                           |                         |                            |                      |        |
| Port Management                    | Apply       | Ci               | ancel          |                             |                           |                         |                            |                      |        |
| VLAN Management                    |             |                  |                |                             |                           |                         |                            |                      |        |
| Spanning Tree Management           | IGMP Snoo   |                  |                |                             |                           |                         |                            |                      |        |
| MAC Address Management             | VLAN<br>ID  | IGMP<br>Snooping | Router<br>IGMP | Auto Learn<br>MRouter Ports | IGMP Querier<br>Status    | IGMP Querier<br>Version | IGMP Querier<br>IP Address | Immediate<br>Leave   |        |
| <ul> <li>Multicast</li> </ul>      | ID.         | Status           | Version        | WINDUIGI POITS              | Status                    | Version                 | IF Addless                 | Leave                |        |
| Feature Configuration              | 0 1         | Enabled          | vЗ             | Enabled                     | Enabled                   | v3                      | 192.168.1.251              | Enabled              |        |
| IGMP Snooping                      | Edit        |                  |                |                             |                           |                         |                            |                      |        |
| Multicast Router Ports             | Call        |                  |                |                             |                           |                         |                            |                      |        |
| · · · · · · ·                      |             |                  |                |                             |                           |                         |                            |                      |        |
|                                    |             |                  |                | @ 2014 Belkin Interr        | national, Inc. and/or its | subsidiaries and affili | ates, including Linksys,   | LLC. All rights rese | erved. |
| ▲                                  |             |                  |                |                             |                           |                         |                            |                      | → F    |

15. **IMPORTANT**: At this point all the displays should be displaying stable running video from the selected sources. If you do not have them displaying properly, than network switch is configured incorrectly.

Key digital'

16. Navigate to **Maintenance** -> **File Management** -> **Configuration File Copy**. Select radio buttons as shown below, click **Apply**. This will save current configuration and will apply this configuration every time switch is powered up.

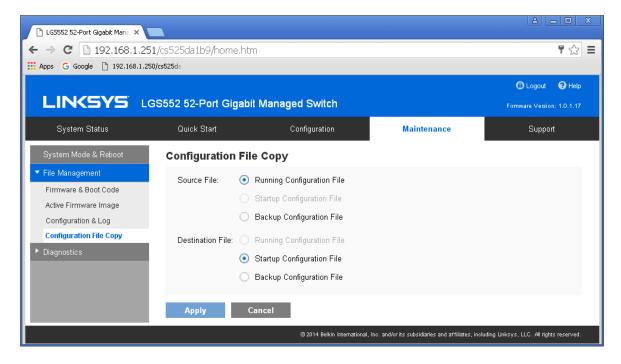

- 17. **IMPORTANT**: Now you can connect back you DHCP equipment (routers, servers and so on).
- 18. Power down Linksys network switch and power it up back again. Wait for the whole system to start and until you can see video on your displays.

19. Log in to your Linksys network switch again and make sure that IGMP settings are intact:

Key digibal',

| 🕒 LGS552 52-Port Gigabit Mana 🗙                                                                                                    |                                                                                                    |                                                                                    |                        |                                        |                             | 800                                                                                                    |                         |
|----------------------------------------------------------------------------------------------------|----------------------------------------------------------------------------------------------------|------------------------------------------------------------------------------------|------------------------|----------------------------------------|-----------------------------|----------------------------------------------------------------------------------------------------|-------------------------|
| ← → C 🗋 192.168.1.251                                                                                                    | /cs525da1b9/home.htm                                                                                                    |                                                                                    |                        |                                        |                             | ۲ ج                                                                                                    | ☆ <b>=</b>              |
| 🗰 Apps Ġ Google 🗋 192.168.1.250                                                                                                    | /cs525da                                                                                                    |                                                                                    |                        |                                        |                             |                                                                                                    |                         |
|                                                                                                    |                                                                                                    |                                                                                    |                        |                                        |                             | Contemporation (Contemporation)                                                                                                    | 🕑 Help                  |
|                                                                                                    | 6552 52-Port Gigabit M                                                                                                    | lanaged Switch                                                                     |                        |                                        |                             | firmware Version:                                                                                                    |                         |
| System Status                                                                                                    | Quick Start                                                                                                    | Configuration                                                                      |                        | Maintenance                            |                             | Support                                                                                                    |                         |
| ▼ System Management 🔶                                                                                                    | Feature Configurat                                                                                                    | ion                                                                                |                        |                                        |                             |                                                                                                    |                         |
| System Information  Time                                                                                                    | Vour changes were                                                                                                    | successfully saved.                                                                |                        |                                        |                             |                                                                                                    |                         |
| <ul> <li>SNMP</li> <li>Logs</li> </ul>                                                                                                    | Global                                                                                                    |                                                                                    |                        |                                        |                             |                                                                                                    |                         |
| <ul> <li>Port Management</li> </ul>                                                                                                    | Bridge Multicast Filtering                                                                                                    | : 🗹 Enable                                                                         |                        |                                        |                             |                                                                                                    |                         |
| <ul> <li>VLAN Management</li> </ul>                                                                                                    | VLAN Settings                                                                                                    |                                                                                    |                        |                                        |                             |                                                                                                    |                         |
| Spanning Tree Management                                                                                                    | VLAN ID:                                                                                                    | 1                                                                                  |                        |                                        |                             |                                                                                                    |                         |
| <ul> <li>MAC Address Management</li> </ul>                                                                                                    | IPv4 Multicast Forwardin                                                                                                    | q: 💿 By MAC Addres                                                                 | s                      |                                        |                             |                                                                                                    |                         |
| ▼ Multicast                                                                                                    |                                                                                                    | By IPv4 Group A                                                                    |                        |                                        |                             |                                                                                                    |                         |
| Feature Configuration                                                                                                    |                                                                                                    | <ul> <li>By Source Spec</li> </ul>                                                 |                        | Address                                |                             |                                                                                                    |                         |
| IGMP Snooping<br>Multicast Router Ports                                                                                                    |                                                                                                    |                                                                                    | ·                      |                                        |                             |                                                                                                    |                         |
|                                                                                                    | Apply Can                                                                                                    | cel                                                                                |                        |                                        |                             |                                                                                                    |                         |
|                                                                                                    |                                                                                                    |                                                                                    |                        |                                        |                             |                                                                                                    |                         |
|                                                                                                    |                                                                                                    | @ 2014 Belkin Int                                                                  | emational, Inc. and/or | its subsidiaries and a                 | rffiliates, including Link: | sys, LLC. All rights i                                                                                                    | reserved.               |
| 4                                                                                                    |                                                                                                    | @ 2014 Belkin Int                                                                  | emational, Inc. and/or | its subsidiaries and a                 | rffiliates, including Link: | sys, LLC. All rights i                                                                                                    | reserved.               |
| 1                                                                                                    |                                                                                                    | (3) 2014 Belkin Int                                                                | emational, Inc. and/or | its subsidiaries and a                 | ffiliates, including Link:  |                                                                                                    | Þ                       |
| LG5552 52-Port Gigabit Man: X                                                                                                    |                                                                                                    | @ 2014 Belikin Int                                                                 | emational, Inc. and/or | its subsidiaries and a                 | ffiliates, including Link:  | sys, LLC. All rights i                                                                                                    | Þ                       |
| <ul> <li>LG5552 52-Port Ggabit Man: ×</li> <li>← → C<sup>*</sup> □ 192.168.1.251/</li> </ul>                                                                                                    | cs525da1b9/home.htm                                                                                                    | @ 2014 Bellkin Int                                                                 | emational, Inc. and/or | its subsidiaries and a                 | ffiliates, including Link:  | A                                                                                                    | Þ                       |
|                                                                                                    |                                                                                                    | @ 2014 Belkin Int                                                                  | emational, Inc. and/or | its subsidiaries and a                 | ffiliates, including Linko  | A                                                                                                    |                         |
| ← → C                                                                                                    | s525da                                                                                                    |                                                                                    | emational, Inc. and/or | tts subsidiaries and a                 |                             | A                                                                                                    | →<br>2 ×<br>2 =         |
| ← → C 🗋 192.168.1.251/                                                                                                    | s525da                                                                                                    |                                                                                    | emational, Inc. and/or | rits subsidiaries and a                | (                           | 8                                                                                                    | →<br>2 ×<br>2 =<br>Help |
| ← → C                                                                                                    | s525da                                                                                                    |                                                                                    |                        | its subsidiaries and a                 | (                           | Logout Q H                                                                                                    | →<br>2 ×<br>2 =<br>Help |
| ← → C □ 192.168.1.251/<br>∴ Apps G Google □ 192.168.1.350/c<br>LINKSYS LGS<br>System Status<br>* MAU Address Management                                                                                                    | s525da<br>S552 52-Port Gigabit M                                                                                                    | anaged Switch                                                                      |                        |                                        | (                           | Logout Q H<br>ware Version: 1.0.                                                                                                    | →<br>2 ×<br>2 =<br>Help |
| ← → C □ 192.168.1.251/<br>iii Apps G Google □ 192.168.1.250/<br>LINCSYS LGS<br>System Status                                                                                                    | s555de<br>S552 52-Port Gigabit M<br>Quick Start                                                                                                    | anaged Switch<br>Configuration                                                     |                        |                                        | (                           | Logout Q H<br>ware Version: 1.0.                                                                                                    | →<br>2 ×<br>2 =<br>Help |
| <ul> <li>C' 192.168.1.251/</li> <li>Apps G Google 192.168.1.350/c</li> <li>LINCSYS LGS</li> <li>System Status</li> <li>Multicast</li> <li>Feature Configuration</li> <li>KGMP Snooping</li> </ul>                                                                                                    | 55255de<br>5552 52-Port Gigabit M<br>Quick Start<br>IGMP Snooping                                                                                                    | anaged Switch<br>Configuration<br>bled                                             |                        |                                        | (                           | Logout Q H<br>ware Version: 1.0.                                                                                                    | →<br>2 ×<br>2 =<br>Help |
| <ul> <li>C' 192.168.1.251/</li> <li>Apps G Google 192.168.1.250/</li> <li>LINCSYS LGS</li> <li>System Status</li> <li>MAUC Address Management</li> <li>Multicast</li> <li>Feature Configuration</li> </ul>                                                                                                    | S552 52-Port Gigabit M<br>Quick Start<br>IGMP Snooping<br>IGMP Snooping: C Ena<br>Apply Canc                                                                              | anaged Switch<br>Configuration<br>bled                                             |                        |                                        | (                           | Logout Q H<br>ware Version: 1.0.                                                                                                    | →<br>2 ×<br>2 =<br>Help |
| <ul> <li>C' 192.168.1.251/</li> <li>Apps G Google 192.168.1.250/c</li> <li>LINCSYS LGS</li> <li>System Status</li> <li>MAUL Audress Management</li> <li>Multicast</li> <li>Feature Configuration</li> <li>IGMP Snooping</li> <li>Multicast Router Ports</li> </ul>                                                                                                    | sszsde<br>S552 52-Port Gigabit M<br>Quick Start<br>IGMP Snooping: ☑ Ena<br>Apply Canc<br>IGMP Snooping Table                                                              | anaged Switch<br>Configuration<br>bled                                             |                        | Maintenance                            | (<br>Firm                   | Logout 2 :<br>Support                                                                                                    | →<br>2 ×<br>2 =<br>Help |
| <ul> <li>C 192.168.1.251/</li> <li>Apps C Google 192.168.1.251/</li> <li>Apps C Google 192.168.1.251/</li> <li>UNCSYS LGS</li> <li>System Status</li> <li>Multicast</li> <li>Multicast</li> <li>Feature Configuration</li> <li>IGMP Snooping</li> <li>Multicast</li> <li>LOMP IP Group Addresses</li> </ul>                                                             | S525de<br>S552 52-Port Gigabit M<br>Quick Start<br>IGMP Snooping<br>IGMP Snooping: ✓ Ena<br>Apply Canc<br>IGMP Snooping Table<br>VLAN IGMP R<br>ID Snooping IG            | anaged Switch<br>Configuration<br>bled blear<br>sutter Auto Learn<br>MP Auto Learn |                        |                                        | (                           | Logout Q H<br>ware Version: 1.0.                                                                                                    | →<br>2 ×<br>2 =<br>Help |
| <ul> <li>C 192.168.1.251/</li> <li>Apps C Google 192.168.1.251/</li> <li>Apps C Google 192.168.1.251/</li> <li>UNCSYS LGS</li> <li>System Status</li> <li>MAC Address Management</li> <li>Multicast</li> <li>Multicast Router Ports</li> <li>Forward All</li> <li>Unregistered Multicast</li> <li>IGMP IP Group Address FDB</li> </ul>                                  | S552 52-Port Gigabit M<br>Quick Start<br>IGMP Snooping: ✓ Ena<br>IGMP Snooping: ✓ Ena<br>IGMP Snooping Table<br>VLAN IGMP R<br>ID Snooping R<br>VLAN IGMP R<br>Snooping G | anaged Switch<br>Configuration<br>ibled :<br>et :<br>MP MRouter Ports              | IGMP Querier<br>Status | Maintenance<br>IGMP Querier<br>Version | IGMP Querier<br>IP Address  | Logout Q H<br>Support                                                                                                    | →<br>2 ×<br>2 =<br>Help |
| <ul> <li>C 192.168.1.251/</li> <li>Apps C Google 192.168.1.251/</li> <li>Apps C Google 192.168.1.251/</li> <li>UNCENCEYS LGS</li> <li>System Status</li> <li>MAC Address Management</li> <li>Multicast</li> <li>Multicast Router Ports</li> <li>Forward All</li> <li>Unregistered Multicast</li> <li>IOMP IP Group Address FDB</li> <li>IP Group Address FDB</li> </ul> | S552 52-Port Gigabit M<br>Quick Start<br>IGMP Snooping<br>IGMP Snooping:                                                                                                  | anaged Switch<br>Configuration<br>bled blear<br>srsion Auto Learn<br>MPonter Ports | IGMP Querier           | Maintenance                            | Firm                        | Cogout Control Control | →<br>2 ×<br>2 =<br>Help |
| <ul> <li>C 192.168.1.251/</li> <li>Apps C Google 192.168.1.251/</li> <li>Apps C Google 192.168.1.251/</li> <li>UNCSYS LGS</li> <li>System Status</li> <li>MAC Address Management</li> <li>Multicast</li> <li>Multicast Router Ports</li> <li>Forward All</li> <li>Unregistered Multicast</li> <li>IGMP IP Group Address FDB</li> </ul>                                  | S552 52-Port Gigabit M<br>Quick Start<br>IGMP Snooping: ✓ Ena<br>IGMP Snooping: ✓ Ena<br>IGMP Snooping Table<br>VLAN IGMP R<br>ID Snooping R<br>VLAN IGMP R<br>Snooping G | anaged Switch<br>Configuration<br>ibled :<br>et :<br>MP MRouter Ports              | IGMP Querier<br>Status | Maintenance<br>IGMP Querier<br>Version | IGMP Querier<br>IP Address  | Logout Q H<br>Support                                                                                                    | →<br>2 ×<br>2 =<br>Help |

- 20. Rescan your components with Key Digital Management Software and make sure HDMI video switch is functional.
- 21. At this point your Linksys network switch is set and ready to use.
- 22. Connect your encoders, decoders, allow approx 3 mins for bootup, and perform a network scan using KD Management Software.

#### IGMP Setup Guide: Linksys 4K Systems (KD-IP822, KD-IP922, KD-IP1022)

- 1. **IMPORTANT**: Disconnect all the DHCP devices like routers, servers from the Linksys network switch.
- 2. Locate a pinhole "RESET" button at the front panel left bottom corner of your Linksys network switch. Using a paper clip press and hold a reset button for more than 10 seconds and then release. Wait while the device is restarted and ready to use (about 5min).
- 3. **IMPORTANT**: Make sure the blue "SYSTEM"LED next to the pinhole "RESET" button is flashing.
- 4. **IMPORTANT**: At this point all the displays should be displaying or flashing Key Digital logo with information stamp.
- 5. Connect your PC to the Linksys network switch directly using a network cable.

Keu digibal'

- If you have not done yet, configure your PC's IP address to the same range as the switch (default 192.168.1.xxx).
- Enter the switch's IP address in your browser and press ENTER (check the user manual for a default IP address - it is usually 192.168.1.251).
- 8. Enter user name and password (check the user manual for a default user name and password; it is usually "admin" for both). Then click Log In.

| File Edit View History Bookmarks Tools   | Help            |              |         |            |     |   |   |   | _ |   |
|------------------------------------------|-----------------|--------------|---------|------------|-----|---|---|---|---|---|
| http://192.168og_off_page.htm × +        |                 |              |         |            |     |   |   |   |   |   |
| (i) 🔏   192.168.1.251/csfed7b6d6/config/ | og_off_page.htm |              | C C     | 🔾 Search   |     | 1 | + | ⋒ |   | Ξ |
|                                          | .INKS)          | /=           |         |            |     |   |   |   |   |   |
|                                          |                 |              |         |            |     |   |   |   |   |   |
| LC                                       | 6S552P 52-      | Port Gigabit | PoE+ Ma | anaged Swi | tch |   |   |   |   |   |
|                                          |                 |              |         |            |     |   |   |   |   |   |
|                                          |                 |              |         |            |     |   |   |   |   |   |
|                                          | AUTHENTIC       | CATION REQU  | UIRED   |            |     |   |   |   |   |   |
|                                          |                 |              |         |            |     |   |   |   |   |   |
|                                          | Username:       | admin        |         |            |     |   |   |   |   |   |
|                                          | Password:       | •••••        |         |            |     |   |   |   |   |   |
|                                          |                 |              |         | Log In     |     |   |   |   |   |   |
|                                          |                 |              |         | Log III    |     |   |   |   |   |   |
|                                          |                 |              |         |            |     |   |   |   |   |   |

9. Navigate to Configuration -> IP Interface -> IPv4-> IPv4 Interface. Select Static IP Address. IP address can be changed by the administrator depending on the network configuration. If you are using multiple network switches it is recommended to set first one to 192.168.1.251, second to 192.168.1.252, and so on (we will leave the IP address unchanged). Set Subnet Mask to 255.255.0.0, set User Defined Default Gateway to 192.168.1.1 (in this case), make sure that Management VLAN is set to "1" and click Apply. If you changed an

IP address page will refresh and you will need to log in again using new IP address, same user name and password.

10. Make sure your screen looks exactly like pictured below.

Key digibal'

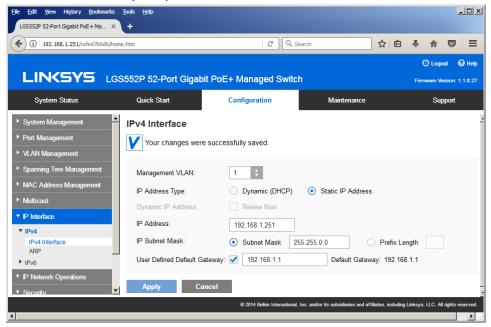

11. Navigate to Port Management -> Ports. Select Enable under Jumbo Frames and click Apply.

| (i) 192.168.1.251/csfed7b6d6 | /home.htm |          |                     |                       | C Q                 | Search        |                | ☆ 自               | ÷       | 俞        | ◙         | Ξ   |
|------------------------------|-----------|----------|---------------------|-----------------------|---------------------|---------------|----------------|-------------------|---------|----------|-----------|-----|
|                              |           |          |                     |                       |                     |               |                |                   | (î) L   | ogout    | 😧 н       | elp |
| LINKSYS LO                   | S552F     | 9 52-F   | Port Gigabit P      | oE+ Manag             | ed Switch           |               |                |                   | Firmwar | e Versio | n: 1.1.0. |     |
| System Status                | Q         | uick Sta | rt                  | Configurat            | ion                 | Main          | tenance        |                   | :       | Suppor   | t         |     |
| System Management            | Por       | ts       |                     |                       | _                   |               |                |                   |         |          |           |     |
| Port Management              |           |          | etting will take ef | fect only after       | copying runn        | ing configura | ition to st    | artup configu     | ation a | and      |           |     |
| Ports                        | 14        | resetti  | ng the device.      |                       |                     |               |                |                   |         |          |           |     |
| Link Aggregation             |           | mbo Er   | ames: 🗸 Enable      |                       |                     |               |                |                   |         |          |           |     |
| Green Ethernet               |           |          |                     |                       |                     |               |                |                   |         |          |           |     |
| PoE                          |           | Apply    | Cancel              |                       |                     |               |                |                   |         |          |           |     |
| Discovery - LLDP             |           |          |                     | _                     |                     |               |                |                   |         |          |           |     |
| VLAN Management              | Por       | t Table  |                     |                       |                     |               |                |                   |         |          |           |     |
| Spanning Tree Management     |           | Port     | Port Type           | Operational<br>Status | Auto<br>Negotiation | Port Speed    | Duplex<br>Mode | Protected<br>Port | LAG     |          |           |     |
| MAC Address Management       | 0         | GE1      | 1000M-copper        | Up                    | Enable              | 1000M         | Full           | Unprotected       |         |          |           |     |
| Multicast                    |           | GE2      | 1000M-copper        | Down                  |                     |               |                | Unprotected       |         |          |           |     |
| P Interface                  | 0         | GE3      | 1000M-copper        | Up                    | Enable              | 1000M         | Full           | Unprotected       |         |          |           |     |
| / IPv4                       |           | GE4      | 1000M-copper        | Down                  |                     |               |                | Unprotected       |         |          |           |     |
|                              | . 0       | GE5      | 1000M-copper        | Down                  |                     |               |                | Unprotected       |         |          |           |     |

12. Navigate to Multicast -> Future Configuration. Select Enable under Bridge Multicasting Filtering and click Apply.

Key digibal'

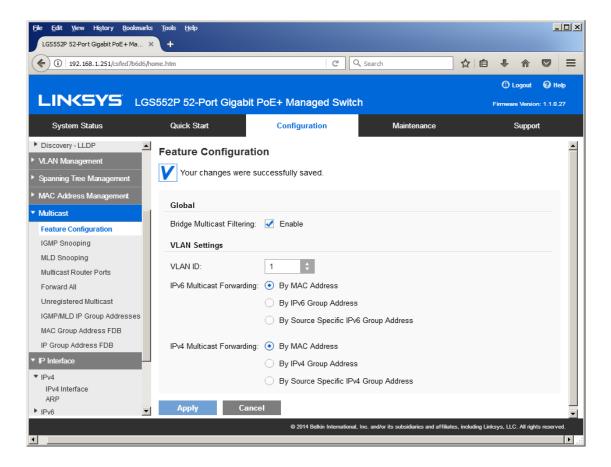

13. Navigate to Multicast -> IGMP Snooping. Select Enable under IGMP Snooping, click Apply.

Key digilal'

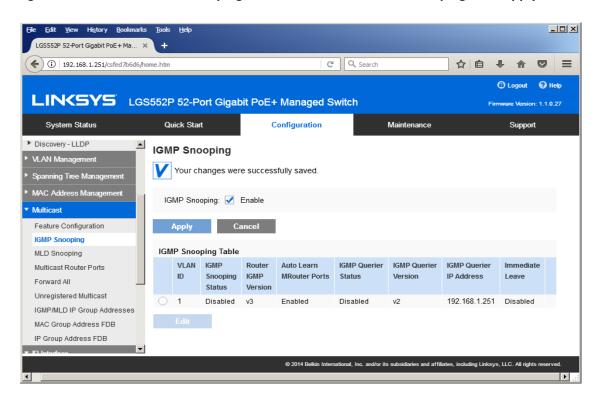

 Click on radio button and click Edit. Edit IGMP Snooping window will appear. Make sure VLAN ID <1> is selected. Enable all the settings as shown below. Select IGMP v2 as IGMP Querier Version, Click Apply and then Close.

Key digital',

| File Edit View                                   | w Hi <u>s</u> tory <u>B</u> ookmarks <u>T</u> ools | Help                       |                                                                        |                     |         |             | _        | LO X |
|--------------------------------------------------|----------------------------------------------------|----------------------------|------------------------------------------------------------------------|---------------------|---------|-------------|----------|------|
| LGS552P 52-P                                     | Port Gigabit PoE+ Ma 🗙 🕂                           |                            |                                                                        |                     |         |             |          |      |
| <b>(</b> i) 192.                                 | 168.1.251/csfed7b6d6/home.htm                      |                            | C Q Search                                                             | ☆自                  | ÷       | ⋒           |          | ≡    |
|                                                  |                                                    |                            |                                                                        |                     | () L    | ogout       | Юн       | elp  |
| LIN                                              |                                                    | Edi                        | it IGMP Snooping                                                       |                     |         |             |          | 27   |
| Syster                                           | Your changes were                                  | e successfully saved.      |                                                                        |                     |         | ppor        | t        |      |
| System Ma                                        | Select Your VLAN                                   |                            |                                                                        |                     |         |             |          |      |
| System Inf<br>Managem                            | VLAN ID:                                           | 1 🛟                        |                                                                        |                     |         |             |          |      |
| ▶ Time                                           | VLAN Settings                                      |                            |                                                                        |                     |         |             |          |      |
| ► SNMP                                           | IGMP Snooping Status:                              | Enable                     |                                                                        |                     |         |             |          |      |
| <ul> <li>Logs</li> <li>Port Manac</li> </ul>     | Auto Learn MRouter Ports:                          | Enable                     | Immediate Leave: 🗹 Enable                                              |                     |         | edia        | 4-       |      |
| <ul> <li>Fort Maria</li> <li>VLAN Man</li> </ul> | IGMP Querier:                                      | Enable                     |                                                                        |                     |         | iedia<br>/e |          |      |
| <ul> <li>Spanning T</li> </ul>                   | IGMP Querier Version:                              | <ul> <li>IGMPv2</li> </ul> | ◯ IGMPv3                                                               |                     |         |             |          |      |
| MAC Addre                                        | Querier Source IP Address                          | : 🔿 Auto                   | ● User Defined 192.168.1.251 \$                                        |                     |         | bled        |          |      |
| <ul> <li>Multicast</li> </ul>                    | Apply                                              | Close                      |                                                                        |                     |         |             |          |      |
| Feature Co                                       |                                                    |                            |                                                                        |                     |         |             |          |      |
| IGMP Snot                                        |                                                    |                            |                                                                        |                     |         |             |          |      |
| III.29 Onoo                                      |                                                    |                            | © 2014 Belkin International, Inc. and/or its subsidiaries and affiliat | es, includina Links | ws. LLC | . All right | s reserv | ed.  |
|                                                  |                                                    |                            |                                                                        |                     |         |             |          | ►:   |

15. Refresh your browser, go to **IGMP Snooping** tab and make sure you have an image as below:

Key digilal'

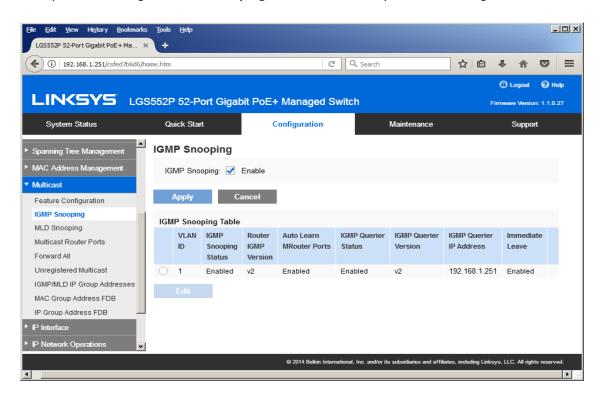

16. Navigate to **Maintenance** -> **File Management** -> **Configuration File Copy**. Select radio buttons as shown below, click **Apply**. This will save current configuration and will apply this configuration every time switch is powered up.

| File Edit <u>V</u> iew History Bookm         | arks <u>T</u> ools <u>H</u> elp |                                                |                                           |                    |           |              | <u>- 0 ×</u>                                                                                                    |
|----------------------------------------------|---------------------------------|------------------------------------------------|-------------------------------------------|--------------------|-----------|--------------|----------------------------------------------------------------------------------------------------|
| LGS552P 52-Port Gigabit PoE+ Ma              | . × +                           |                                                |                                           |                    |           |              |                                                                                                    |
| ( i) 192.168.1.251/csfed7b6d                 | l6/home.htm                     | ୯ <b>୧</b>                                     | Search                                    | ☆自                 | +         |              | , =                                                                                                    |
|                                              |                                 |                                                |                                           |                    | () Lo     | aout (       | 2) Help                                                                                                    |
| LINKSYS                                      | GS552P 52-Port G                | igabit PoE+ Managed Switch                     | 1                                         |                    |           | Version: 1   |                                                                                                    |
|                                              |                                 |                                                |                                           |                    | Fillimate | version.     | . 1.0.27                                                                                                    |
| System Status                                | Quick Start                     | Configuration                                  | Maintenance                               |                    | s         | upport       |                                                                                                    |
| System Mode & Reboot                         | Configuration                   | File Copy                                      |                                           |                    |           |              |                                                                                                    |
| <ul> <li>File Management</li> </ul>          | Source File:                    | <ul> <li>Running Configuration File</li> </ul> |                                           |                    |           |              |                                                                                                    |
| Firmware & Boot Code                         |                                 | <ul> <li>Startup Configuration File</li> </ul> |                                           |                    |           |              |                                                                                                    |
| Active Firmware Image<br>Configuration & Log |                                 | Backup Configuration File                      |                                           |                    |           |              |                                                                                                    |
| Configuration & Log                          | Bastingting Film                |                                                |                                           |                    |           |              |                                                                                                    |
| DHCP Auto Configuration                      | Destination File:               | Running Configuration File                     |                                           |                    |           |              |                                                                                                    |
| Diagnostics                                  |                                 | Startup Configuration File                     |                                           |                    |           |              |                                                                                                    |
|                                              |                                 | <ul> <li>Backup Configuration File</li> </ul>  |                                           |                    |           |              |                                                                                                    |
|                                              | Apply                           | Cancel                                         |                                           |                    |           |              |                                                                                                    |
|                                              | мриу                            | Caller                                         |                                           |                    |           |              |                                                                                                    |
|                                              |                                 |                                                |                                           |                    |           |              |                                                                                                    |
|                                              |                                 |                                                |                                           |                    |           |              |                                                                                                    |
|                                              |                                 |                                                |                                           |                    |           |              |                                                                                                    |
|                                              |                                 | © 2014 Belkin International, I                 | nc. and/or its subsidiaries and affiliate | 29, including Link | ays, LLC. | All rights r |                                                                                                    |
| •                                            |                                 |                                                |                                           |                    |           |              | Image: Image: Image |

17. Power down Linksys network switch and power it up back again.

Key digital'

18. Log in to your Linksys network switch again and make sure that IGMP settings are intact:

| <u>File Edit View His</u> tory <u>B</u> ookmarks | <u>T</u> ools <u>H</u> elp |                                            |                                         |                       |                                         | 1             | <u>- 0 ×</u> |
|--------------------------------------------------|----------------------------|--------------------------------------------|-----------------------------------------|-----------------------|-----------------------------------------|---------------|--------------|
| LGS552P 52-Port Gigabit PoE + Ma 🗙               | +                          |                                            |                                         |                       |                                         |               |              |
| ( 192. 168. 1. 251/csfed7b6d6/hor                | ne.htm                     | ୯ ଦ                                        | Search                                  | ☆ 自                   | + 1                                     |               | ≡            |
|                                                  |                            |                                            |                                         |                       | () Lo                                   | gout 🧲        | 🕽 Help       |
| LINKSYS LG                                       | S552P 52-Port Giga         | bit PoE+ Managed Swite                     | h                                       |                       | Firmware                                | Version: 1    | .1.0.27      |
| System Status                                    | Quick Start                | Configuration                              | Maintenance                             |                       | S                                       | upport        |              |
| Feature Configuration                            | Feature Configur           | ation                                      |                                         |                       |                                         |               | -            |
| IGMP Snooping                                    | Global                     |                                            |                                         |                       |                                         |               |              |
| MLD Snooping                                     | Bridge Multicast Filter    | ing: 🗸 Enable                              |                                         |                       |                                         |               |              |
| Multicast Router Ports                           | ÷                          |                                            |                                         |                       |                                         |               |              |
| Forward All<br>Unregistered Multicast            | VLAN Settings              |                                            |                                         |                       |                                         |               |              |
| IGMP/MLD IP Group Addresses                      | VLAN ID:                   | 1 🗘                                        |                                         |                       |                                         |               |              |
| MAC Group Address FDB                            | IPv6 Multicast Forwar      | ding: 💿 By MAC Address                     |                                         |                       |                                         |               |              |
| IP Group Address FDB                             |                            | <ul> <li>By IPv6 Group Address</li> </ul>  | 5                                       |                       |                                         |               |              |
| ▼ IP Interface                                   |                            | <ul> <li>By Source Specific IPv</li> </ul> | 6 Group Address                         |                       |                                         |               |              |
| <ul> <li>IPv4</li> <li>IPv4 Interface</li> </ul> | IPv4 Multicast Forward     | ding: 💿 By MAC Address                     |                                         |                       |                                         |               |              |
| ARP                                              |                            | <ul> <li>By IPv4 Group Address</li> </ul>  | ;                                       |                       |                                         |               |              |
| IPv6     IP Network Operations                   | 1                          | By Source Specific IPv                     | 4 Group Address                         |                       |                                         |               |              |
| FIP Network Operations                           | 1                          | © 2014 Belkin International                | , Inc. and/or its subsidiaries and affi | iliates, including Li | nksys, LLC.                             | All rights re | served.      |
|                                                  |                            |                                            |                                         |                       | ,,,,,,,,,,,,,,,,,,,,,,,,,,,,,,,,,,,,,,, |               | <b>.</b>     |

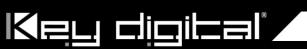

| ) (i) 192.168.1.251/csfed7b6d6/hom | e.htm |            |                    |                | C                           | Q, Search              |                         | ☆自●                        |                  |
|------------------------------------|-------|------------|--------------------|----------------|-----------------------------|------------------------|-------------------------|----------------------------|------------------|
|                                    |       |            |                    |                |                             |                        |                         | (                          | 🖸 Logout 🛛 🌘     |
|                                    | 3552F | 9 52-P     | ort Gigat          | oit PoE+       | Managed S                   | witch                  |                         | Fim                        | nware Version: 1 |
| System Status                      | Q     | iick Sta   | rt                 | C              | onfiguration                |                        | Maintenance             |                            | Support          |
| Feature Configuration              | IGM   | P Sno      | ooping             |                |                             |                        |                         |                            |                  |
| IGMP Snooping                      | IG    | MP Sno     | oping: 🗹           | Enable         |                             |                        |                         |                            |                  |
| MLD Snooping                       |       |            |                    |                |                             |                        |                         |                            |                  |
| Multicast Router Ports             |       | Apply      | C                  | ancel          |                             |                        |                         |                            |                  |
| Forward All                        |       |            |                    |                |                             |                        |                         |                            |                  |
| Unregistered Multicast             | IGM   |            | ping Table         |                |                             |                        |                         |                            |                  |
| IGMP/MLD IP Group Addresses        |       | VLAN<br>ID | IGMP               | Router<br>IGMP | Auto Learn<br>MRouter Ports | IGMP Querier<br>Status | IGMP Querier<br>Version | IGMP Querier<br>IP Address | Immediate        |
| MAC Group Address FDB              |       | U          | Snooping<br>Status | Version        | MROULER PORTS               | Status                 | version                 | IP Address                 | Leave            |
| IP Group Address FDB               | 0     | 1          | Enabled            | v2             | Enabled                     | Enabled                | v2                      | 192.168.1.251              | Enabled          |
| P Interface                        |       |            |                    |                |                             |                        |                         |                            |                  |
| IPv4                               |       |            |                    |                |                             |                        |                         |                            |                  |
| IPv4 Interface                     |       |            |                    |                |                             |                        |                         |                            |                  |
|                                    |       |            |                    |                |                             |                        |                         |                            |                  |

- 19. At this point your Linksys network switch is set and ready to use.
- 20. Connect your encoders, decoders, allow approx 3 mins for bootup, and perform a network scan using KD Management Software.

#### Luxul AMS-4424P, SW-610-24P-R, SW-510-48P-F Network Setup Guide for KD-IP822, KD-IP922, KD-IP1022, KD-IP1080

#### **Important Notes:**

- When stacking verify that both switches have POE enabled. In some cases, the secondary switch may disable POE upon stacking.
- 1. Login to the switch:

Key digital'

- a. Plug an Ethernet cable into any of the ports of the switch
- b. Plug the other end into the Ethernet port of your computer
- c. Power on the Switch
- check to see that the IP address of the computer is within this network Subnet : 192.168.0.xxx ("xxx" ranges 1~254). For example, 192.168.0.100

| Internet Protocol Version 4 (TCP/IPv4)                                                                                | Properties ? X      |
|----------------------------------------------------------------------------------------------------|---------------------|
| General                                                                                                    |                     |
| You can get IP settings assigned autor<br>this capability. Otherwise, you need to<br>for the appropriate IP settings. |                     |
| Obtain an IP address automatical                                                                                      | ly                  |
| O Use the following IP address:                                                                                       |                     |
| IP address:                                                                                                    | 192 . 168 . 0 . 100 |
| Subnet mask:                                                                                                    | 255.255.0.0         |
| Default gateway:                                                                                                    | · · ·               |
| Obtain DNS server address auton                                                                                       | natically           |
| Ouse the following DNS server add                                                                                     | resses:             |
| Preferred DNS server:                                                                                                 |                     |
| Alternate DNS server:                                                                                                 | · · ·               |
| Validate settings upon exit                                                                                           | Advanced            |
|                                                                                                    | OK Cancel           |

2. Open the Web browser, and enter **192.168.0.4 (default IP address** of Luxul AMS-4424P). The login window appears as below:

## Key digital'

| ← → C ☆ ③ 192 | .168.0.4                                                                                                    | ☆ | 6 | ٢ | <i>J.</i> |  |
|---------------|----------------------------------------------------------------------------------------------------|---|---|---|-----------|--|
|               | Authentication required         http://192.168.0.4         Your connection to this site is not private         Username       admin         Password       *****         Log in       Cancel |   |   |   |           |  |

- 3. Enter the user name and password. (default user name and password are both set as **"admin"**), then click "OK" to login to the switch configuration window.
- Ensure all ports have Maximum Frame Size of 10056 entered as below. To check it, find Configuration → Ports → Ports in the menu on left side of the window. (KD-IP922 requires Jumbo Frame(8K) for video/audio transmission via 1G-BaseT).

| Quick Setup   Green Ethernet |       |              |         | Speed                 | Adv                                                                                                    | Duplex | Ac  | lv spee | d  | F      | low Contr | ol     |                       | Excessive      |
|------------------------------|-------|--------------|---------|-----------------------|----------------------------------------------------------------------------------------------------|--------|-----|---------|----|--------|-----------|--------|-----------------------|----------------|
| Ports                        | Port  | Link         | Current | Configured            | Fdx                                                                                                    | Hdx    | 10M | 100M    | 1G | Enable | Curr Rx   | Curr T | Maximum<br>Frame Size | Collision Mode |
| Ports<br>Port Description    | *     |              |         | <ul> <li>T</li> </ul> |                                                                                                    |        |     |         |    |        |           |        | 10056                 |                |
| DHCP •                       | 1     | ~            | 1Gfdx   | Auto 🔻                |                                                                                                    |        |     |         |    |        | X         | ×      | 10056                 | Discard        |
| Security •                   |       | · ·          | . oran  |                       |                                                                                                    |        | -   |         | -  |        |           |        |                       | Diodard        |
| Aggregation •                | 2     | $\checkmark$ | 1Gfdx   | Auto 🔻                | 1                                                                                                    | 1      | 1   | 1       | 1  |        | ×         | X      | 10056                 | Discard        |
| .oop Protection              | 3     | <b>V</b>     | 1Gfdx   | Auto 🔻                | 4                                                                                                    |        |     |         |    |        | X         | X      | 10056                 | Discard        |
| PMC Profile                  | 5     | •            | TOIUX   |                       |                                                                                                    |        |     |         |    |        | ~         |        | 10030                 | Discard        |
| /IVR                         | 4     | $\checkmark$ | 1Gfdx   | Auto 🔻                | 1                                                                                                    | 1      |     |         | 1  |        | ×         | X      | 10056                 | Discard        |
| PMC •                        |       |              |         |                       |                                                                                                    |        |     |         |    |        |           |        |                       |                |
| .LDP •                       | 5     | $\checkmark$ | 1Gfdx   | Auto 🔻                | <ul> <li>Image: A set of the set of the</li></ul> | 1      | 1   | 1       | 1  |        | ×         | X      | 10056                 | Discard        |
| MAC Table                    | 6     | <b>V</b>     | 1Gfdx   | Auto 🔻                | <b>v</b>                                                                                                    |        |     |         |    |        | ×         | X      | 10056                 | Discard        |
| /oice VLAN                   | · · · | •            | TOTUX   | Huto .                |                                                                                                    |        | •   |         | ٠  |        |           |        | 10030                 | Discard        |
| 20S •                        | 7     | $\checkmark$ | 1Gfdx   | Auto 🔻                | 1                                                                                                    | 1      | 1   |         | 1  |        | ×         | ×      | 10056                 | Discard        |
| Airrorina                    |       | <b>V</b>     |         |                       |                                                                                                    |        |     |         |    |        | X         | X      |                       |                |

5. To enable IGMP Snooping of the switch, Find Configuration → IPMC → IGMP Snooping → Basic Configuration in the menu on left side of the window. (KD-IP922 requires IGMP Snooping for multicasting video/audio transmission via 1G-BaseT), then check the box of Snooping Enabled of Global Configuration in

IGMP Snooping Configuration window. And **check the Fast Leave box for all Ports** related Configuration in the same window as below.

Key digital'

| Switch 3  Refresh Configuration                                                                                                    | , IGI                                                                           | MP Sno          | ooping          | Config                                                                    | uratio                 | on       |           |
|----------------------------------------------------------------------------------------------------|---------------------------------------------------------------------------------|-----------------|-----------------|---------------------------------------------------------------------------|------------------------|----------|-----------|
| Quick Setup<br>Green Ethernet                                                                                                    | Stac                                                                            | k Global Se     | ttinas          |                                                                           |                        |          |           |
| Ports                                                                                                    |                                                                                 |                 |                 |                                                                           |                        |          |           |
| DHCP                                                                                                    |                                                                                 |                 |                 | Global Configu                                                            | ration                 |          | Enclosed  |
| Security                                                                                                    |                                                                                 | ping Enabled    |                 |                                                                           |                        | <b>~</b> | Enabled   |
| Aggregation                                                                                                    |                                                                                 |                 |                 |                                                                           |                        |          |           |
| Loop Protection                                                                                                    | Unreg                                                                           | gistered IPMCv4 | Flooding Enab   | led                                                                       |                        |          | Make sure |
| IPMC Profile                                                                                                    | IGMP                                                                            | SSM Range       |                 | 232.0.0.0                                                                 |                        | / 8      | unchecked |
| MVR                                                                                                    | Loov                                                                            | e Proxy Enabled |                 |                                                                           |                        |          | uncheckeu |
| IPMC                                                                                                    | Leave                                                                           | e Proxy Enabled |                 |                                                                           |                        |          |           |
| IGMP Snooping                                                                                                    | <ul> <li>Proxy</li> </ul>                                                       | Enabled         |                 |                                                                           |                        |          |           |
|                                                                                                    |                                                                                 |                 |                 |                                                                           |                        |          |           |
| Basic Configuration                                                                                                    |                                                                                 |                 |                 |                                                                           |                        |          |           |
| Basic Configuration<br>VLAN Configuration                                                                                                    | Bo                                                                              | rt Pola         | ted Co          | nfigurat                                                                  | tion f                 |          | witch 3   |
|                                                                                                    | Po                                                                              | rt Rela         | ted Co          | nfigurat                                                                  | tion f                 | or S     | witch 3   |
| VLAN Configuration                                                                                                    | , Po                                                                            |                 |                 | nfigurat                                                                  | tion f                 | or S     | witch 3   |
| VLAN Configuration<br>Port Filtering Profile                                                                                                    |                                                                                 | rt Rela         |                 | nfigurat                                                                  |                        | or S     | witch 3   |
| VLAN Configuration<br>Port Filtering Profile<br>MLD Snooping<br>LLDP                                                                                          | •                                                                               |                 | Fast Leave      |                                                                           |                        | or S     | witch 3   |
| VLAN Configuration<br>Port Filtering Profile<br>MLD Snooping<br>LLDP<br>MAC Table<br>Voice VLAN                                                               | Port   *                                                                        | Router Port     | Fast Leave<br>✔ | Throttlin                                                                 | g                      | or S     | witch 3   |
| VLAN Configuration<br>Port Filtering Profile<br>MLD Snooping<br>LDP<br>MAC Table<br>/oice VLAN                                                                | ►<br>► Port                                                                     | Router Port     | Fast Leave      | Throttlin                                                                 | g                      | or S     | witch 3   |
| VLAN Configuration<br>Port Filtering Profile<br>MLD Snooping<br>LDP<br>MAC Table<br>Voice VLAN<br>20S                                                         | ► Port  * 1                                                                     | Router Port     | Fast Leave      | Throttlin<br><><br>unlimited                                              | lg                     | or S     | witch 3   |
| VLAN Configuration<br>Port Filtering Profile<br>MLD Snooping<br>LLDP<br>WAC Table<br>Voice VLAN<br>QoS<br>Mirroring<br>JPnP                                   | <ul> <li>▶</li> <li>Port</li> <li>*</li> <li>1</li> <li>2</li> </ul>            | Router Port     | Fast Leave      | Throttlin<br><><br>unlimited<br>unlimited                                 |                        | or S     | witch 3   |
| VLAN Configuration<br>Port Filtering Profile<br>MLD Snooping<br>LLDP<br>MAC Table<br>Voice VLAN<br>QoS<br>Mirroring<br>UPnP<br>GVRP                           | ► Port  * 1                                                                     | Router Port     | Fast Leave      | Throttlin<br><><br>unlimited                                              |                        | or S     | witch 3   |
| VLAN Configuration<br>Port Filtering Profile<br>MLD Snooping<br>LLDP<br>MAC Table<br>Voice VLAN<br>QoS<br>Mirroring<br>UPnP<br>GVRP<br>Stack                  | <ul> <li>▶</li> <li>Port</li> <li>*</li> <li>1</li> <li>2</li> </ul>            | Router Port     | Fast Leave      | Throttlin<br><><br>unlimited<br>unlimited                                 | lg<br>T                | or S     | witch 3   |
| VLAN Configuration<br>Port Filtering Profile<br>MLD Snooping<br>LLDP<br>MAC Table<br>Voice VLAN<br>QoS<br>Mirroring<br>UPnP<br>GVRP<br>Stack<br>sFlow         | <ul> <li>Port</li> <li>*</li> <li>1</li> <li>2</li> <li>3</li> <li>4</li> </ul> | Router Port     | Fast Leave      | Throttlin<br><><br>(unlimited<br>(unlimited<br>(unlimited)<br>(unlimited) | Ig<br>T<br>T<br>T      | or S     | witch 3   |
| VLAN Configuration<br>Port Filtering Profile<br>MLD Snooping<br>LLDP<br>MAC Table<br>Voice VLAN<br>QoS<br>Mirroring<br>UPnP<br>GVRP<br>Stack<br>sFlow<br>UDLD | <ul> <li>Port</li> <li>*</li> <li>1</li> <li>2</li> <li>3</li> </ul>            | Router Port     | Fast Leave      | Throttlin<br><><br>(unlimited<br>(unlimited<br>(unlimited)                | Ig<br>T<br>T<br>T      | or S     | witch 3   |
| VLAN Configuration<br>Port Filtering Profile<br>MLD Snooping                                                                                                  | <ul> <li>Port</li> <li>*</li> <li>1</li> <li>2</li> <li>3</li> <li>4</li> </ul> | Router Port     | Fast Leave      | Throttlin<br><><br>(unlimited<br>(unlimited<br>(unlimited)<br>(unlimited) | Ig<br>T<br>T<br>T<br>T | or S     | witch 3   |

6. Click "Save" button on the bottom of IGMP Snooping Configuration window

| MVR                    |   | 22     |       | <b>a</b> | unlimited | •       |
|------------------------|---|--------|-------|----------|-----------|---------|
| IPMC                   | • |        |       |          |           |         |
| IGMP Snooping          | • | 23     |       | <b>s</b> | unlimited | <b></b> |
| Basic Configuration    |   | 24     |       | <b>v</b> | unlimited | •       |
| VLAN Configuration     |   |        |       |          | Guines    |         |
| Port Filtering Profile |   | Save   | Reset |          |           |         |
| MLD Snooping           | F | [ouro] | Reser |          |           |         |

7. To add VLAN of the IGMP Snooping at the switch, Find Configuration → IPMC → IGMP Snooping → VLAN Configuration in the menu on left side of the window. (VLAN must be added in IGMP Snooping), then click "Add New IGMP VLAN" if there is not any specified VLAN in IGMP Snooping VLAN Configuration window.

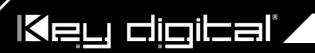

| Switch 3  Refresh Configuration | Ť | IGM        | P Sno    | ooping VL        | AN Confi         | iguration       |               |
|---------------------------------|---|------------|----------|------------------|------------------|-----------------|---------------|
| Quick Setup                     | • | Ctart from | NVLAN 1  |                  | with 20          | ontrion         | 201 2020      |
| Green Ethernet                  | • | Start ITON | I VLAN I |                  | wiut 20          | entries         | per page.     |
| Ports                           | • | Delete     | VLAN ID  | Snooping Enabled | Querier Election | Querier Address | Compatibility |
| DHCP                            | • | Delete     | VEANID   | Shooping Enabled | Querier Election | Querier Address | compatibility |
| Security                        | • | Add Nou    | IGMP VLA |                  |                  |                 |               |
| Aggregation                     | • | Add Hen    |          |                  |                  |                 |               |
| Loop Protection                 |   | Save R     | leset    |                  |                  |                 |               |
| IPMC Profile                    | • |            |          |                  |                  |                 |               |
| MVR                             |   |            |          |                  |                  |                 |               |
| IPMC                            | • |            |          |                  |                  |                 |               |
| IGMP Snooping                   | • |            |          |                  |                  |                 |               |
| Basic Configuration             |   |            |          |                  |                  |                 |               |
| VLAN Configuration              |   |            |          |                  |                  |                 |               |
| Port Filtering Profile          |   |            |          |                  |                  |                 |               |
| MI D Occasion                   |   |            |          |                  |                  |                 |               |

8. Then enter "1" in VLAN ID, check the box of Snooping Enabled and Querier Election in new VLAN. And select "Forced IGMPv2 in the list box of Compatibility in IGMP Snooping VLAN Configuration window. Then click "Save" button on the bottom of IGMP Snooping VLAN Configuration window.

| Switch 3  Refresh Configuration | • | IGMP Snooping VLAN Configuration |         |                  |                  |                 |               |   |  |  |  |
|---------------------------------|---|----------------------------------|---------|------------------|------------------|-----------------|---------------|---|--|--|--|
| Quick Setup<br>Green Ethernet   |   | Start from V                     | /LAN 1  | wi               | entries per pag  | er page.        |               |   |  |  |  |
| Ports DHCP                      | • | Delete                           | VLAN ID | Snooping Enabled | Querier Election | Querier Address | Compatibility |   |  |  |  |
| Security                        | • | Cancel                           | 1       |                  |                  | 0.0.0.0         | Forced IGMPv2 | 0 |  |  |  |
| Aggregation                     | • |                                  | ,       |                  |                  |                 |               |   |  |  |  |
| Loop Protection                 |   | Add New IC                       | MP VLAN |                  |                  |                 |               |   |  |  |  |
| IPMC Profile                    | • |                                  | _       |                  |                  |                 |               |   |  |  |  |
| MVR                             |   | Save Res                         | et      |                  |                  |                 |               |   |  |  |  |
| IPMC                            | • |                                  |         |                  |                  |                 |               |   |  |  |  |
| IGMP Snooping                   | • |                                  |         |                  |                  |                 |               |   |  |  |  |
| Basic Configuration             |   |                                  |         |                  |                  |                 |               |   |  |  |  |
| VLAN Configuration              |   |                                  |         |                  |                  |                 |               |   |  |  |  |
| Port Filtering Profile          |   |                                  |         |                  |                  |                 |               |   |  |  |  |
| MLD Snooping                    | • |                                  |         |                  |                  |                 |               |   |  |  |  |

9. (optional). If using stacked Switches, verify that POE+ is enabled. This setting can be accessed from Configuration → Quick Setup → POE→ Configuration

| Configuration   | •   | PO/   | wer Over E                            | inernet Cor        | ntiguratio     | n       |
|-----------------|-----|-------|---------------------------------------|--------------------|----------------|---------|
| Quick Setup     | •   |       |                                       |                    |                |         |
| System          | •   | Resen | ed Power determined by                | Class              | Allocation     | LLDP-ME |
| PoE             | •   | Power | Management Mode                       | Actual Consumption | Reserved Power |         |
| Configuration   |     |       | •                                     |                    |                |         |
| Scheduling      |     | Capac | itor Detection                        | Oisabled           | Enabled        |         |
| Auto Check      |     |       |                                       |                    |                |         |
| VLANs           |     | Maxir | num Available PoE                     | Power is 250W      |                |         |
| Private VLANs   | ▶ = | PoE F | Port Configuration                    | for Switch 1       |                |         |
| VCL             | •   |       |                                       |                    |                |         |
| Spanning Tree   | •   | Port  | PoE Mode                              | Priority           | Maximum Pov    | ver [W] |
| Green Ethernet  | •   | *     | < ▼                                   |                    | ▼ 15.4         |         |
| Ports           | F   |       | • • • • • • • • • • • • • • • • • • • | J 🗠                | 15.4           |         |
| DHCP            | •   | 1     | PoE+                                  | Low                | ▼ 15.4         |         |
| Security        | F   | -     |                                       |                    |                |         |
| Aggregation     | •   | 2     | PoE+                                  | Low                | ▼ 15.4         |         |
| Loop Protection |     |       | C                                     |                    |                |         |

Key digital'

10. (optional) if aggregating 10G connections, navigate to **Configuration→Aggregation → Groups** Use static mode for aggregated 10G connections.

| Quick Setup        | • | Aggre    | ega | atio | on | GI | ou | p ( | 0 | nti | gu | Ira | []0]       | n  |            |            |            |    |    |    |    |    |    |    |    |    |    |    |         |    |          |               |            |
|--------------------|---|----------|-----|------|----|----|----|-----|---|-----|----|-----|------------|----|------------|------------|------------|----|----|----|----|----|----|----|----|----|----|----|---------|----|----------|---------------|------------|
| System             | • |          | -   |      |    |    |    | ÷., |   |     | -  |     |            |    |            |            |            |    |    |    |    |    |    |    |    |    |    |    |         |    |          |               |            |
| PoE                | + |          |     |      |    |    |    |     |   |     |    |     |            |    | Po         | ort Me     | embe       | rs |    |    |    |    |    |    |    |    |    |    |         |    | Group    | Configuration |            |
| VLANs              | • | Group ID | 1   | 2    | 3  | 4  | 5  | 6   | 7 | 8   | 9  | 10  | 11         | 12 | 13         | 14         | 15         | 16 | 17 | 18 | 19 | 20 | 21 | 22 | 23 | 24 | 25 | 26 | 27      | 28 | Mode     | Boyortiyo     | Max Bundle |
| Spanning Tree      | • | Group ID | 1   | 2    | ి  | 4  | 9  | ۰   | ' | •   | 9  | 10  | т          | 12 | 19         | 14         | 15         | 16 | 17 | 18 | 19 | 20 | 21 | 22 | 25 | 24 | 25 | 26 | 27      | 28 | Mode     | Revenuve      | Wax Bundi  |
| Group Manager      |   | Normal   | 0   | 0    |    |    | 0  | 0   | 0 | 0   | 0  | 0   | $\bigcirc$ | 0  | $\bigcirc$ | $\bigcirc$ | $\bigcirc$ |    | 0  |    | 0  | 0  | 0  | 0  |    |    | 0  | 0  | $\odot$ | 0  |          |               |            |
| Green Ethernet     | • | 4        | ~   | ~    | 0  | ~  | ~  | ~   | ~ | ~   | ~  | ~   | 0          | 0  | 0          | ~          | ~          | _  | _  | ~  | ~  | ~  | ~  | ~  | ~  | ~  |    |    | ~       | ~  | Static   |               | 28         |
| Thermal Protection |   | <u> </u> | 0   | 0    | 0  | 0  | 0  | 0   | 0 | 0   | 0  | 0   | 0          | 0  | 0          | 0          | 0          | 0  | 0  | 0  | 0  | 0  | 0  | 0  | 0  | 0  |    |    | 0       | 0  | Static   |               | 20         |
| Ports              |   | 2        | 0   | 0    | 0  | 0  | 0  | 0   | 0 | 0   | 0  | 0   | 0          | 0  | 0          | 0          | 0          | 0  | 0  | 0  | 0  | 0  | 0  | 0  | 0  | 0  | 0  | 0  | 0       | 0  | Disabled | •             | 28         |
| DHCPv4             | • |          | -   | -    | -  | -  | -  | -   | - | -   | -  | _   | -          | -  | -          | -          | -          | -  | -  | -  | -  | -  | -  | -  | -  | -  | -  | -  | -       | -  |          |               |            |
| DHCPv6             | • | 3        | 0   | 0    | 0  | 0  | 0  | 0   | 0 | 0   | 0  | 0   | 0          | 0  | 0          | 0          | 0          | 0  | 0  | 0  | 0  | 0  | 0  | 0  | 0  | 0  | 0  | 0  | 0       | 0  | Disabled | •             | 28         |
| Security           | • | 4        | 0   | 0    | 0  | 0  | 0  | 0   | 0 | 0   | 0  | 0   | 0          | 0  | 0          | 0          | 0          | 0  | 0  | 0  | 0  | 0  | 0  | 0  | 0  | 0  | 0  | 0  | $\sim$  | 0  | Disabled | •             | 28         |
| Aggregation        | T | -        | 0   | 0    | 9  | 0  | 0  | 0   | 0 | 0   | 0  | 9   | 0          | 0  | 0          | 0          | 0          | 0  | 0  | 0  | 0  | 0  | 0  | 0  | 0  | 0  | 0  | 9  | 0       | 0  | Disabled |               | 20         |
| Common             |   | 5        | 0   | 0    | 0  | 0  | 0  | 0   | 0 | 0   | 0  | 0   | 0          | 0  | 0          | 0          | 0          | 0  | 0  | 0  | 0  | 0  | 0  | 0  | 0  | 0  | 0  | 0  | 0       | 0  | Disabled | •             | 28         |
| Groups             |   | 6        | 0   | 0    | 0  | 0  | 0  | ~   | 0 | _   | ~  | 0   | 0          | 0  | 0          | 0          | 0          | 0  | 0  | 0  | 0  | 0  | _  | 0  | 0  | _  | _  | _  | _       | ~  | Disabled | •             | 28         |
| LACP               |   | 0        | 0   | 0    | 0  | 0  | 0  | 0   | 0 | 0   | 0  | 0   | 0          | 0  | 0          | 0          | 0          | 0  | 0  | 0  | 0  | 0  | 0  | 0  | 0  | 0  | 0  | 0  | 0       | 0  | Disabled |               | 20         |
|                    |   |          |     |      |    |    |    |     |   |     |    |     |            |    |            |            |            |    |    |    |    |    |    |    |    |    |    |    |         |    |          |               |            |

11. To save all Running Configurations to Startup-Configuration, Find Administration → Configuration → Save startup-config in the menu on left side of the window. Then click "Save Configuration" button in Save Running Configuration to startup-config window.

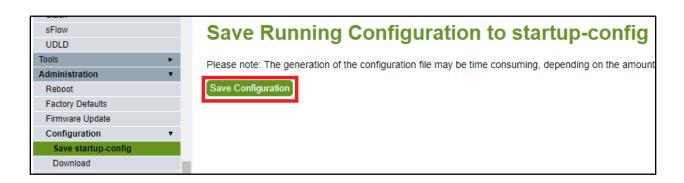

12. To reboot the switch, Find Administration  $\rightarrow$  Reboot in the menu on left side of the window. Then click "Yes" button in Reboot Device window. The switch will be rebooted automatically.

Key digital',

| sFlow<br>UDLD       |   | Reboot Device                              |
|---------------------|---|--------------------------------------------|
| Tools               | ۲ |                                            |
| Administration      | • |                                            |
| Reboot              |   | Are you sure you want to perform a Reboot? |
| Factory Defaults    |   |                                            |
| Firmware Update     |   |                                            |
| Configuration       | • | Yes No                                     |
| Save startup-config |   |                                            |

#### Netgear AV line: MS250-10G2XF-POE+, M4250-26G4XF-PoE+, M4250-40G8XF-PoE+

Key digital'

It is recommended to change the default profile to the **"video"** profile (default is **"data"**) type for enhanced system performance.

If not connected to a DHCP server, the switch can be accessed via its IP address: 169.254.100.100 Alternatively, the OOB port can be accessed via 192.168.0.239

|                                     | Internet Protocol V                                          | ersion 4 (TCP/IPv4)   | Properties                                      | ? <mark>─</mark> ╳─)       |                     |
|-------------------------------------|--------------------------------------------------------------|-----------------------|-------------------------------------------------|----------------------------|---------------------|
|                                     | General                                                      |                       |                                                 |                            |                     |
|                                     | You can get IP se<br>this capability. O<br>for the appropria | therwise, you need to | natically if your netwo<br>ask your network adr | rk supports<br>ninistrator |                     |
|                                     | 🔘 Obtain an I                                                | P address automatical | ly                                              |                            |                     |
|                                     | <ul> <li>Use the follow</li> </ul>                           | owing IP address:     |                                                 |                            |                     |
|                                     | IP address:                                                  |                       | 192.168.0.1                                     | 00                         |                     |
|                                     | Subnet mask:                                                 |                       | 255.255.0.                                      | 0                          |                     |
|                                     | Default gatew                                                | ay:                   |                                                 | 1                          |                     |
|                                     | Configure   Network Profiles                                 |                       |                                                 |                            |                     |
| Onfigure ^                          | Conligure   Network Promes                                   |                       |                                                 |                            |                     |
| Overview                            | M4250-40G8XF-PoE+                                            |                       |                                                 |                            | Show Leg            |
| Network Profiles                    |                                                              | عرا يعرا يعر          | م المعر المعر ال                                |                            |                     |
| Link Aggregation                    |                                                              | 3 5 7                 |                                                 | 3 15 17 19                 | 21 23               |
| Multicast                           | 2                                                            | 4 6 8                 | 10 12 1                                         | 4 16 18 20                 | 22 24               |
| Neighbor                            | 25                                                           | 27 29 31              | 33 35 3                                         | 7 39 41 <sub>S</sub> 43    | 3 45 5 47 53        |
| Power over Ethernet                 | 26                                                           | 28 30 32              | 34 36 3                                         | 8 40 42 <mark>5</mark> 44  | 3 46 S 48 S         |
| Port configuration                  |                                                              |                       |                                                 | Auto-Trunk                 |                     |
| Security                            |                                                              |                       |                                                 | PTP residency time star    | nping               |
| Maintenance                         |                                                              |                       |                                                 |                            |                     |
| AVB License                         |                                                              |                       |                                                 |                            |                     |
| $\swarrow$ Diagnostics $\checkmark$ | Configured Profiles                                          |                       |                                                 |                            |                     |
|                                     | Profile Name                                                 | Profile type          | VLAN ID                                         | IP Address                 | # of Assigned Ports |
|                                     | Default                                                      | Video                 | 1                                               | 192.168.1.251              | 48                  |
|                                     | Default                                                      | Video                 | 1                                               | 192.168.1.251              | 48                  |

# Key digital

## **Configured Profiles**

| Profile Name | Profile type | VLAN ID | IP Address    | # of Assigned Ports |     |
|--------------|--------------|---------|---------------|---------------------|-----|
| Default      | Video        | 1       | 192.168.1.251 | 48                  | (:) |

### Profile Settings

Configure your profile settings and preferences.

| Profile Name<br>Default         | Profile Ten<br>Video                                                                                                    | nplate |
|---------------------------------|----------------------------------------------------------------------------------------------------|--------|
| VLAN ID                         | Color<br>#00000                                                                                                    | 00     |
| Edit VLAN Routing / DHCP Server |                                                                                                    |        |
| VLAN IP Settings                | VLAN IP A                                                                                                    | ddress |
| Static                          | ✓ 192.168.1.2                                                                                                    | 251    |
| Subnet Mask                     |                                                                                                    |        |
| 255.255.0.0                     |                                                                                                    |        |
| DHCP Server                     |                                                                                                    |        |
| Off                             | ~                                                                                                    |        |
| Can                             | el Apply                                                                                                    |        |
|                                 | r the second second sec |        |

For ease of maintenance, it is recommended to adjust the management IP address of the switch to a static IP address that shares the same subnet as the system.

### **Device Details**

Product Name M4250

Key digital',

Country/Region N/A

AV UI Version 1.0.8.17

Management IP Address

Serial Number 6VK2295AA036A

Base MAC Address 94:18:65:6F:86:1C

Boot Version 1.0.0.7

STP Network Redundancy Neutral mode (default) 2

Once the video profile is applied, check the following settings in the Main UI

Key digital',

1) Verify that QOS is enabled and the Global Trust Mode is "trust dot1p" (this is the factory default setting)

|             |           |                   |       | ged Switch |            |                 |  |
|-------------|-----------|-------------------|-------|------------|------------|-----------------|--|
| System      | Switching | Routing           | QoS   | Security   | Monitoring | Maintenance     |  |
| CoS DiffSer | v         |                   |       |            |            |                 |  |
|             |           |                   |       |            |            |                 |  |
|             |           | CoS Configuration | n     |            |            |                 |  |
|             | oS        | ooo oomigaraa     | 511   |            |            |                 |  |
| -           |           |                   |       |            |            |                 |  |
| Basic       | ^         | Global            | All 🗸 | Global Tr  | ust Mode   | trust dot1p 🗸 🗸 |  |

2) Verify that the Querier VLAN address is set to be the same as the IP address of the network switch (or, if in a stacked configuration, the primary network switch)

| System Switching                                            | Routing      | QoS                | Security     | Monitoring  | Mainte      | nance          | Help I  | ndex           |
|-------------------------------------------------------------|--------------|--------------------|--------------|-------------|-------------|----------------|---------|----------------|
| VLAN Auto-VoIP STP                                          | Multicast M  | VR Address Table   | e Ports LAG  | G 802.1AS   | MRP L2      | Loop Protectio | in      |                |
| Multicast                                                   | IGMP Snoopin | g Querier VLAN Cor | figuration   |             |             |                |         |                |
| MFDB ~                                                      |              |                    | Querier VLAN | Operational | Operational | Last Querier   |         | Operational Ma |
| IGMP Snooping                                               |              | Participate Mode   | Address      | State       | Version     | Address        | Version | Response Time  |
| <ul> <li>Configuration</li> </ul>                           |              | ~                  | 100 100 0 1  | 0.1         | 2           |                |         | 400            |
| <ul> <li>Interface Configuration</li> </ul>                 | 1            | Enable             | 192.168.0.1  | Querier     | 2           |                |         | 120            |
| <ul> <li>IGMP Snooping VLAN<br/>Configuration</li> </ul>    |              |                    |              |             |             |                |         |                |
| <ul> <li>Multicast Router<br/>Configuration</li> </ul>      |              |                    |              |             |             |                |         |                |
| <ul> <li>Multicast Router VLAN<br/>Configuration</li> </ul> |              |                    |              |             |             |                |         |                |
| <ul> <li>Querier Configuration</li> </ul>                   |              |                    |              |             |             |                |         |                |
| Querier VLAN     Configuration                              |              |                    |              |             |             |                |         |                |
| <ul> <li>IGMP Snooping Group<br/>Table</li> </ul>           |              |                    |              |             |             |                |         |                |
| MLD Snooping ~                                              |              |                    |              |             |             |                |         |                |

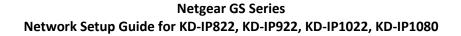

### Login to the switch with the following steps:

Key digital

- 1. Plug an Ethernet cable into any of the ports of the switch
- 2. Plug the other end into the Ethernet port of your computer
- 3. Power on the Switch
- 4. Check to see that the IP address of the computer is within this network, 192.168.0.xxx ("xxx" ranges 1~254). For example, 192.168.0.100

| Internet Protocol Version 4 (TCP/IPv4)                                                                                | Properties ? X |
|----------------------------------------------------------------------------------------------------|----------------|
| General                                                                                                    |                |
| You can get IP settings assigned auton<br>this capability. Otherwise, you need to<br>for the appropriate IP settings. |                |
| Obtain an IP address automatical                                                                                      | у              |
| O Use the following IP address:                                                                                       | []             |
| IP address:                                                                                                    | 192.168.0.100  |
| Subnet mask:                                                                                                    | 255.255.0.0    |
| Default gateway:                                                                                                    | · · ·          |
| Obtain DNS server address autom                                                                                       | natically      |
| Ouse the following DNS server add                                                                                     | resses:        |
| Preferred DNS server:                                                                                                 |                |
| Alternate DNS server:                                                                                                 | • • •          |
| Validate settings upon exit                                                                                           | Advanced       |
|                                                                                                    | OK Cancel      |

5. Open the Web browser, and enter 192.168.0.239 (default IP address of Netgear GS). The login window appears as below:

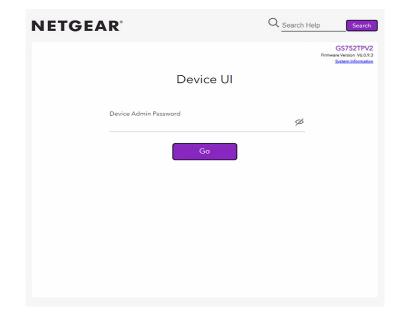

- 6. Enter the password (default password is "password"). And then click 'OK" to login to the switch configuration window
- 7. To enable Jumbo Frame of the switch, go to Switching -> Ports -> Port Configuration. (IP922 requires Jumbo Frame(8K) for video/audio transmission via 1G-BaseT). Select the empty checkbox that is above the checkbox beside g1 Port in the table to select all the ports. All selected ports highlight to yellow color. Then enter "9216" in Maximum Frame Size field as shown below and press Apply button

| 1 LAG A | 1           |           |               |                 |       |             |                       |             |           |                               |              | Go To Interfa     | ice                 | Go     |
|---------|-------------|-----------|---------------|-----------------|-------|-------------|-----------------------|-------------|-----------|-------------------------------|--------------|-------------------|---------------------|--------|
| Port    | Description | Port Type | Admin<br>Mode | Autonegotiation | Speed | Duplex Mode | Physical Status       | Link Status | Link Trap | Frame Size<br>(1522 to 10000) | Flow Control | MAC Address       | PortList Bit Offset | ifinde |
|         |             |           | ~             | ~               |       | - •         |                       |             | · · ·     |                               | ~            |                   |                     |        |
| 🗌 g1    |             |           | Enable        | Enable          | Auto  | Auto        | 1000 Mbps Full Duplex | Link Up     | Enable    | 9999                          | Disable      | 94:18:65:39:14:52 | 1                   | 1      |
| □ g2    |             |           | Enable        | Enable          | Auto  | Auto        |                       | Link Down   | Enable    | 9999                          | Disable      | 94:18:65:39:14:52 | 2                   | 2      |
| 🗆 g3    |             |           | Enable        | Enable          | Auto  | Auto        |                       | Link Down   | Enable    | 9999                          | Disable      | 94:18:65:39:14:52 | 3                   | 3      |
| 🗆 g4    |             |           | Enable        | Enable          | Auto  | Auto        | 1000 Mbps Full Duplex | Link Up     | Enable    | 9999                          | Disable      | 94:18:65:39:14:52 | 4                   | 4      |
| □ g5    |             |           | Enable        | Enable          | Auto  | Auto        |                       | Link Down   | Enable    | 9999                          | Disable      | 94:18:65:39:14:52 | 5                   | 5      |
| 🗆 g6    |             |           | Enable        | Enable          | Auto  | Auto        |                       | Link Down   | Enable    | 9999                          | Disable      | 94:18:65:39:14:52 | 6                   | 6      |
| □ g7    |             |           | Enable        | Enable          | Auto  | Auto        |                       | Link Down   | Enable    | 9999                          | Disable      | 94:18:65:39:14:52 | 7                   | 7      |
| □ g8    |             |           | Enable        | Enable          | Auto  | Auto        |                       | Link Down   | Enable    | 9999                          | Disable      | 94:18:65:39:14:52 | 8                   | 8      |
| g9      |             |           | Enable        | Enable          | Auto  | Auto        | 100 Mbps Full Duplex  | Link Up     | Enable    | 9999                          | Disable      | 94:18:65:39:14:52 | 9                   | 9      |
| g10     |             |           | Enable        | Enable          | Auto  | Auto        | 100 Mbps Full Duplex  | Link Up     | Enable    | 9999                          | Disable      | 94:18:65:39:14:52 | 10                  | 10     |
| g11     |             |           | Enable        | Enable          | Auto  | Auto        |                       | Link Down   | Enable    | 9999                          | Disable      | 94:18:65:39:14:52 | 11                  | 11     |
| □ g12   |             |           | Enable        | Enable          | Auto  | Auto        |                       | Link Down   | Enable    | 9999                          | Disable      | 94:18:65:39:14:52 | 12                  | 12     |
| □ g13   |             |           | Enable        | Enable          | Auto  | Auto        | 1000 Mbps Full Duplex | Link Up     | Enable    | 9999                          | Disable      | 94:18:65:39:14:52 | 13                  | 13     |
| 🗆 g14   |             |           | Enable        | Enable          | Auto  | Auto        | 1000 Mbps Full Duplex | Link Up     | Enable    | 9999                          | Disable      | 94:18:65:39:14:52 | 14                  | 14     |
| □ g15   |             |           | Enable        | Enable          | Auto  | Auto        | 1000 Mbps Full Duplex | Link Up     | Enable    | 9999                          | Disable      | 94:18:65:39:14:52 | 15                  | 15     |
| 🗆 g16   |             |           | Enable        | Enable          | Auto  | Auto        | 1000 Mbps Full Duplex | Link Up     | Enable    | 9999                          | Disable      | 94:18:65:39:14:52 | 16                  | 16     |
| □ g17   |             |           | Enable        | Enable          | Auto  | Auto        | 1000 Mbps Full Duplex | Link Up     | Enable    | 9999                          | Disable      | 94:18:65:39:14:52 | 17                  | 17     |
| 🗆 g18   |             |           | Enable        | Enable          | Auto  | Auto        | 1000 Mbps Full Duplex | Link Up     | Enable    | 9999                          | Disable      | 94:18:65:39:14:52 | 18                  | 18     |
| 🗌 g19   |             |           | Enable        | Enable          | Auto  | Auto        |                       | Link Down   | Enable    | 9999                          | Disable      | 94:18:65:39:14:52 | 19                  | 19     |
| □ g20   |             |           | Enable        | Enable          | Auto  | Auto        |                       | Link Down   | Enable    | 9999                          | Disable      | 94:18:65:39:14:52 | 20                  | 20     |
| □ g21   |             |           | Enable        | Enable          | Auto  | Auto        |                       | Link Down   | Enable    | 9999                          | Disable      | 94:18:65:39:14:52 | 21                  | 21     |
| □ g22   |             |           | Enable        | Enable          | Auto  | Auto        |                       | Link Down   | Enable    | 9999                          | Disable      | 94:18:65:39:14:52 | 22                  | 22     |
| □ g23   |             |           | Enable        | Enable          | Auto  | Auto        |                       | Link Down   | Enable    | 9999                          | Disable      | 94:18:65:39:14:52 | 23                  | 23     |
| g24     |             |           | Enable        | Enable          | Auto  | Auto        |                       | Link Down   | Enable    | 9999                          | Disable      | 94:18:65:39:14:52 | 24                  | 24     |
| □ g25   |             |           | Enable        | Enable          | Auto  | Auto        |                       | Link Down   | Enable    | 9999                          | Disable      | 94:18:65:39:14:52 | 25                  | 25     |
|         |             |           |               |                 |       |             |                       |             |           |                               |              |                   |                     | ~~     |

Key digital'

 To enable IGMP Snooping of the switch, go to Switching -> Multicast -> IGMP Snooping -> IGMP Snooping Configuration. (IP922 requires IGMP Snooping for multicasting video/audio transmission via 1G-BaseT), Enable IGMP settings as shown below and press Apply button

Key digital'

| System                                                                                                    | Switching                                           | Routing         | QoS                                                                                                    | Security                   | Monitoring        | Maintenance | Help | Index |
|----------------------------------------------------------------------------------------------------|-----------------------------------------------------|-----------------|----------------------------------------------------------------------------------------------------|----------------------------|-------------------|-------------|------|-------|
| Ports LAG                                                                                                    | VLAN A                                              | uto-VoIP STP    | Multicast MV                                                                                                    | /R Address Ta              | ble L2 Loop Prot  | ection      |      |       |
| Multic                                                                                                    | ast                                                 | IGMP Snooping   | Configuration                                                                                                    |                            |                   |             |      |       |
| MFDB<br>Auto-Video<br>IGMP Snoopin                                                                                                    |                                                     | Validate IGMP   | Service and the service of the service of the servi | ○ Disable (<br>○ Disable ( | Service and       |             |      |       |
| IGMP Snoop<br>Configuration                                                                                                    | ping<br>n                                           | IGMP Statistics |                                                                                                    |                            |                   |             |      |       |
| <ul> <li>IGMP Snoop<br/>Interface Co</li> <li>IGMP Snoop</li> <li>IGMP Snoop<br/>Configuration</li> <li>Multicast Ro<br/>Configuration</li> </ul> | nfiguration<br>bing Table<br>bing VLAN<br>n<br>uter |                 | rol Frame Count<br>bled for IGMP S                                                                                                    | nooping                    | 29610<br>g1 - g52 |             |      |       |
| Multicast Ro<br>Configuration                                                                                                    | uter VLAN                                           | 1               |                                                                                                    |                            |                   |             |      |       |
| IGMP Snoopin                                                                                                    | g Querier 🗸                                         |                 |                                                                                                    |                            |                   |             |      |       |
| MLD Snooping                                                                                                    |                                                     |                 |                                                                                                    | ooping Querier             |                   |             |      |       |

 Go to Switching -> Multicast -> IGMP Snooping -> IGMP Snooping Interface Configuration. Select the empty checkbox that is above the checkbox beside g1 Port in the table to select all the ports. All selected ports highlight to yellow color. Enable Admin Mode and Fast Leave Admin Mode as shown below and press Apply button

| System Switch                                                | ning   | Routing |                       | QoS                        | Security          | Monitoring           | Main               | itenance                   |
|--------------------------------------------------------------|--------|---------|-----------------------|----------------------------|-------------------|----------------------|--------------------|----------------------------|
| Ports LAG VLAN                                               | Aut    | o-Vol   | P STP                 | Multicast N                | IVR Address       | Table L2 Loop        | Protection         |                            |
| Multicast                                                    |        | IGM     | <sup>o</sup> Snooping | Interface Conf             | iguration         |                      |                    |                            |
| MFDB                                                         | ~      | 1 L     | AG All                |                            |                   | Go To Interfac       | ce                 | Go                         |
| Auto-Video<br>IGMP Snooping                                  | *<br>~ |         | Interface             | Admin Mode                 | Host Timeout      | Max<br>Response Time | MRouter<br>Timeout | Fast<br>Leave<br>Mode      |
| <ul> <li>IGMP Snooping<br/>Configuration</li> </ul>          |        |         |                       | *                          |                   | 1                    | 1                  |                            |
| IGMP Snooping     Interface Configuration                    |        |         | g1<br>g2              | Enable<br>Enable           | 260<br>260        | 10<br>10             | 0                  | Enable<br>Enable           |
| IGMP Snooping Table     IGMP Snooping VLAN     Configuration |        |         | g3<br>g4<br>g5        | Enable<br>Enable<br>Enable | 260<br>260<br>260 | 10<br>10<br>10       | 0                  | Enable<br>Enable<br>Enable |
| Multicast Router<br>Configuration                            |        |         | g6<br>g7              | Enable<br>Enable           | 260<br>260        | 10<br>10             | 0                  | Enable<br>Enable           |
| Multicast Router VLAN     Configuration                      |        |         | g8<br>g9              | Enable<br>Enable           | 260<br>260        | 10<br>10             | 0                  | Enable<br>Enable           |
| IGMP Snooping Querier                                        | ~      |         | g10<br>g11            | Enable                     | 260<br>260        | 10                   | 0                  | Enable                     |
| MLD Snooping                                                 | ×      |         | g12                   | Enable                     | 260               | 10                   | 0                  | Enable                     |
|                                                              |        |         | g13<br>g14            | Enable<br>Enable           | 260<br>260        | 10<br>10             | 0                  | Enable<br>Enable           |
|                                                              |        |         | a15                   | Enable                     | 260               | 10                   | 0                  | Enable                     |

 Go to Switching -> Multicast -> IGMP Snooping -> IGMP Snooping VLAN Configuration. Add VLAN ID=1, Fast Leave Admin Mode=Enable and Query Mode=Enable as shown below and press Add button. (Note: the empty fields are populated automatically to default values)

| System Switching                                              |         | Routing   | QoS                | Security           | Monitoring   | Maintenance      | Help             | Index              |            |                  |
|---------------------------------------------------------------|---------|-----------|--------------------|--------------------|--------------|------------------|------------------|--------------------|------------|------------------|
| Ports LAG VLAN Au                                             | to-VoIP | STP       | Multicast MVR      | Address T          | able L2 Loop | Protection       |                  |                    |            |                  |
|                                                               |         |           |                    |                    |              |                  |                  |                    |            |                  |
| Multicast                                                     | IGMP    | Snooping  | VLAN Configuration | on                 |              |                  |                  |                    |            |                  |
| •MFDB ~                                                       |         | VLAN ID   | Admin Mode         | Fast Leave         | Host Timeout | Maximum Response | MRouter Timeout  | Report Suppression | Query Mode | Query Interval   |
| • Auto-Video ~                                                |         | VERNIE    | Admin Mode         | Mode               | most mileout | Time             | Mixodier nineodi | Mode               | Query mode | (1 to 1800) secs |
| IGMP Snooping                                                 |         |           | ~                  | ~                  |              |                  |                  | ~                  | ~          |                  |
| <ul> <li>IGMP Snooping</li> </ul>                             | 0       | 1<br>4088 | Disable            | Disable<br>Disable | 260<br>260   | 10               | 0                | Disable<br>Disable | Disable    | 60<br>60         |
| Configuration                                                 | -       | 4088      | Disable            | Disable            | 260          | 10               | 0                | Disable            | Disable    | 60               |
| <ul> <li>IGMP Snooping<br/>Interface Configuration</li> </ul> |         |           |                    |                    |              |                  |                  |                    |            |                  |
| IGMP Snooping Table                                           |         |           |                    |                    |              |                  |                  |                    |            |                  |
| IGMP Snooping VLAN     Configuration                          |         |           |                    |                    |              |                  |                  |                    |            |                  |
| <ul> <li>Multicast Router<br/>Configuration</li> </ul>        |         |           |                    |                    |              |                  |                  |                    |            |                  |
| <ul> <li>Multicast Router VLAN<br/>Configuration</li> </ul>   |         |           |                    |                    |              |                  |                  |                    |            |                  |
| IGMP Snooping Querier 🗸                                       |         |           |                    |                    |              |                  |                  |                    |            |                  |
| • MLD Snooping ~                                              |         |           |                    |                    |              |                  |                  |                    |            |                  |
|                                                               |         |           |                    |                    |              |                  |                  |                    |            |                  |
|                                                               |         |           |                    |                    |              |                  |                  |                    |            |                  |
|                                                               |         |           |                    |                    |              |                  |                  |                    |            |                  |
|                                                               |         |           |                    |                    |              |                  |                  |                    |            |                  |

11. Go to Switching -> Multicast > IGMP Snooping Querier -> Querier Configuration. Enable Querier Admin Mode as shown below and press Apply button

### NETGEAR'

Key digibal'

NETGEAR 48-Port Gigabit PoE+ Smart Managed Pro Switch with 4 SFP Ports (GS752TPv2)

| System                                                                                                    | Switc                                                              | hing                                 | Routing                                                                | QoS                     | \$  | Security    | Monitoring    | Maintenance                                  | Help | Index |  |
|----------------------------------------------------------------------------------------------------|--------------------------------------------------------------------|--------------------------------------|------------------------------------------------------------------------|-------------------------|-----|-------------|---------------|----------------------------------------------|------|-------|--|
| Ports LAG                                                                                                    | VLAN                                                               | Auto-Volf                            | P STP                                                                  | Multicast               | MVR | Address Tal | ble L2 Loop P | rotection                                    |      |       |  |
| Mutic<br>MFDB<br>Auto-Video<br>IGMP Snoopir<br>IGMP Snoopir<br>Querier VLA<br>Configuratio<br>Querier VLA<br>MLD Snooping | ast<br>ng Querier<br><mark>figuration</mark><br>N<br>n<br>N Status | Quer     Que     Sno     IGN     Que | ier Configu<br>erier Admir<br>ooping Que<br>1P Version<br>ery Interval | n Mode<br>erier Address | 5   |             | ole           | ] (1 to 2)<br>] (1 to 1800)<br>] (60 to 300) |      |       |  |
| 12 Einal                                                                                                    |                                                                    |                                      |                                                                        |                         |     |             |               | ov for dovico r                              |      |       |  |

12. Finally, go to Maintenance -> Device Reboot. Enable checkbox for device reboot as shown below and press Apply button. It takes approximately 2 minutes to power cycle the switch and an additional 2 min for IP922 to start showing video.

### NETGEAR<sup>.</sup>

| NETGEAR 48-                       | TGEAR 48-Port Gigabit PoE+ Smart Managed Pro Switch with 4 SFP Ports (GS752TPv2) |                   |               |                  |            |             |      |       |  |  |
|-----------------------------------|----------------------------------------------------------------------------------|-------------------|---------------|------------------|------------|-------------|------|-------|--|--|
| System                            | Switching                                                                        | Routing           | QoS           | Security         | Monitoring | Maintenance | Help | Index |  |  |
| Reset Expor                       | t Update                                                                         | File Management   | Troublesho    | oting            |            |             |      |       |  |  |
|                                   |                                                                                  |                   |               |                  |            |             |      |       |  |  |
| Rese                              | t                                                                                | Device Reboot     |               |                  |            |             |      |       |  |  |
| <ul> <li>Device Reboot</li> </ul> |                                                                                  | Select this check | box and click | the Apply buttor | to reboot. |             |      |       |  |  |
| Default Setting                   | 5                                                                                |                   |               |                  |            |             |      |       |  |  |
|                                   |                                                                                  |                   |               |                  |            |             |      |       |  |  |
|                                   |                                                                                  |                   |               |                  |            |             |      |       |  |  |
|                                   |                                                                                  |                   |               |                  |            |             |      |       |  |  |

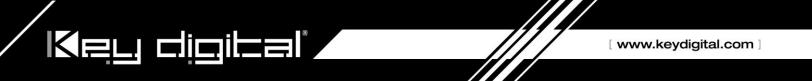

### Niveo NGSME24TH-AV Network Setup Guide for KD-IP822, KD-IP922, KD-IP1022, KD-IP1080

 Set up the computer to connect to the switch. The best method is to set a static IP address for the computer's ethernet adapter and directly wire into the switch. The Default IP address of this switch is 192.168.2.1

| nternet Protocol Version 4 (TCP/IPv4)                                                                                 | Properties 2        | × |
|----------------------------------------------------------------------------------------------------|---------------------|---|
| General                                                                                                    |                     |   |
| You can get IP settings assigned autor<br>this capability. Otherwise, you need to<br>for the appropriate IP settings. |                     |   |
| Obtain an IP address automatica                                                                                       | ly                  |   |
| • Use the following IP address:                                                                                       |                     |   |
| IP address:                                                                                                    | 192 . 168 . 2 . 254 |   |
| Subnet mask:                                                                                                    | 255.255.255.0       |   |
| Default gateway:                                                                                                    | 192.168.0.172       |   |
| Obtain DNS server address autor                                                                                       | natically           |   |
| • Use the following DNS server add                                                                                    | resses:             |   |
| Preferred DNS server:                                                                                                 | 192.168.0.24        |   |
| Alternate DNS server:                                                                                                 |                     |   |
| Validate settings upon exit                                                                                           | Advanced            |   |
|                                                                                                    | OK Cancel           |   |

- 2. Once wired in, connect to the network switch via web browser. When prompted, log in with the default credentials.
  - a. The username and password are both "admin".

| Sign in       |                                  |
|---------------|----------------------------------|
| http://192.16 | 58.2.1                           |
| Your connect  | tion to this site is not private |
| Username      | admin                            |
| Password      |                                  |
|               | Sign in Cancel                   |

- 3. After connecting to the switch, it is recommended to reset it to factory defaults.
  - a. The path for this is **Maintenance** -> **Factory Defaults**.

Key digibal',

b. Note that resetting the switch to Factory Defaults does not change the IP settings of the switch.

| <ul> <li>Port Group</li> <li>Filtering</li> <li>MLD Snooping</li> </ul> | 1 | Factory Defaults |                                                     |
|-------------------------------------------------------------------------|---|------------------|-----------------------------------------------------|
| ► LLDP<br>■ PoE                                                         |   |                  |                                                     |
| <ul> <li>MAC Table</li> </ul>                                           |   |                  | Are you sure you want to reset the configuration to |
| ► VLANs                                                                 |   |                  | Factory Defaults?                                   |
| Private VLANs                                                           |   |                  |                                                     |
| ► VCL                                                                   |   |                  |                                                     |
| ► Voice VLAN ► QoS                                                      |   | Yes No           |                                                     |
| Mirroring                                                               |   |                  |                                                     |
| • UPnP                                                                  |   |                  |                                                     |
| <ul> <li>sFlow</li> </ul>                                               |   |                  |                                                     |
| <ul> <li>Monitor</li> </ul>                                             |   |                  |                                                     |
| <ul> <li>System</li> </ul>                                              |   |                  |                                                     |
| ► Ports                                                                 |   |                  |                                                     |
| ► Security                                                              |   |                  |                                                     |
| LACP                                                                    |   |                  |                                                     |
| <ul> <li>Loop Protection</li> <li>Spanning Tree</li> </ul>              |   |                  |                                                     |
| MVR                                                                     |   |                  |                                                     |
| ▶ IPMC                                                                  |   |                  |                                                     |
| ► LLDP                                                                  |   |                  |                                                     |
| PoE                                                                     |   |                  |                                                     |
| <ul> <li>MAC Table</li> </ul>                                           |   |                  |                                                     |
| ► VLANs                                                                 |   |                  |                                                     |
| VCL<br>■ sFlow                                                          |   |                  |                                                     |
| ► Diagnostics                                                           |   |                  |                                                     |
| ✓ Maintenance                                                           |   |                  |                                                     |
| Restart Device                                                          |   |                  |                                                     |
| <ul> <li>Factory Defaults</li> </ul>                                    |   |                  |                                                     |
| ► Software                                                              |   |                  |                                                     |
| Configuration                                                           | Ŧ |                  |                                                     |

- 4. After setting factory defaults, adjust the switch to use the desired subnet. In our case we use the IP address **192.168.1.251** as this fits the default subnet of the KD-IP922 system. Ensure the DHCP client is disabled as well. Set the Router IR address to that of the router in the network.
  - a. The path is: Configuration -> System -> IP

Key digital".

b. After making the adjustment, the switch will automatically move to the new IP address. The computer may lose connection to the switch at this time. Adjusting the static IP to be in the new subnet will allow for connection to be reestablished on the new IP address.

| ▼ Configuration<br>▼ System                                                                                                    | IP Configura                           | tion            |               |
|----------------------------------------------------------------------------------------------------|----------------------------------------|-----------------|---------------|
| <ul> <li>Information</li> <li>IP</li> </ul>                                                                                         |                                        | Configured      | Current       |
| ■ IPv6                                                                                                    | DHCP Client                            |                 | Renew         |
| <ul> <li>NTP</li> <li>Time</li> </ul>                                                                                               | IP Address                             | 192.168.1.251   | 192.168.2.1   |
| Log                                                                                                    | IP Mask                                | 255.255.255.0   | 255.255.255.0 |
| <ul> <li>Power Reduction</li> <li>Ports</li> </ul>                                                                                  | IP Router                              | 192.168.1.1     | 0.0.0         |
| ► Security                                                                                                    | VLAN ID                                | 1               | 1             |
| Aggregation                                                                                                    | DNS Server                             | 0.0.0.0         | 0.0.0.0       |
| <ul> <li>Loop Protection</li> <li>Spanning Tree</li> <li>MVR</li> <li>IPMC</li> <li>LLDP</li> <li>PoE</li> <li>MAC Table</li> </ul> | IP DNS Prox<br>DNS Proxy<br>Save Reset | y Configuration |               |

- 5. By default, Jumbo frames are enabled on this network switch. Verify that the maximum frame size is 9600 (the maximum value)
  - a. The path is: **Configuration** -> **Ports**

| <ul> <li>Configuration</li> <li>▶ System</li> </ul> | Â.  | Port C | Config | uration |            |            |              |            |            | _                |            |
|-----------------------------------------------------|-----|--------|--------|---------|------------|------------|--------------|------------|------------|------------------|------------|
| Power Reduction                                     | n   | Deut   | Links  |         | Speed      |            | Flow Control |            | Maximum    | Excessive        | Power      |
| <ul> <li>Ports</li> <li>Security</li> </ul>         | -11 | Port   | Link   | Current | Configured | Current Rx | Current Tx   | Configured | Frame Size | Collision Mode   | Control    |
| <ul> <li>Aggregation</li> </ul>                     |     | *      |        |         |            |            |              |            | 9600       | <> ▼             | <          |
| <ul> <li>Loop Protection</li> </ul>                 |     | 1      |        | 1Gfdx   | Auto 🔻     | ×          | ×            |            | 9600       | Discard 🔻        | Disabled • |
| <ul> <li>Spanning Tree</li> <li>MVR</li> </ul>      |     | 2      | Ŏ      | 1Gfdx   | Auto 🔻     | ×          | x            |            | 9600       | Discard <b>v</b> | Disabled • |
| ► IPMC                                              |     | 3      |        | 1Gfdx   | Auto 🔻     | ×          | ×            |            | 9600       | Discard <b>▼</b> | Disabled • |
| ► LLDP                                              |     | 4      |        | 1Gfdx   | Auto 🔻     | ×          | ×            |            | 9600       | Discard 🔻        | Disabled • |
| <ul> <li>PoE</li> <li>MAC Table</li> </ul>          |     | 5      |        | 1Gfdx   | Auto 🔻     | ×          | ×            |            | 9600       | Discard ▼        | Disabled • |

[www.keydigital.com]

6. Enable IGMP Snooping. Check "Snooping Enabled" and verify that "Fast Leave" is also enabled. Uncheck "Unregister IPMCv4 Flooding enabled"

a. The path is: Configuration -> IPMC -> IGMP -> Basic Configuration

Key digital',

| Configuration     System                           | IGMP \$  | Snooping Co    | onfiguration    | _                  |     |
|----------------------------------------------------|----------|----------------|-----------------|--------------------|-----|
| <ul> <li>Power Reduction</li> <li>Ports</li> </ul> |          |                | Global Corfi    | iguration          |     |
| <ul> <li>Ports</li> <li>Security</li> </ul>        | Snoopin  | g Enabled      |                 |                    |     |
| <ul> <li>Aggregation</li> </ul>                    | Unregist | tered IPMCv4 F | looding Enabled |                    |     |
| <ul> <li>Loop Protection</li> </ul>                | IGMP S   | SM Range       |                 | 232.0 0.0          | / 8 |
| Spanning Tree                                      |          | roxy Enabled   |                 |                    |     |
| ■ MVR<br>▼ IPMC                                    | Proxy E  |                |                 |                    |     |
| ✓ IGMP Snooping<br>■ Basic                         | Port R   | elated Config  | guration        |                    |     |
| Configuration<br>VLAN                              | Port     | Router Port    | Fast Leave      | Throttling         | ]   |
| Configuration                                      | *        |                | <b>S</b>        | <> ▼               |     |
| <ul> <li>Port Group<br/>Filtering</li> </ul>       | 1        |                | 1               | unlimited <b>T</b> |     |
| ► MLD Snooping                                     | 2        |                | st.             | unlimited •        |     |
| ► LLDP                                             | 3        |                | st.             | unlimited <b>•</b> |     |
| <ul> <li>PoE</li> <li>MAC Table</li> </ul>         | 4        |                | <b></b>         | unlimited <b>•</b> |     |
| ► VLANs                                            | 5        |                | st.             | unlimited <b>T</b> |     |
| Private VLANs                                      | 6        |                |                 | unlimited •        |     |
| <ul><li>VCL</li><li>Voice VLAN</li></ul>           | 7        |                | ø               | unlimited <b>v</b> |     |

- 7. Create an IGMP VLAN. The ID should be set to 1. Force IGMPV2 compatibility for this VLAN. Ensure the configuration is as below:
  - a. The path is: Configuration -> IPMC -> IGMP -> VLAN Configuration

| Configuration     System     Power Reduction     Ports | IGMP Sn<br>Start from |           | AN Configuration | s per page.  |                 | _  |          |               |                |           |
|--------------------------------------------------------|-----------------------|-----------|------------------|--------------|-----------------|----|----------|---------------|----------------|-----------|
| <ul> <li>Security</li> <li>Aggregation</li> </ul>      | Delete                | VLAN ID   | Snooping Enabled | IGMP Querier | Compatibility   | RV | QI (sec) | QRI (0.1 sec) | LLQI (0.1 sec) | URI (sec) |
| <ul> <li>Loop Protection</li> </ul>                    |                       | 1         | <b>v</b>         | 4            | Forced IGMPv2 V | 2  | 125      | 100           | 10             | 1         |
| Spanning Tree                                          |                       |           |                  |              |                 |    |          |               |                |           |
| ■ MVR<br>▼ IPMC                                        | Add New               | IGMP VLAN |                  |              |                 |    |          |               |                |           |
| IGMP Snooping                                          | Save R                | leset     |                  |              |                 |    |          |               |                |           |
| <ul> <li>Basic<br/>Configuration</li> </ul>            | Save                  | teset     |                  |              |                 |    |          |               |                |           |
| ■ VLAN                                                 |                       |           |                  |              |                 |    |          |               |                |           |
| Configuration<br>Port Group<br>Filtering               |                       |           |                  |              |                 |    |          |               |                |           |

- 8. Reboot the network switch and verify that the settings are correct. The switch is now ready for the KD-IP922 system.
  - a. There is no need to save the running configuration of this network switch. The settings will persist on system reboot.

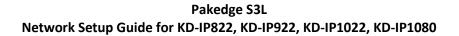

#### Login to the switch with the following steps:

Key digital'

- 1. Plug an Ethernet cable into any of the ports of the switch
- 2. Plug the other end into the Ethernet port of your computer
- 3. Power on the Switch
- 4. Check to see that the IP address of the computer is within this network, 192.168.1.xxx ("xxx" ranges 1~254). For example, 192.168.1.154

| Internet Protocol Version 4 (TCP/IPv4                                                                               | 4) Properties X |
|----------------------------------------------------------------------------------------------------|-----------------|
| General                                                                                                    |                 |
| You can get IP settings assigned auto<br>this capability. Otherwise, you need t<br>for the appropriate IP settings. |                 |
| Obtain an IP address automatica                                                                                     | ally            |
| • Use the following IP address:                                                                                     |                 |
| IP address:                                                                                                    | 192.168.1.154   |
| Subnet mask:                                                                                                    | 255.255.255.0   |
| Default gateway:                                                                                                    |                 |
| Obtain DNS server address auto                                                                                      | omatically      |
| • Use the following DNS server ad                                                                                   | dresses:        |
| Preferred DNS server:                                                                                               |                 |
| Alternate DNS server:                                                                                               |                 |
| Validate settings upon exit                                                                                         | Advanced        |
|                                                                                                    | OK Cancel       |

5. Open the Web browser, and enter 192.168.1.205 (default IP address of Pakedge S3L). Then the login window appears as below.

Key digital',

|   | Welcome |   | ×            | +                  |                      |                                         |                                 |  |         | -   |          | ×        |
|---|---------|---|--------------|--------------------|----------------------|-----------------------------------------|---------------------------------|--|---------|-----|----------|----------|
| ¢ | → CI    | ۵ | i 192.168.1. | 205/www/login.html |                      |                                         |                                 |  | … ◙ ☆   | 111 | <b>o</b> | ≡        |
| ÷ | → C     | ŵ | ① 192.168.1. | 205/www/login.html | D d<br>User<br>Passw |                                         | ge ≽                            |  | ··· 💟 🏠 |     |          | <b>Ξ</b> |
|   |         |   |              |                    | Copyright            | (c) 2017 Pakedge De<br>All rights reser | evice & Software, Inc.<br>rved. |  |         |     |          |          |
|   |         |   |              |                    |                      |                                         |                                 |  |         |     |          |          |

6. Enter the User ID (default user id is "pakedge") and password (default password is "pakedges"). And then click 'OK" to login to the switch configuration window. Make sure to set appropriate IP address and netmask to make the switch to be in same network as the Key Digital Devices you are going to be using.

| S3L-24P                  | ×                   | +                                                      |                  |                      |                          |                 |                 |                   | -            |           | $\times$ |
|--------------------------|---------------------|--------------------------------------------------------|------------------|----------------------|--------------------------|-----------------|-----------------|-------------------|--------------|-----------|----------|
| (←) → ⊂ @                | i 192.168.1.2       | 205/www/main.html                                      |                  |                      |                          |                 |                 | ♥ ☆               | III\         | <b>o</b>  | ≡        |
| S3L-24P                  |                     |                                                        | DASHBOARD        | MAINTENANCE          | ADMINISTRATION           | CONFIGURE       | MONITOR         | DIAGNOSTICS       | USER INFO    | LOGOUT    | ^        |
| Welcome to Smart Wiza    | rd                  |                                                        |                  |                      |                          |                 |                 |                   |              |           |          |
| The wizard will guide yo | ou to do basic conf | figurations on 3 steps for the IP In                   | nformation, Use  | er Name setting, and | SNMP. If you are n       | ot changing the | settings, click | on "Exit" to go b | ack to the m | ain page. |          |
|                          |                     |                                                        |                  |                      |                          |                 |                 |                   |              |           |          |
|                          |                     | 1                                                      | (                | 2                    |                          | -3              |                 |                   |              |           |          |
|                          |                     | The wizard will help to co<br>IP address, Netmask, and |                  | gs for               |                          |                 |                 |                   |              |           |          |
|                          |                     | Static                                                 | (                | О рнср               |                          |                 |                 |                   |              |           |          |
|                          |                     | IP Addres                                              | s 1              | 92.168.1.205         |                          |                 |                 |                   |              |           |          |
|                          |                     | Netmask                                                | -                | 16 (255.255.0.0)     | ~                        |                 |                 |                   |              |           |          |
|                          |                     | Gateway                                                | 1                | 92.168.1.99          |                          |                 |                 |                   |              |           |          |
| □ Ignore the wizard r    | next time           | Exit                                                   | Back Nex         |                      |                          |                 |                 |                   |              |           |          |
|                          |                     | Copyrigh                                               | it (c) 2017 Pake | dge Device & Softw   | are, Inc. All rights res | erved.          |                 |                   |              |           |          |

7. To enable Jumbo Frame of the switch, go to Administration -> Management -> Port. (IP922 requires Jumbo Frame(8K) for video/audio transmission via 1G-BaseT). Make sure under Port Settings, Port field is set to All. Then enter "9216" in Maximum Receive Frame Size field as shown below and press Apply button. After applying check that the settings are updated in the table below.

Key digital',

| 53L-24P | × Ŧ         |                     |                                            |           |              |          |           |                      |             |           |          |             |              |        |       |   | - 1 |     |
|---------|-------------|---------------------|--------------------------------------------|-----------|--------------|----------|-----------|----------------------|-------------|-----------|----------|-------------|--------------|--------|-------|---|-----|-----|
| ← → ♂ ŵ | ④ 192.168.1 | 205/www/main.html   |                                            |           |              |          |           |                      |             |           |          |             |              |        | … ♥ ☆ | 1 | ۵ ۱ | ⊡ ≡ |
|         |             | ► S3L-24P           |                                            |           |              |          |           |                      |             |           |          |             |              |        |       |   |     |     |
|         |             | 551-24F             |                                            |           |              | DASHBOAR | d mainten | ANCE ADM             | INISTRATION | CONFIGURE | MONITOR  | DIAGNOSTI   | CS USER INFO | LOGOUT |       |   |     |     |
|         |             | ADMINISTRATION Mana | gement Port PORT                           |           |              |          |           |                      |             |           |          |             |              |        |       |   |     |     |
|         | 6           | ADMINISTRATION Mana | gement Port PORI                           | SETTINGS  |              |          |           |                      |             |           |          |             |              |        |       |   |     |     |
|         |             |                     |                                            |           |              |          |           |                      |             |           |          |             |              |        |       |   |     |     |
|         |             | Port Settings       | Port Settings                              | _         |              |          |           |                      |             |           |          |             |              |        |       |   |     |     |
|         |             | Port Status         | Port                                       | All       |              | ~        |           |                      |             |           |          |             |              |        |       |   |     |     |
|         |             | Green-Ethernet      |                                            |           |              |          |           |                      |             |           |          |             |              |        |       |   |     |     |
|         |             |                     | State                                      | Ena       | bled O Disat | led      |           |                      |             |           |          |             |              |        |       |   |     |     |
|         |             | DDM Settings        | Auto-negotiation                           | Ena       | bled O Disat | led      |           |                      |             | Speed     | 2 10M    | 2 100M 2 10 | 00M          |        |       |   |     |     |
|         |             |                     | Flow Control                               | Disabl    | ed           | ~        |           |                      |             | Duplex    | 🗹 Half 🗄 | 2 Full      |              | Apply  |       |   |     |     |
|         |             |                     |                                            |           |              |          |           |                      |             |           |          |             |              |        |       |   |     |     |
|         |             |                     |                                            |           |              | _        |           |                      |             |           |          |             |              |        |       |   |     |     |
|         |             |                     | Maximum Receive Frame<br>(1536~9216 bytes) | Size 9216 |              | •        |           |                      |             |           |          |             |              | Apply  |       |   |     |     |
|         |             |                     |                                            |           |              |          |           |                      |             |           |          |             |              |        |       |   |     |     |
|         |             |                     |                                            |           |              |          |           |                      |             |           |          |             |              | _      |       |   |     |     |
|         |             |                     | Description                                |           |              |          |           |                      |             |           |          |             |              | Apply  |       |   |     |     |
|         |             |                     |                                            |           |              |          |           |                      |             |           |          |             |              |        |       |   |     |     |
|         |             |                     |                                            |           |              |          |           | MAXIMUM              |             |           |          |             |              | ^      |       |   |     |     |
|         |             |                     | PORT                                       | STATE     | SPEED        |          | CONTROL   | RECEIVE<br>RAME SIZE | DESCRIPTION |           |          |             |              |        |       |   |     |     |
|         |             |                     | eth1/1                                     | Enabled   | AUTO         | AUTO     | None !    | 9216                 |             |           |          |             |              |        |       |   |     |     |
|         |             |                     | eth1/2                                     | Enabled   | AUTO         | AUTO     | None !    | 9216                 |             |           |          |             |              |        |       |   |     |     |
|         |             |                     | eth1/3                                     | Enabled   | AUTO         | AUTO     | None      | 9216                 |             |           |          |             |              |        |       |   |     |     |
|         |             |                     | eth1/4                                     | Enabled   | AUTO         | AUTO     | None !    | 9216                 |             |           |          |             |              |        |       |   |     |     |
|         |             |                     | eth1/5                                     | Enabled   | AUTO         | AUTO     | None !    | 9216                 |             |           |          |             |              |        |       |   |     |     |
|         |             |                     | eth1/6                                     | Enabled   |              |          |           | 216                  |             |           |          |             |              |        |       |   |     |     |
|         |             |                     | eth1/7                                     | Enabled   |              |          |           | 216                  |             |           |          |             |              |        |       |   |     |     |
|         |             |                     | eth1/8                                     | Enabled   | AUTO         | AUTO     | None      | 216                  |             |           |          |             |              | ~      |       |   |     |     |
|         |             |                     |                                            |           |              |          |           |                      |             |           |          |             |              |        |       |   |     |     |

8. To enable IGMP Snooping of the switch, go to Configure -> Application -> IGMP Snooping. (IP922 requires IGMP Snooping for multicasting video/audio transmission via 1G-BaseT), Enable IGMP settings as shown below and press Apply button. You should see a new entry in the table below.

Key digibal'

| S3L-24P                                 | × +                                                                       | - 🗆 ×                                             |
|-----------------------------------------|---------------------------------------------------------------------------|---------------------------------------------------|
| ← → ♂ ☆                                 | ① / 192.168.1.205/www/main.html                                           | … ♥ ☆                                             |
| S3L-24P                                 | DASHBOARD MAINTENANCE ADMINISTRATIC                                       | on configure monitor diagnostics user info logout |
| CONFIGURE Application                   | IGMP Snooping GLOBAL SETTING                                              |                                                   |
| Global Setting<br>Static Group Settings | Global Setting<br>IGMP Snooping Proxy                                     | Apply                                             |
| Group Information                       | VLAN ID (1-4094) 1 Status                                                 | Enabled     Disabled                              |
| Mrouter                                 | IGMP Snooping Querier    Enabled                                          |                                                   |
| Mrouter Information                     | Suppress time ( 0-300 sec) 10 Immediate Leave                             | e 🖲 Enabled 🔿 Disabled Apply                      |
|                                         | Total Entries: 0     IGMP SNOOPING       VLAN ID     STATUS       ULERIER | SUPPRESS TIME IMMEDIATE LEAVE                     |

9. Go to Configure -> Application -> IGMP. Enter the settings as shown in the picture below and press Apply button. You should see the updated settings in the entries table below.

Key digital'

|     | S3L-24P                      |            | ×            | +                        |                  |                        |                            |                             |                         |         | -         |        | $\times$ |
|-----|------------------------------|------------|--------------|--------------------------|------------------|------------------------|----------------------------|-----------------------------|-------------------------|---------|-----------|--------|----------|
| ¢   | $\rightarrow$ C <sup>i</sup> | ۵          | i 🎤 192.16   | 8.1.205/www/main.ht      | ml               |                        |                            |                             | •••                     | ☑ ☆     | lii\      | ۵      | ≡        |
|     | S3L-2                        | 24P        |              |                          | DASHBOA          | RD MAINTENANCE         | ADMINISTRATION             | CONFIGURE N                 | MONITOR DIAG            | NOSTICS | USER INFO | LOGOUT | ^        |
| CON | IFIGURE                      | Applicati  | on IGMP      | IGMP SETTINGS            |                  |                        |                            |                             |                         |         |           |        |          |
|     |                              |            |              |                          |                  |                        |                            |                             |                         |         |           |        |          |
| IGN |                              |            | IGMP Settin  | -                        |                  |                        |                            |                             |                         |         |           |        |          |
| IGN | /IP SSM Set                  | tings      | VLAN ID (1-  | 4094)                    | 1                |                        |                            |                             |                         |         |           |        |          |
| IGN | /IP Group Ir                 | formation  | Status       |                          |                  | Enabled O Disabled     |                            | 1                           |                         |         |           |        |          |
| IGN | ne oroup n                   | Inormation | Access dro   |                          |                  | Enabled   Disabled     |                            |                             |                         |         |           |        |          |
|     |                              |            | Last Memb    | er Query Interval (1000- | -25000 msec) 100 | )                      |                            |                             |                         |         |           |        |          |
|     |                              |            | Query Inter  | val (1-31744 sec)        | 125              |                        |                            |                             |                         |         |           |        |          |
|     |                              |            | Query Max    | Response Time (1-25      | sec) 10          |                        |                            |                             |                         |         |           |        |          |
|     |                              |            | Robustness   | Variable (1-7)           | 2                |                        |                            |                             |                         |         |           |        |          |
|     |                              |            | Version      |                          | 0                | V1 • V2 · V3           |                            |                             |                         |         |           | Apply  |          |
|     |                              |            | version      |                          | 0                | 0 12 0 13              |                            |                             |                         |         |           | Арріу  |          |
|     |                              |            |              |                          |                  |                        |                            |                             |                         |         |           |        |          |
|     |                              |            | Total Entrie | 5: 1                     |                  |                        |                            |                             |                         |         |           |        |          |
|     |                              |            | INTERFACE    | ACCESS GROUP             | VERSION          | QUERY<br>INTERVAL(SEC) | QUERY MAX<br>RESPONSE TIME | LAST MEMBER<br>QUERY INTERV | ROBUSTNE<br>AL VARIABLE | SS      |           |        |          |
|     |                              |            | VLAN1        |                          | V2               | 125                    | 10                         | 1000                        | 2                       |         | Detail    |        |          |
|     |                              |            |              |                          |                  |                        |                            |                             |                         |         |           |        |          |

|                                         | S3L-24P   | 0             | ×               | - +     | -       |         |       |           |             |                |           |         |            | -           |       | כ    | × |
|-----------------------------------------|-----------|---------------|-----------------|---------|---------|---------|-------|-----------|-------------|----------------|-----------|---------|------------|-------------|-------|------|---|
| $\langle \boldsymbol{\epsilon} \rangle$ | → G       | ₿ @           | (i) 🎤 192.      | 168.1.  | .205/w  | ww/main | .html |           |             |                |           |         | 🛡 :        | ☆ III\      | ø     | Ē    | ≡ |
|                                         | S3L       | -24P          |                 |         |         |         |       | DASHBOARD | MAINTENANCE | ADMINISTRATION | CONFIGURE | MONITOR | DIAGNOSTIC | S USER INFO | D LOG | GOUT | ^ |
| MA                                      | NTENAN    | ICE SAVE      |                 |         |         |         |       |           |             |                |           |         |            |             |       |      |   |
|                                         |           |               |                 |         |         |         |       |           |             |                |           |         |            |             |       |      |   |
|                                         | ve        |               |                 |         |         |         |       |           |             |                |           |         |            |             |       |      |   |
| P                                       | ess the i | button to sav | e the system se | ettings | s to NV | -KAM.   |       |           |             |                |           |         |            |             | Sav   | ve   |   |
|                                         |           |               |                 |         |         |         |       |           |             |                |           |         |            |             |       |      |   |

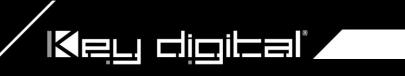

- 10. Go to Maintenance -> Save. Click on Save button.
- 11. Go to Maintenance -> Reboot. Click on Reboot button. It takes approximately 30 seconds for the switch to reboot and an additional 30 sec for IP922 to start showing video.

| S3L-24P × +                            |             |             |                |           |         |             | -         |        | ×   |
|----------------------------------------|-------------|-------------|----------------|-----------|---------|-------------|-----------|--------|-----|
| ← → C û 192.168.1.205/www              | w/main.html |             |                |           |         | … 🛡 🕁       | 111       | •      | ≡   |
| ▶ S3L-24P                              | DASHBOARD   | MAINTENANCE | ADMINISTRATION | CONFIGURE | MONITOR | DIAGNOSTICS | USER INFO | LOGOUT | r ^ |
| MAINTENANCE REBOOT                     |             |             |                |           |         |             |           |        |     |
| Reboot                                 |             |             |                |           |         |             |           |        |     |
| Save log message before reboot. O Yes  | )           |             |                |           |         |             |           |        |     |
| Press the button to reboot the system. |             |             |                |           |         |             |           | Reboot |     |
|                                        |             |             |                |           |         |             |           |        |     |

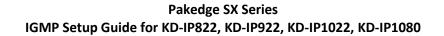

1. Connect to the network switch

Key digital'

- a. Plug an Ethernet cable into any of the ports of the switch
- b. Plug the other end into the Ethernet port of your computer
- c. Power on the Switch
- d. Configure the PC with static IP address of 192.168.1.10 and the subnet mask of 255.255.255.0 to be within range of Pakedge's default settings (IP address 192.168.1.205 subnet mask 255.255.255.0). Default Getaway and DNS can be left blank

| General                                                                                                    |                    |
|----------------------------------------------------------------------------------------------------|--------------------|
| You can get IP settings assigned aut<br>this capability. Otherwise, you need<br>for the appropriate IP settings. |                    |
| Obtain an IP address automatic                                                                                   | ally               |
| Ouse the following IP address: —                                                                                 |                    |
| IP address:                                                                                                    | 192 . 168 . 1 . 10 |
| Subnet mask:                                                                                                    | 255.255.255.0      |
| Default gateway:                                                                                                 |                    |
| Obtain DNS server address aut                                                                                    | omatically         |
| Ouse the following DNS server as                                                                                 | ddresses:          |
| Preferred DNS server:                                                                                            |                    |
| Alternate DNS server:                                                                                            |                    |
| Validate settings upon exit                                                                                      | Advanced.          |
|                                                                                                    |                    |

2. Open a web browser, and enter 192.168.1.205 (default IP address of Pakedge) to enter the login window

[ www.keydigital.com ]

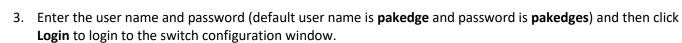

Key digital',

| SX-8P<br>pakedgedevice&coftware inc<br>pakedge |
|------------------------------------------------|
| Login                                          |
|                                                |

4. Go to **System Settings** and change the Subnet Mask to 255.255.0.0. Press the **apply** button.

| Name               | SX-8P | DHCP        | Disable       | • |
|--------------------|-------|-------------|---------------|---|
| Management VLAN    | 1     | IP Address  | 192.168.1.205 |   |
| MAC Age            | 300   | Subnet Mask | 255.255.0.0   |   |
| Login Timeout(min) | 10    | Gateway     | 192.168.1.99  |   |

5. Go to **Port**  $\rightarrow$  **Port Settings**  $\rightarrow$  **MTU** and change MTY to 10,000 (max)

| Systen               | Ports                       | $\bigcirc$         | VLAN                | Traffic            | Management |
|----------------------|-----------------------------|--------------------|---------------------|--------------------|------------|
| Port Settings        |                             |                    |                     |                    |            |
| Common Configuration | Port Statistics Flow Contro | ol Broadcast Storm | Link Aggregat       | ion Mirror MTU EEE |            |
|                      |                             | Port M             | TU Setup            |                    |            |
|                      | MTU                         | -                  | te (1518 - 10000, d | efault 9000)       |            |
|                      |                             | Apply              | Clear               |                    |            |
|                      |                             |                    |                     |                    |            |
|                      |                             |                    |                     |                    |            |

- 6. Go to **TRAFIC** → **IGMP** → **IGMP** Snooping and Enable **IGMP** Status, and **Report** Suppression. Press the Apply button.
- 7. Press the button with red pencil icon

Key digital',

|      | 2                       |                           | _                        | IGMP              | Global Setup 3                    |                              |                               |                    |   |
|------|-------------------------|---------------------------|--------------------------|-------------------|-----------------------------------|------------------------------|-------------------------------|--------------------|---|
|      | ICN                     | IP Status En              | able 🔻 V                 |                   | IGMPv2 ▼ Re                       | most Suppression             | Enable V                      |                    |   |
|      | IGM                     | P Status En               |                          | ersion -          | IGIVIPV2                          | port Suppression             | Enable <b>T</b>               |                    |   |
|      |                         |                           |                          | Apply             | Clear                             |                              |                               |                    |   |
|      |                         |                           |                          | 11.2              |                                   |                              |                               |                    |   |
| VLAI | N Operational<br>Status | Router Port<br>Auto Learn | 4<br>Query<br>Robustness | Query<br>Interval | Query Max<br>Response<br>Interval | Last Member<br>Query Counter | Last Member<br>Query Interval | Immediate<br>Leave | 4 |
| ID   |                         |                           |                          |                   |                                   |                              |                               |                    |   |
| VLA  |                         |                           | Query                    |                   | Response                          |                              |                               |                    |   |

### 8. Enable State and Immediate Leave

Key digital

|                             | Apply    | Clear           |          |
|-----------------------------|----------|-----------------|----------|
|                             | IGMP \   | /LAN Setup      | _        |
| VLAN ID                     | 1        | State -         | Enable 🔻 |
| Router Port Auto Learn      | Enable 🔻 | Immediate leave | Enable 🔻 |
| Query Robustness            | 2        | Query Interval  | 125      |
| Query Max Response Interval | 10       |                 |          |

9. Go to **TRAFIC**  $\rightarrow$  **IPMC**  $\rightarrow$  **IGMP Querier** and press the button with red pencil icon

|          | er IGI | MP Statistics | Multica | st Property | Multicas  | t Group | Multicast Router Port |   |
|----------|--------|---------------|---------|-------------|-----------|---------|-----------------------|---|
| <u> </u> | ID     | VLAN ID       | Status  | Operation   | al Status | Versio  | n Querier Address     |   |
|          | 1      | 1             | Enable  | Enal        | ole       | IGMPv   | 2 192.168.1.205       | ~ |

10. Enable State and choose IGMPv2 version. Click Apply button

| ĵ) IGMP                   |                 |                    |                 |                       |  |
|---------------------------|-----------------|--------------------|-----------------|-----------------------|--|
| GMP Snooping IGMP Querier | IGMP Statistics | Multicast Property | Multicast Group | Multicast Router Port |  |
|                           |                 |                    |                 |                       |  |
|                           |                 | Edit               | Querier Setup   |                       |  |
|                           | VLAN ID         | 1 State            | Enable 🔻        | Version IGMPv2 •      |  |
|                           |                 |                    |                 |                       |  |

10. Go to **TRAFIC IPMC MULTICAST PORPERTY** and set Unknown Multicast Action to **Drop**. Press **Apply** 

Key digibal

| IF Snooping IGMP Querier IGMP |                          | maileast croup |
|-------------------------------|--------------------------|----------------|
|                               | Unknown Multicast Action | Drop           |
|                               | Multicast For            | rward Method   |
|                               | IPv4                     | DMAC-VID 🔻     |
|                               | Apply                    | Clear          |

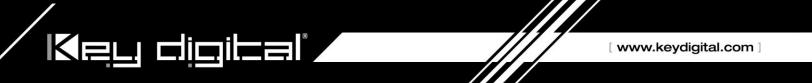

### Signamax SC30020 Network Setup Guide for KD-IP822, KD-IP922, KD-IP1022, KD-IP1080

 Connect your PC directly to the network switch. Your PC will need to be set to a static IP address that is within the subnet of the default IP address of the switch. This series of switches typically use 192.168.2.1 as their default IP address

| Internet Protocol Version 4 (TCP/IPv4)                                                                                | Properties ? X |
|----------------------------------------------------------------------------------------------------|----------------|
| General                                                                                                    |                |
| You can get IP settings assigned autor<br>this capability. Otherwise, you need to<br>for the appropriate IP settings. |                |
| Obtain an IP address automatical                                                                                      | ly             |
| Ose the following IP address:                                                                                         |                |
| IP address:                                                                                                    | 192.168.2.2    |
| Subnet mask:                                                                                                    | 255.255.0.0    |
| Default gateway:                                                                                                    |                |
| Obtain DNS server address autor                                                                                       | natically      |
| Ose the following DNS server add                                                                                      | resses:        |
| Preferred DNS server:                                                                                                 |                |
| Alternate DNS server:                                                                                                 | • • •          |
| Validate settings upon exit                                                                                           | Advanced       |
|                                                                                                    | OK Cancel      |

2. Log into the switch via web browser using the IP address. There will be a prompt to enter credentials. By default, both username and password are set to "admin"

| SIGNAMAX      |
|---------------|
| Sername admin |
| Password      |
| Login         |

3. Navigate to System -> Capability, and enable Jumbo Frames as depicted in the below image

Key digital',

|                                                                                                    | System > Capability                                     |                   | 820 |
|----------------------------------------------------------------------------------------------------|---------------------------------------------------------|-------------------|-----|
| <ul> <li>Dashboard</li> <li>System</li> <li>General</li> <li>Switch</li> <li>Capability</li> <li>File</li> </ul> | General Capability<br>Jumbo Frame<br>Bridge Extension   | Carabled          |     |
| • Time                                                                                                    | Extended Multicast Filtering Services                   | No                |     |
| Console                                                                                                    | Traffic Classes                                         | Enabled           |     |
| <ul> <li>Telnet</li> <li>CPU Utilization <sup>■</sup></li> </ul>                                                 | Static Entry Individual Port                            | Yes               |     |
| CPU Guard                                                                                                    | VLAN Version Number                                     | 2                 |     |
| <ul> <li>Memory Status</li> <li>Reset</li> </ul>                                                                 | VLAN Learning<br>Local VLAN Capable                     | IVL<br>No         |     |
| <ul> <li>Interface</li> <li>VLAN</li> </ul>                                                                      | Configurable PVID Tagging<br>Max Supported VLAN Numbers | No<br>Yes<br>4094 |     |
| <ul> <li>MAC Address</li> <li>Spanning Tree</li> <li>Trefin</li> </ul>                                           | Max Supported VLAN ID                                   | 4094              |     |
| <ul> <li>Traffic</li> <li>Security</li> <li>Administration</li> <li>Tools</li> <li>ID</li> </ul>                 |                                                         | Apply Revert      |     |
|                                                                                                    |                                                         |                   |     |

4. Navigate to Multicast -> IGMP Snooping -> General to access basic IGMP settings. On this page, enable IGMP snooping and Querier, as depicted in the below image.

| <ul> <li>intenace</li> </ul>                                                                                                    | manager term encoping econoral                                                                                                    |                                                                |  |
|----------------------------------------------------------------------------------------------------|----------------------------------------------------------------------------------------------------|----------------------------------------------------------------|--|
| > VLAN<br>> MAC Address                                                                                                    | IGMP Snooping Status                                                                                                    | <b> ⊘</b> Enabled                                              |  |
| <ul> <li>&gt; Spanning Tree</li> <li>&gt; Traffic</li> <li>&gt; Security</li> <li>&gt; Administration</li> <li>&gt; Tools</li> <li>&gt; IP</li> <li>&gt; IP Service</li> <li>&gt; Multicast</li> </ul>                                                                                                    | Proxy Reporting Status<br>TCN Flood<br>TCN Query Solicit<br>Router Alert Option<br>Unregistered Data Flooding<br>Version Exclusive | Enabled<br>Enabled<br>Enabled<br>Enabled<br>Enabled<br>Enabled |  |
| GGMP Snooping     General     Multicast Roul     IGMP Member     IGMP Member     Interface     Forwarding Er     Filter     Statistics     MLD Snooping     Routing Protocol     TTT     Filter     Statistics     MLD Snooping     Routing Protocol     TTT     Filter     Statistics     MLD Snooping     Routing Protocol     TTT     Filter     Statistics     MLD Snooping     Routing Protocol     TTT     Filter     Go     C     Go | IGMP Unsolicited Report Interval (1-65535)<br>Router Port Expire Time (1-65535)<br>IGMP Snooping Version (1-3)<br>Querier Status   | 400 seconds<br>300 seconds<br>2<br>V Enabled<br>Apply Revert   |  |

5. Navigate to Multicast -> IGMP Snooping -> Interface. From this page, use the dropdown to select "Configure VLAN". Set VLAN 1 up as depicted below.

Key digital

| Intenace                                                                                                    | พนแนะ   |                            | - ənooping                   | < men             | ace                           |                                     |                                  |                             |                                      |                                  |                                 |                                         |                                   |
|----------------------------------------------------------------------------------------------------|---------|----------------------------|------------------------------|-------------------|-------------------------------|-------------------------------------|----------------------------------|-----------------------------|--------------------------------------|----------------------------------|---------------------------------|-----------------------------------------|-----------------------------------|
| > VLAN<br>> MAC Address                                                                                                    | Action  | n: Show V                  | LAN Informatio               | on 👻              |                               |                                     |                                  |                             |                                      |                                  |                                 |                                         |                                   |
| > Spanning Tree                                                                                                    | IGMP    |                            | VLAN List T                  | otal: 1           |                               |                                     |                                  |                             |                                      |                                  |                                 |                                         |                                   |
| <ul> <li>Traffic</li> <li>Security</li> <li>Administration</li> <li>Tools</li> <li>IP</li> </ul>                                                                                                    |         | IGMP<br>Snooping<br>Status | Immediate<br>Leave<br>Status | Query<br>Interval | Query<br>Response<br>Interval | Last<br>Member<br>Query<br>Interval | Last<br>Member<br>Query<br>Count | Proxy<br>(Query)<br>Address | Proxy<br>Reporting                   | Multicast<br>Router<br>Discovery | General<br>Query<br>Suppression | Version<br>Exclusive                    | Interface<br>Version              |
| <ul> <li>IP Service</li> <li>✓ Multicast</li> <li>✓ IGMP Snooping</li> <li>■ General</li> </ul>                                                                                                    | 1       | Enabled                    | Disabled                     | 125               | 100                           | 10                                  | 2                                | 0.0.0.0                     | Using global<br>status<br>(Disabled) | Disabled                         | Disabled                        | Using<br>global<br>status<br>(Disabled) | Using<br>global<br>version<br>(2) |
| <ul> <li>General</li> <li>Multicast Roul</li> <li>IGMP Member</li> <li>Interface</li> <li>Forwarding Er</li> <li>Filter</li> <li>Statistics</li> <li>MLD Snooping</li> <li>Routing Protocol -</li> </ul> |         |                            |                              |                   |                               |                                     |                                  |                             |                                      |                                  |                                 |                                         |                                   |
| Action: Configure                                                                                                    | VLAN    | Ŧ                          |                              | 1 .               | •                             |                                     |                                  |                             |                                      |                                  |                                 |                                         |                                   |
| IGMP Snooping Sta                                                                                                    | atus    |                            |                              | V E               | nabled                        |                                     |                                  |                             |                                      |                                  |                                 |                                         |                                   |
| Version Exclusive                                                                                                    |         |                            |                              | Usir              | ng Global St                  | atus 👻                              |                                  |                             |                                      |                                  |                                 |                                         |                                   |
| Immediate Leave                                                                                                    | Status  |                            |                              | E                 | nabled By-                    | Group 🦷                             | r                                |                             |                                      |                                  |                                 |                                         |                                   |
| Multicast Router D                                                                                                    | iscover | y                          |                              | E                 | nabled                        |                                     |                                  |                             |                                      |                                  |                                 |                                         |                                   |
| General Query Sup                                                                                                    | pressi  | on                         |                              | E                 | nabled                        |                                     |                                  |                             |                                      |                                  |                                 |                                         |                                   |
| Proxy Reporting                                                                                                    |         |                            |                              |                   | ng Global St                  |                                     |                                  |                             |                                      |                                  |                                 |                                         |                                   |
| Interface Version                                                                                                    |         |                            |                              |                   | ng Global Ve                  |                                     |                                  |                             |                                      |                                  |                                 |                                         |                                   |
| Query Interval (2-3                                                                                                    |         |                            |                              | 125               |                               |                                     | econds                           |                             |                                      |                                  |                                 |                                         |                                   |
| Query Response Ir                                                                                                    |         |                            |                              | 100               |                               |                                     | 1/10 secor                       |                             |                                      |                                  |                                 |                                         |                                   |
| Last Member Que                                                                                                    | -       | -                          | 44)                          | 10<br>2           |                               | (                                   | 1/10 secor                       | ias, muitip                 | le of 10)                            |                                  |                                 |                                         |                                   |
| Last Member Quer<br>Proxy (Query) Add                                                                                                    |         | 11 (1-200)                 |                              | 2                 | 0.0                           |                                     |                                  |                             |                                      |                                  |                                 |                                         |                                   |
| Hoxy (Query) Add                                                                                                    | 1033    |                            |                              | 0.0.              |                               |                                     |                                  |                             |                                      |                                  |                                 |                                         |                                   |
|                                                                                                    |         |                            |                              |                   | A                             | pply                                | Revert                           | ]                           |                                      |                                  |                                 |                                         |                                   |
|                                                                                                    |         |                            |                              |                   |                               |                                     |                                  |                             |                                      |                                  |                                 |                                         |                                   |

6. Navigate to IP -> General -> Routing Interface. From this page, use the dropdown to select "Add address". Add a new static, primary IP address for VLAN 1 from this screen. For best performance, use an IP in the same subnet as your system.

Key digital'

|                                               | IP > General >      | Routing Interface             |               | E ? 0       |
|-----------------------------------------------|---------------------|-------------------------------|---------------|-------------|
| <ul> <li>Dashboard</li> <li>System</li> </ul> | Action: Show        | Address 👻                     |               |             |
| System Interface                              | Action              | Audicas 🔻                     |               |             |
| > VLAN                                        | VLAN                | 1 👻                           |               |             |
| MAC Address                                   | IP Address Mo       |                               |               |             |
| Spanning Tree                                 |                     |                               |               |             |
| Traffic                                       |                     | ce IP List Total: 1           |               |             |
| Security                                      |                     | IP Address Type               | IP Address    | Subnet Mask |
| Administration                                |                     | Primary                       | 192.168.1.251 | 255.255.0.0 |
| ≻ Tools<br>Y IP                               |                     |                               |               |             |
| ▼ General                                     |                     |                               | Delete Revert |             |
| <ul> <li>Routing Interface</li> </ul>         |                     |                               |               |             |
| Routing                                       |                     |                               |               |             |
| IPv6 Configuration                            |                     |                               |               |             |
| IP Service                                    |                     |                               |               |             |
| > Multicast                                   |                     |                               |               |             |
| Routing Protocol                              |                     |                               |               |             |
|                                               |                     |                               |               |             |
|                                               |                     |                               |               |             |
|                                               |                     |                               |               |             |
|                                               |                     |                               |               |             |
|                                               | 1                   |                               |               |             |
| Action: Add Add                               | ress 👻              |                               |               |             |
| VLAN                                          |                     | 1 🗸                           |               |             |
| IP Address Mode                               |                     | User Specified 👻              |               |             |
| IP Address Type                               |                     | Primary -                     |               |             |
| IP Address                                    |                     | 192.168.1.251                 |               |             |
| Subnet Mask                                   |                     | 255.255.0.0                   |               |             |
| Restart DHCP                                  | Click this button t | o resend DHCP client request. |               |             |
| Restart Drice                                 | J oliok thio ballon |                               |               |             |
|                                               |                     |                               |               |             |
|                                               |                     | Apply                         | Revert        |             |
|                                               |                     |                               |               |             |
|                                               |                     |                               |               |             |
|                                               |                     |                               |               |             |
|                                               |                     |                               |               |             |
|                                               |                     |                               |               |             |
|                                               |                     |                               |               |             |
|                                               |                     |                               |               |             |
|                                               |                     |                               |               |             |
|                                               |                     |                               |               |             |
|                                               |                     |                               |               |             |
|                                               |                     |                               |               |             |

7. To save all settings, click on the floppy disk button on the top right corner of the control panel, then reboot. After rebooting, the switch will be ready to manage an IP system

Key digibal',

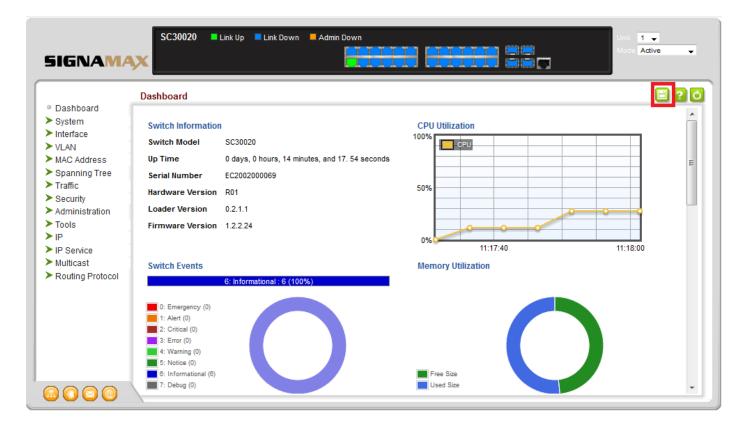

### IGMP Setup Guide: Titan Networx 1080p Systems (KD-IP1080, KD-IP120)

- 1. **IMPORTANT**: Disconnect all the DHCP devices like routers, servers from the Linksys network switch.
- 2. Locate a pinhole "RESET" button at the front panel left bottom corner of your Titan Networx network switch. Using a paper clip press and hold a reset button for more than 10 seconds and then release. Wait while the device is restarted and ready to use (about 5min).
- 3. **IMPORTANT**: At this point all the displays should be displaying distorted randomly flashing video images.
- 4. Connect your PC to the Titan Networx network switch directly using a network cable.

Key digibal'

- If you have not done yet, configure your PC's IP address to the same range as the switch (default 192.168.1.xxx).
- Enter the switch's IP address in your browser and press ENTER (check the user manual for a default IP address – usually, it is: 192.168.1.30).
- 7. Enter user name and password (check the user manual for a default user name and password; it is usually "admin" for both). Then click Log In.

|                                                        | <u> </u> |
|--------------------------------------------------------|----------|
| TN55-2400P × TN55-2400P ×                              | _        |
| ← → C 🗋 192.168.1.251 👷 :                              | ≡        |
| III Apps G Google 🗋 192.168.1.250/cs525da 🗋 TNSS-2400P | »        |
|                                                        | _        |
|                                                        |          |
|                                                        |          |
|                                                        |          |
|                                                        |          |
| TITANNETWORX TNSS-2400P                                |          |
|                                                        |          |
|                                                        |          |
| User Name: admin                                       |          |
|                                                        |          |
| Password:                                              |          |
| Login                                                  |          |
|                                                        |          |

8. Navigate to Administration -> System Configuration. Select IP Address box. IP address can be changed by the administrator depending on the network configuration. If you are using multiple network switches it is recommended to set first one to 192.168.1.251, second to 192.168.1.252, and so on (we will change an IP address to 192.168.1.251). Set Subnet Mask to 255.255.255.0, set Gateway to 192.168.1.1 (in this case), make sure that Management VLAN is set to "1", DHCP is set to "Disable" and click OK. Page will refresh with the new IP address. If it is timed out than log in again using the new IP address.

9. Make sure your screen looks exactly like pictured below.

Key digibal'

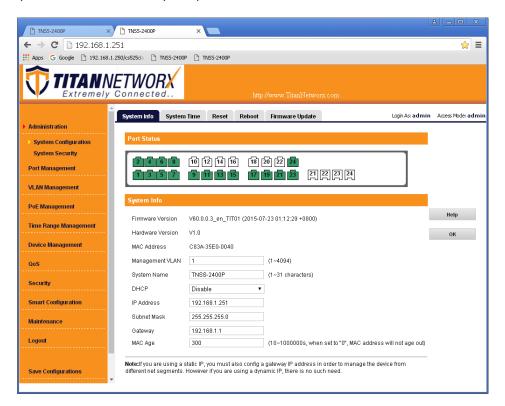

10. Click Save Configurations on the left bottom corner. New screen will appear. Click Save under Save Current Settings, then OK and OK again.

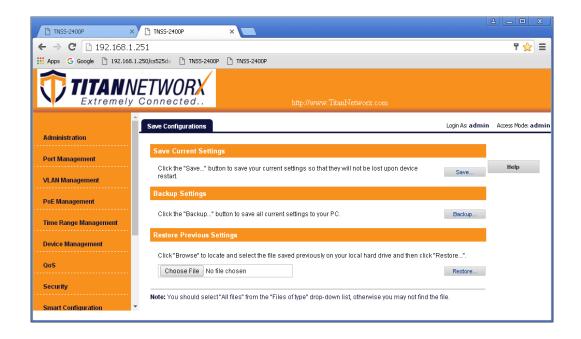

11. Navigate to Device Management-> IGSP, Select IGMP Snooping tab. Set IGSP Status to Enable, set Unknown Multicast Drop to Enable, set Multicast VLAN Status to Enable, set Multicast VLAN ID to "1", and leave all other settings as indicated below. Click OK, and OK again.

Key djojbaľ,

| TN55-2400P                | <                                         |                                 |                                      |                    |
|---------------------------|-------------------------------------------|---------------------------------|--------------------------------------|--------------------|
| ← → C 🗋 192.168.1         | 251                                       |                                 |                                      | = 😒 ۳              |
| 🗰 Apps 🔓 Google 🗋 192.168 | .1.250/cs525da 🗋 TNSS-2400P 🗎             | TNSS-2400P                      |                                      |                    |
|                           | ETWORX                                    | http://w                        | ww.TitanNetworx.com                  |                    |
| Administration            | IGMP Snooping Fast Leav                   | re                              | Login As: <b>admin</b>               | Access Mode: admin |
| Auminisu duon             | IGSP                                      |                                 |                                      |                    |
| Port Management           | IGSF                                      |                                 |                                      |                    |
|                           | IGSP Status                               | Enable 🔹                        | ]                                    | Help               |
| VLAN Management           | Routing Port Age                          | 105                             | (1~1000s)                            | ок                 |
| PoE Management            | Group-general Query Max<br>Response Time  | 10                              | (1~25s)                              |                    |
| Time Range Management     | Group-specific Query Max<br>Response Time | 2                               | (1~5s)                               |                    |
|                           | Host Port Age                             | 260                             | (200~1000s)                          |                    |
| Device Management         | Unknown Multicast Drop                    | Enable 🔹                        | ]                                    |                    |
| MAC                       | Multicast VLAN Status                     | Enable 🔹                        |                                      |                    |
| STP                       | Multine et Multine                        | 1                               | (1~4094, the corresponding VLAN will |                    |
| LLDP                      | Multicast VLAN ID                         | only take effect when it alread |                                      |                    |
| ► IGSP                    | *                                         |                                 |                                      |                    |
|                           |                                           |                                 |                                      |                    |

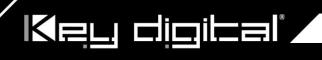

12. Select Fast Leave tab. Click Config button.

| ⊢ → C 🗋 192.168.1        | .251                        |              |                           |             | ۴ 🚖                  |
|--------------------------|-----------------------------|--------------|---------------------------|-------------|----------------------|
| Apps G Google 🗋 192.168. | .1.250/cs525da 🗋 TNSS-2400P | 🗋 TNSS-2400P |                           |             |                      |
| TITANN<br>Extremely      | ETWORX                      |              | http://www.TitanNetworx.c |             |                      |
| Administration           | IGMP Snooping Fast L        | eave         |                           | Login As: a | dmin Access Mode: ad |
| Dort Monoyomout          | Port                        | Fast Leave   | Port                      | Fast Leave  |                      |
| Port Management          | 1                           | Enable       | 13                        | Enable      | Help                 |
| VLAN Management          | 2                           | Enable       | 14                        | Enable      |                      |
|                          | 3                           | Enable       | 15                        | Enable      | Config               |
| PoE Management           | 4                           | Enable       | 16                        | Enable      |                      |
| Time Range Management    | 5                           | Enable       | 17                        | Enable      |                      |
| Time Kange Management    | 6                           | Enable       | 18                        | Enable      |                      |
| Device Management        | 7                           | Enable       | 19                        | Enable      |                      |
| MAC                      | 8                           | Enable       | 20                        | Enable      |                      |
| STP                      | 9                           | Enable       | 21                        | Enable      |                      |
| LLDP                     | 10                          | Enable       | 22                        | Enable      |                      |
|                          |                             | Enable       | 23                        | Enable      |                      |
| IGSP                     | 11                          | Litable      | 20                        | Endoro      |                      |

13. Set Fast Leave to Enable, click Select All. Click OK, and OK again.

| TN55-2400P                |                            |                           |                            |             |                 |                    |
|---------------------------|----------------------------|---------------------------|----------------------------|-------------|-----------------|--------------------|
| ← → C 🗋 192.168.1         | .251                       |                           |                            |             |                 | ۳ 👷 🗉              |
| 🗰 Apps Ġ Google 🗋 192.168 | 1.250/cs525da 🗋 TN55-2400P | TN55-2400P                |                            |             |                 |                    |
| TITAN Extremely           | ETWORX                     |                           |                            |             |                 |                    |
|                           | IGMP Snooping Fast Le      | eave                      |                            |             | Login As: admin | Access Mode: admin |
| Administration            |                            |                           |                            |             |                 |                    |
| Port Management           | Port Setup                 |                           |                            |             |                 |                    |
|                           | Fast Leave E               | Enable                    | •                          |             |                 | Help               |
| VLAN Management           | Port Select                |                           |                            |             |                 | ОК                 |
| PoE Management            |                            |                           |                            |             |                 |                    |
| Time Range Management     |                            | 10 12 14 16<br>9 11 13 15 | 18 20 22 24<br>17 19 21 23 | 21 22 23 24 |                 | Back               |
| МАС                       |                            |                           |                            | Select Al   | I Unselect      |                    |
| STP                       |                            |                           |                            |             |                 |                    |
| LLDP                      |                            |                           |                            |             |                 |                    |
| > IGSP<br>SNMP            |                            |                           |                            |             |                 |                    |
| SHIMP                     |                            |                           |                            |             |                 |                    |

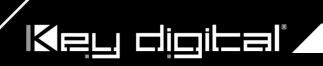

14. Make sure all the ports are set to **Enable**.

| ← → C 🗋 192.168.1.2         | 51                   |            |                         |            | ۳ 👷                               |
|-----------------------------|----------------------|------------|-------------------------|------------|-----------------------------------|
| Apps G Google 🗋 192.168.1.2 |                      | TNS5-2400P |                         |            |                                   |
|                             | TWORX                | -          | ttp://www.TitanNetwo    |            |                                   |
| Administration              | IGMP Snooping Fast L | _          | up n www. 1 hain 4etwo. |            | <b>dmin</b> Access Mode: <b>a</b> |
|                             | Port                 | Fast Leave | Port                    | Fast Leave |                                   |
| Port Management             | 1                    | Enable     | 13                      | Enable     | Help                              |
| VLAN Management             | 2                    | Enable     | 14                      | Enable     |                                   |
|                             | 3                    | Enable     | 15                      | Enable     | Config                            |
| PoE Management              | 4                    | Enable     | 16                      | Enable     |                                   |
| The Deve Manager            | 5                    | Enable     | 17                      | Enable     |                                   |
| Time Range Management       | 6                    | Enable     | 18                      | Enable     |                                   |
| Device Management           | 7                    | Enable     | 19                      | Enable     |                                   |
| MAC                         | 8                    | Enable     | 20                      | Enable     |                                   |
| STP                         | 9                    | Enable     | 21                      | Enable     |                                   |
|                             | 10                   | Enable     | 22                      | Enable     |                                   |
|                             | 11                   | Enable     | 23                      | Enable     |                                   |
| IGSP                        |                      |            |                         |            |                                   |

15. Click Save Configurations on the left bottom corner. New screen will appear. Click Save under Save Current Settings, than OK and OK again.

|                             |                           |                                                                                   | ا               | 4 <u>-</u> 0 X     |
|-----------------------------|---------------------------|-----------------------------------------------------------------------------------|-----------------|--------------------|
| TN55-2400P X                | TNSS-2400P                | × 📃                                                                               |                 |                    |
| ← → C 🗋 192.168.1.3         | 251                       |                                                                                   |                 | ۲ 🚖 ۲              |
| 👯 Apps Ġ Google 🗋 192.168.1 | .250/cs525da 🗋 TN55-2400P | TN55-2400P                                                                        |                 |                    |
|                             | ETWORX                    | http://www.TitanNetworx.com                                                       |                 |                    |
| <u> </u>                    | Save Configurations       |                                                                                   | Login As: admin | Access Mode: admin |
| Administration              |                           |                                                                                   |                 |                    |
| Dest Hannah                 | Save Current Setting      | gs                                                                                |                 |                    |
| Port Management             | Click the "Save" butt     | on to save your current settings so that they will not be lost upon device        | Save            | Help               |
| VLAN Management             | restart.                  |                                                                                   | Save            |                    |
| Defilieren                  | Backup Settings           |                                                                                   |                 |                    |
| PoE Management              | Click the "Backup" b      | utton to save all current settings to your PC.                                    | Backup          |                    |
| Time Range Management       |                           |                                                                                   |                 |                    |
| Device Management           | Restore Previous Se       | ttings                                                                            |                 |                    |
| Device management           | Click "Browse" to loca    | te and select the file saved previously on your local hard drive and then click   | "Restore".      |                    |
| QoS                         | Choose File No fi         | le chosen                                                                         | Restore         |                    |
| Security                    |                           |                                                                                   |                 |                    |
|                             | Note: You should select   | "All files" from the "Files of type" drop-down list, otherwise you may not find t | he file.        |                    |
| Smart Configuration         |                           |                                                                                   |                 |                    |

- 16. Power down Titan Networx network switch and power it up back again. Wait for the switch to reboot.
- 17. Log in to your Titan Networx network switch again and make sure that IGMP settings are intact:

# Key digibal

| TN55-2400P                    | × TN55-2400P ×                                                                |                                                                                         |                                                 |                      |
|-------------------------------|-------------------------------------------------------------------------------|-----------------------------------------------------------------------------------------|-------------------------------------------------|----------------------|
| ← → C 192.1                   |                                                                               |                                                                                         |                                                 | ☆ =                  |
|                               | 12.168.1.250/cs525da 🗋 TN55-2400P 🗋 TN55                                      | 5-2400P                                                                                 |                                                 |                      |
|                               |                                                                               |                                                                                         |                                                 |                      |
| Extrem                        | VINCIVVONA<br>vely Connected                                                  |                                                                                         |                                                 |                      |
|                               | A                                                                             |                                                                                         |                                                 |                      |
| Administration                | System Info System Time                                                       | Reset Reboot Firmware Update                                                            | Login As: admin Access Mo                       | le: admin            |
| System Configuration          | Port Status                                                                   |                                                                                         |                                                 |                      |
| System Security               |                                                                               | 14 16 18 20 22 24                                                                       |                                                 |                      |
| Port Management               |                                                                               |                                                                                         | 22 23 24                                        |                      |
| VLAN Management               |                                                                               |                                                                                         |                                                 |                      |
| PoE Management                | System Info                                                                   |                                                                                         |                                                 | _                    |
| Time Range Management         |                                                                               | _en_TIT01 (2015-07-23 01:12:29 +0800)                                                   | Help                                            |                      |
| Device Management             | Hardware Version V1.0                                                         |                                                                                         | ок                                              |                      |
|                               | MAC Address C83A-358<br>Management VLAN 1                                     | (1~4094)                                                                                |                                                 |                      |
| QoS                           | System Name TNSS-24                                                           |                                                                                         |                                                 |                      |
| Security                      | DHCP Disable                                                                  |                                                                                         |                                                 |                      |
| Smart Configuration           | IP Address 192.168                                                            | .1.251                                                                                  |                                                 |                      |
| Maintenance                   | Subnet Mask 255.255                                                           |                                                                                         |                                                 |                      |
| Logout                        | Gateway 192.168<br>MAC Age 300                                                |                                                                                         | en set to "0", MAC address will not age out)    |                      |
|                               |                                                                               | (10~1000000s, whe                                                                       | in sector o , mac address will not age out)     |                      |
| Save Configurations           | Note: If you are using a static IP, you<br>different net segments. However if | u must also config a gateway IP address i<br>you are using a dynamic IP, there is no si | in order to manage the device from<br>Joh need. |                      |
|                               | ••••• •                                                                       |                                                                                         |                                                 |                      |
|                               |                                                                               |                                                                                         |                                                 | A - 0 X              |
| TN55-2400P ×                  |                                                                               |                                                                                         |                                                 |                      |
| ← → C 🗋 192.168.1.2           | 251                                                                           |                                                                                         |                                                 | ۲ 🚖 ۲                |
| 🗰 Apps 🛛 G Google 🗋 192.168.1 | .250/cs525da 🗋 TNSS-2400P 🗎                                                   | ] TNSS-2400P                                                                            |                                                 |                      |
| <b></b>                       | Y                                                                             |                                                                                         |                                                 |                      |
| TITAN N                       | ETWORX                                                                        |                                                                                         |                                                 |                      |
|                               | Connected                                                                     | http://w                                                                                | ww.TitanNetworx.com                             |                      |
|                               |                                                                               | •                                                                                       |                                                 |                      |
|                               | IGMP Snooping Fast Leav                                                       | /e                                                                                      | Login As: <b>admi</b> t                         | n Access Mode: admin |
| Administration                |                                                                               |                                                                                         |                                                 |                      |
|                               | IGSP                                                                          |                                                                                         |                                                 |                      |
| Port Management               | IOOD Status                                                                   | E a bla e                                                                               |                                                 | Help                 |
| VLAN Management               | IGSP Status                                                                   | Enable •                                                                                |                                                 |                      |
|                               | Routing Port Age                                                              | 105                                                                                     | (1~1000s)                                       | ок                   |
| PoE Management                | Group-general Query Max<br>Response Time                                      | 10                                                                                      | (1~25s)                                         |                      |
|                               | Group-specific Query Max                                                      | 2                                                                                       | (1~5s)                                          |                      |
| Time Range Management         | Response Time                                                                 |                                                                                         |                                                 |                      |
| Device Management             | Host Port Age                                                                 | 260                                                                                     | (200~1000s)                                     |                      |
|                               | Unknown Multicast Drop                                                        | Enable 🔹                                                                                |                                                 |                      |
| MAC<br>STP                    | Multicast VLAN Status                                                         | Enable 🔹                                                                                |                                                 |                      |
| LLDP                          | Multicast VLAN ID                                                             | 1                                                                                       | (1~4094, the corresponding VLAN will            |                      |
| IGSP                          |                                                                               | only take effect when it alread                                                         | y exists)                                       |                      |
| - 103P                        |                                                                               |                                                                                         |                                                 |                      |
|                               |                                                                               |                                                                                         |                                                 |                      |

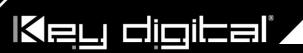

| TN55-2400P ×                 |                         |            |                     |               | 8 - 0              |
|------------------------------|-------------------------|------------|---------------------|---------------|--------------------|
| ← → C 🗋 192.168.1.25         | 1                       |            |                     |               | ۳ 🕁                |
| Apps G Google 🗋 192.168.1.25 | 60/cs525da 🗋 TNSS-2400P | TN55-2400P |                     |               |                    |
|                              | TWORX                   | htt        | p://www.TitanNetwor | x.com         |                    |
| Administration               | IGMP Snooping Fast Le   | ave        |                     | Login As: adm | in Access Mode: ac |
|                              | Port                    | Fast Leave | Port                | Fast Leave    |                    |
| Port Management              | 1                       | Enable     | 13                  | Enable        | Help               |
| VLAN Management              | 2                       | Enable     | 14                  | Enable        |                    |
|                              | 3                       | Enable     | 15                  | Enable        | Config             |
| PoE Management               | 4                       | Enable     | 16                  | Enable        |                    |
| Time Range Management        | 5                       | Enable     | 17                  | Enable        |                    |
| Time Range Management        | 6                       | Enable     | 18                  | Enable        |                    |
| Device Management            | 7                       | Enable     | 19                  | Enable        |                    |
| MAC                          | 8                       | Enable     | 20                  | Enable        |                    |
| STP                          | 9                       | Enable     | 21                  | Enable        |                    |
| LLDP                         | 10                      | Enable     | 22                  | Enable        |                    |
|                              | 11                      | Enable     | 23                  | Enable        |                    |
| ▶ IGSP                       |                         | Enable     | 24                  | Enable        |                    |

- 18. At this point your Titan Networx network switch is set and ready to use.
- 19. Connect your encoders, decoders, allow approx 3 mins for bootup, and perform a network scan using KD Management Software.

### IGMP Setup Guide: TP-Link TL-SG2428P (Single use only available, not stackable) TP-Link TL-SG3210XHP-M2 (stackable) TP-Link TL-SG3428XMP (stackable) 4K Systems (KD-IP822, KD-IP922, KD-IP1022)

### \*Steps related to stacking multiple switches are in red\*

1. Power-up the TP-Link network switch.

Key digital'

- 2. **IMPORTANT**: Disconnect all the DHCP devices like routers or servers from the TP-Link network switch.
- 3. (If you want **factory reset** of the switch) Locate a pinhole "RESET" button at the front center panel of your TP-Link network switch. Using a paper clip press and hold a reset button for more than 5 seconds and then release. The factory reset process generally takes 5 minutes to complete
- 4. Connect your PC to the TP-Link network switch directly using a network cable.
- 5. If you have not done yet, configure your PC's IP address to the same range as the switch. (default subnet of the switch **192.168.0.xxx**).
- 6. Enter the switch's IP address in your browser and press ENTER (default IP address 192.168.0.1).
- Enter username and password (default "admin" for both). Then click Log In. If this is the first time logging in, there will be a prompt to create a new password.

| Use | rname       |
|-----|-------------|
| 8   | admin       |
| _   |             |
| Pas | sword       |
| 8   | •••••       |
|     | Remember Me |
|     |             |
|     | Log In      |
|     |             |

## Key digibal'

|                      | SYSTEM L2 FEATURES   | L3 FEATURES QoS                 | SECURITY I               | MAINTENANCE | Save 🗲 Log | Out |
|----------------------|----------------------|---------------------------------|--------------------------|-------------|------------|-----|
| System Info 🛛 🗸      | Port Status          |                                 |                          |             |            | 2   |
| System Summary       |                      |                                 |                          |             |            |     |
| Device Description   |                      |                                 |                          |             |            |     |
| System Time          | 1 3 5                | 7 9 11 13 15                    | 17 19 21 23              |             |            |     |
| Daylight Saving Time |                      |                                 |                          | 25° 26° 27° | 28         |     |
| LED On/Off           |                      |                                 |                          |             |            |     |
| User Management      | System Info          |                                 |                          |             |            |     |
| System Tools         | UNIT1                |                                 |                          |             |            |     |
| EEE                  | System Description:  | JetStream 28-Port Gigabit Smart | Switch with 24-Port PoE+ |             |            |     |
| PoE >                | Device Name:         | TL-SG2428P                      |                          |             |            |     |
| SDM Template         | Device Location:     | Hong Kong                       |                          |             |            |     |
| Time Range           | Contact Information: | www.tp-link.com                 |                          |             |            |     |
|                      | Hardware Version:    | TL-SG2428P 1.0                  |                          |             |            |     |
| Controller Settings  | Firmware Version:    | 1.1.1 Build 20210514 Rel.62941  |                          |             |            |     |
|                      | Boot Loader Version: | TP-LINK BOOTUTIL(v1.0.0)        |                          |             |            |     |

8. Set the static IP address of the network switch.

Go to L3 FEATURES -> Interface. Ensure IPv4 Routing is enabled. If not, apply the IPv4 routing. Click "Edit IPv4" to set the desired IP address of the network switch.

| Ptp-link                        |                                   |                   | RES QoS       | SECURI        | ITY MAINTENAN  | ICE    | 🐼 Save   Log Out              |
|---------------------------------|-----------------------------------|-------------------|---------------|---------------|----------------|--------|-------------------------------|
| Routing Table > ARP > Interface | Routing Config                    | ☑ Enable          |               |               |                |        | 0                             |
| Static Routing > DHCP Service > | IPv6 Routing:<br>Interface Config | Enable            |               |               |                |        | Apply                         |
|                                 |                                   |                   |               |               |                |        | 🕂 Add 🔵 Delete                |
|                                 | Interface                         | D IP Address Mode | IP Address    | Subnet Mask   | Interface Name | Status | Operation                     |
|                                 | VLAN1                             | Static            | 192.168.1.251 | 255.255.255.0 |                | Up     | Edit IPv4<br>Edit IPv6 Detail |
|                                 | Total: 1                          |                   |               |               |                |        |                               |

9. Select "Static" and enter the desired IP address and subnet mask. Click Apply.

IP address can be changed by the administrator depending on the network configuration. We recommend using an address that is within the subnet of the AVoIP system for ease of maintenance

After applying, you will need to log in again using new IP address. (Ensure the PC and switch are the same

### network before login).

| ✓ Back             |                 |                             |  |
|--------------------|-----------------|-----------------------------|--|
| Modify IPv4 Interf | ace             |                             |  |
| Interface ID:      | VLAN1           |                             |  |
| Admin Status:      | Enable          |                             |  |
| Interface Name:    |                 | (Optional. 1-16 characters) |  |
| IP Address Mode:   | 🔿 None 💿 Statio | DHCP O BOOTP                |  |
| IP Address:        | 192.168.1.251   | (Format: 192.168.0.1)       |  |
| Subnet Mask:       | 255.255.255.0   | (Format: 255.255.255.0)     |  |
| Subnet Mask:       | 255.255.255.0   | (Format: 255.255.255.0)     |  |

### Confirm the updated IP address table. Go to L3 FEATURES -> IPv4 Routing Table.

Key digital

| Routing Table      | $\sim$ | IPv4 Routing Table |                     |               |          |        |                |
|--------------------|--------|--------------------|---------------------|---------------|----------|--------|----------------|
| IPv4 Routing Table |        |                    |                     |               |          |        |                |
| IPv6 Routing Table |        |                    |                     |               |          |        | 🗿 Refresh      |
| ARP                | >      | Protocol           | Destination Network | Next Hop      | Distance | Metric | Interface Name |
| Interface          |        | Connected          | 192.168.1.0/24      | 192.168.1.251 | 0        | 1      | VLAN1          |
| Static Routing     | >      | Total: 1           |                     |               |          |        |                |
| DHCP Service       | >      |                    |                     |               |          |        |                |

#### 11. Enable Jumbo Frames.

Key digital',

### Go to L2 Features -> Port and set frame size to 9216

| Switching     | $\sim$ |             |        |                |                 |                 |       |        |              |      | ? |
|---------------|--------|-------------|--------|----------------|-----------------|-----------------|-------|--------|--------------|------|---|
| Port          |        | Port Confi  |        | Port Isolation | Loopback Detect | tion            |       |        |              |      |   |
| LAG           |        | Port Config |        |                |                 |                 |       |        |              |      |   |
| MAC Address   |        | Jumbo:      |        | 9216           | by              | tes (1518-9216) |       |        |              |      |   |
| VLAN          | >      |             |        |                |                 |                 |       |        |              | Appl | y |
| Multicast     | >      |             |        |                |                 |                 |       |        |              |      |   |
| Spanning Tree | >      | UNIT1       |        | LAGS           |                 |                 |       |        |              |      |   |
| .LDP          | >      |             | Port   | Туре           | Description     | Status          | Speed | Duplex | Flow Control | LAG  |   |
|               |        |             | 1/0/1  | Copper         |                 | Enabled         | Auto  | Auto   | Disabled     |      |   |
|               |        |             | 1/0/2  | Copper         |                 | Enabled         | Auto  | Auto   | Disabled     | -    |   |
|               |        |             | 1/0/3  | Copper         |                 | Enabled         | Auto  | Auto   | Disabled     | -    |   |
|               |        |             | 1/0/4  | Copper         |                 | Enabled         | Auto  | Auto   | Disabled     | -    |   |
|               |        |             | 1/0/5  | Copper         |                 | Enabled         | Auto  | Auto   | Disabled     | -    |   |
|               |        |             | 1/0/6  | Copper         |                 | Enabled         | Auto  | Auto   | Disabled     | -    |   |
|               |        |             | 1/0/7  | Copper         |                 | Enabled         | Auto  | Auto   | Disabled     | -    |   |
|               |        |             | 1/0/8  | Copper         |                 | Enabled         | Auto  | Auto   | Disabled     | -    |   |
|               |        |             | 1/0/9  | Copper         |                 | Enabled         | Auto  | Auto   | Disabled     | -    |   |
|               |        |             | 1/0/10 | Copper         |                 | Enabled         | Auto  | Auto   | Disabled     |      | _ |

If the port is a member port of an LAG, it will follow the port configuration of the LAG and not its own.

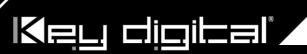

12. IGMP setup.

Go to L2 FEATURES -> Multicast -> MLD Snooping.

Select "Enable" under MLD Snooping. Click Apply.

| Ptp-link                               |   | SYSTEM                           | L2 FEATURES               | L3 FEATURE         | ES QoS                |                            | ECURITY I               | MAINTENANCE            | ¢                         | Save 🗧    | Log O |
|----------------------------------------|---|----------------------------------|---------------------------|--------------------|-----------------------|----------------------------|-------------------------|------------------------|---------------------------|-----------|-------|
| Switching<br>VLAN                      | > | Global Config                    |                           | ig Static G        | Group Config          |                            |                         |                        |                           |           | 2     |
| Multicast                              | ~ | Global Config                    |                           |                    | ٦                     |                            |                         |                        |                           |           |       |
| IGMP Snooping     MLD Snooping     MVR | ] | MLD Snooping:<br>Unknown Multica | ist Groups:               | Enable     Forward | Discard               |                            |                         |                        | Γ                         | Apply     |       |
| Multicast Filtering     Multicast Info |   | MLD VLAN C                       | onfig                     | 0                  |                       | •                          |                         |                        |                           |           |       |
| Spanning Tree                          | > | VLAN ID                          | MLD<br>Snooping<br>Status | Fast Leave         | Report<br>Suppression | MLD<br>Snooping<br>Querier | Dynamic<br>Router Ports | Static Router<br>Ports | Forbidden<br>Router Ports | Operation | n     |
|                                        |   | 1                                | Disabled                  | Disabled           | Disabled              | Disabled                   |                         |                        |                           | 6         | )     |
|                                        |   | Total: 1<br>Showing 1-1 of 1 r   | ecords Items p            | er page: 100       | •                     |                            |                         |                        |                           |           |       |

13. Go to L2 FEATURES -> Multicast -> IGMP Snooping -> Global Config.

Select **Enable** under IGMP Snooping. Select **v2** version and **Discard** for Unknown Multicast Groups. And click Apply.

| Ptp-link            | SYSTEM L2 FEATURES        | .3 FEATURES QoS                            | SECURITY | MAINTENANCE | Save 🗲 Log Out |
|---------------------|---------------------------|--------------------------------------------|----------|-------------|----------------|
| Switching           | Global Config Port Config | Static Group Config                        |          |             | 0              |
| VLAN                | Global Config             |                                            |          |             |                |
| IGMP Snooping       | IGMP Snooping:            | Enable                                     |          |             |                |
| MLD Snooping        | IGMP Version:             | ○ v1                                       | v3       |             |                |
| • MVR               | Unknown Multicast Groups: | <ul> <li>Forward</li> <li>Disca</li> </ul> | ard      |             |                |
| Multicast Filtering | Header Validation:        | Enable                                     |          |             |                |
| Multicast Info      |                           |                                            |          |             | Apply          |
| Spanning Tree       | IGMP VLAN Config          |                                            |          |             |                |

14. After applying the settings from the step 13, click the icon under IGMP VLAN Config table.

Key digibal

| Global Config      | Port Confi                 | g Static G   | Group Config               |                             |                         |                        |                           |           |
|--------------------|----------------------------|--------------|----------------------------|-----------------------------|-------------------------|------------------------|---------------------------|-----------|
| lobal Config       |                            |              |                            |                             |                         |                        |                           |           |
| MP Snooping:       |                            | Γ            | <ul> <li>Enable</li> </ul> |                             |                         |                        |                           |           |
| MP Version:        |                            |              | ⊖ v1 💿 v.                  | 2 🔿 v3                      |                         |                        |                           |           |
| known Multicast    | Groups:                    |              | O Forward                  | Oiscard                     |                         |                        |                           |           |
| ader Validation:   |                            |              | Enable                     |                             |                         |                        | _                         |           |
| MP VLAN Co         | onfig                      | ٩            |                            | •                           |                         |                        |                           |           |
| VLAN ID            | IGMP<br>Snooping<br>Status | Fast Leave   | Report<br>Suppression      | IGMP<br>Snooping<br>Querier | Dynamic<br>Router Ports | Static Router<br>Ports | Forbidden<br>Router Ports | Operation |
| 1                  | Enabled                    | Enabled      | Enabled                    | Enabled                     |                         |                        |                           | 0 Q       |
| otal: 1            |                            |              |                            |                             |                         |                        | After applyir             | ng above  |
| owing 1-1 of 1 rec | cords Items pe             | er page: 100 | •                          |                             |                         |                        | settings, clic            |           |

15. IGMP Snooping window will appear. Make sure below settings (red boxes) enabled.

Change "General Query Source IP" to the current network switch's IP address. (192.168.1.251 in this case).

a. Have all switches share the same general query source IP

Key djojbaľ,

| Configure IGMP Snoo         | ping for VLAN |                                              |    |
|-----------------------------|---------------|----------------------------------------------|----|
|                             |               |                                              |    |
| VLAN ID:                    | 1             |                                              |    |
| IGMP Snooping Status:       | Enable        |                                              |    |
| Fast Leave:                 | Enable        |                                              |    |
| Report Suppression:         | Enable        |                                              |    |
| Member Port Aging Time:     | 260           | seconds (60-600)                             |    |
| Router Port Aging Time:     | 300           | seconds (60-600)                             |    |
| Leave Time:                 | 1             | seconds (1-30)                               |    |
| IGMP Snooping Querier:      | Enable        |                                              |    |
| Query Interval:             | 60            | seconds (10-300)                             |    |
| Maximum Response Time:      | 10            | seconds (1-25)                               |    |
| Last Member Query Interval: | 1             | seconds (1-5)                                |    |
| Last Member Query Count:    | 2             | (1-5)                                        |    |
| General Query Source IP:    | 192.168.1.251 | ( <sup>0</sup> ptional. Format: 192.168.0.1) |    |
| Static Router Ports         |               | —                                            |    |
|                             | UNIT1         | LAGS                                         |    |
|                             |               |                                              |    |
|                             |               | Cancel                                       | ve |

- 16. Scroll down the window and leave all the ports unchecked. Click Save.
  - a. In some cases, the specific port connected to any Wi-Fi routers or a core network may need to be forbidden at this page. If applicable, check those ports **ONLY** and leave others unchecked

| Configure IGM      | P Snooping for VLAN                                                                                                    |
|--------------------|----------------------------------------------------------------------------------------------------|
| General Query Sour | UCPRUNIAL FORMAL 192. 100. 1.201                                                                                                    |
| Static Router Po   | rts                                                                                                    |
|                    | UNIT1 LAGS                                                                                                    |
|                    | 1 3 5 7 9 11 13 15 17 19 21 23 25 27                                                                                                    |
| Select All         | 2     4     6     8     10     12     14     16     18     20     22     24     26     28       1     1     1     1     1     1     1     1     1     1     1                                                                                                    |
|                    | Selected Unselected Not Available                                                                                                    |
| Forbidden Route    | r Ports                                                                                                    |
|                    | UNIT1 LAGS                                                                                                    |
| Select All         | 1         3         5         7         9         11         13         15         17         19         21         23         25         27                                                                                                    |
|                    | 2         4         6         8         10         12         14         16         18         20         22         24         26         28           1         1         1         1         1         1         1         1         1         1         1         1         1         1         1         1         1         1         1         1         1         1         1         1         1         1         1         1         1         1         1         1         1         1         1         1         1         1         1         1         1         1         1         1         1         1         1         1         1         1         1         1         1         1         1         1         1         1         1         1         1         1         1         1         1         1         1         1         1         1         1         1         1         1         1         1         1         1         1         1         1         1         1         1         1         1         1         1         1         1         1 <td< td=""></td<> |
|                    | Selected Unselected Not Available                                                                                                    |
|                    | Cancel                                                                                                    |

17. Enable Fast Leave on all ports.

Key digital"

Go to L2 FEATURES -> Multicast -> IGMP Snooping -> Port Config.

| Switching<br>VLAN   | >      | Global Config | Port Config Static | Group Config  |        |       |     |   |
|---------------------|--------|---------------|--------------------|---------------|--------|-------|-----|---|
| Multicast           | $\sim$ | Port Config   |                    |               |        |       |     |   |
| IGMP Snooping       | ]      | UNIT1         | LAGS               |               |        |       |     |   |
| MLD Snooping        |        |               | Port               | IGMP Snooping | Fast L | _eave | LAG |   |
| • MVR               |        |               | 1/0/1              | Enabled       | Enal   | bled  |     | - |
| Multicast Filtering |        |               | 1/0/2              | Enabled       | Enal   | bled  |     |   |
| Multicast Info      |        |               | 1/0/3              | Enabled       | Enal   | bled  |     |   |
| Spanning Tree       | >      |               | 1/0/4              | Enabled       | Enal   | bled  |     |   |
| LLDP                | >      |               | 1/0/5              | Enabled       | Enal   | bled  |     |   |
|                     |        |               | 1/0/6              | Enabled       | Enal   | bled  |     |   |
|                     |        |               | 1/0/7              | Enabled       | Enal   | bled  |     |   |
|                     |        |               | 1/0/8              | Enabled       | Enal   | bled  |     |   |
|                     |        |               | 1/0/9              | Enabled       | Enal   | bled  |     |   |
|                     |        |               | 1/0/10             | Enabled       | Enal   | bled  |     | - |
|                     |        | Total: 28     |                    |               |        |       |     |   |

18. View IGMP VLAN Configurations.

Key digital',

Go to L2 FEATURES -> Multicast -> IGMP Snooping -> Global Config. Click icon (yellow box in image).

| View IGMP VLAN Cor          | nfigurations  |
|-----------------------------|---------------|
| LAN ID:                     | 1             |
| GMP Snooping Status:        | Enabled       |
| ast Leave:                  | Enabled       |
| Report Suppression:         | Enabled       |
| Member Port Aging Time:     | 260           |
| Router Port Aging Time:     | 300           |
| Leave Time:                 | 1             |
| IGMP Snooping Querier:      | Enabled       |
| Query Interval:             | 60            |
| Maximum Response Time:      | 10            |
| Last Member Query Interval: | 1             |
| Last Member Query Count:    | 2             |
| General Query Source IP:    | 192.168.1.251 |
| Dynamic Router Ports:       |               |
| Static Router Ports:        |               |
|                             |               |

19. Cloud-Based Controller Management must be **disabled** to prevent harmful mis-management of the AVoIP switch by external managers. Go to SYSTEM > CONTROLLER SETTINGS and ensure the settings are as pictured below. Press APPLY

| System Info<br>User Management    | Cloud-Based Controller Management                                                                                                    | 0                    |
|-----------------------------------|----------------------------------------------------------------------------------------------------|----------------------|
| System Tools                      | Connection Status: Disabled<br>Cloud-Based Controller Management:  Enable                                                                                                    |                      |
| PoE<br>SDM Template<br>Time Range | Notes:           To enjoy centralized management on Omada Cloud-Based Controller, enable Cloud-Based Controller Management and add the device to its serial number.           You can disable this feature if you do not need to manage the device with the Omada Cloud-Based Controller. | o the controller via |
| Controller Settings               | Controller Inform URL Inform URL/IP Address: Notes: Enter the inform URL or IP address of your controller to tell the device where to discover the controller. This feature is commonly used for the device to be managed by the controller in Layer 3 deployments.                       |                      |

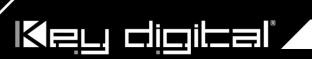

20. Save the current configuration.

Click "Save" button on top right corner. Click Yes.

This will save current configuration and will apply this configuration every time switch is powered up.

|                      | SYSTEM L2 FEATURES L3 FEATURES QoS SECURITY MAINTENANCE                                                 | Log Out |
|----------------------|----------------------------------------------------------------------------------------------------|---------|
| System Info 🛛 🗸      | Port Status                                                                                             |         |
|                      |                                                                                                    |         |
| Device Description   |                                                                                                    |         |
| System Time          | 1 3 5 7 9 11 13 15 17 19 21 23                                                                          |         |
| Daylight Saving Time | 2     4     6     8     10     12     14     16     18     20     22     24     25     26     27     28 |         |
| LED On/Off           |                                                                                                    |         |
| User Management      | System Info                                                                                             |         |
| System Tools         | UNIT1                                                                                                   |         |
| EEE                  | System Description: IntStraam 28 Part Glashit Smart Switch with 24-Port PoE+                            |         |
| PoE >                | Device Name:                                                                                            |         |
| SDM Template         | Device Location: Save the configuration file?                                                           |         |
| Time Range           | Contact Information                                                                                     |         |
| Controller Settings  | Hardware Version: No Yes                                                                                |         |
|                      | Firmware Version:                                                                                       |         |

21. If aggregating 10G fiber connections, navigate to L2 Features -> LAG -> Static LAG. Assign all relevant ports to the LAG and confirm. Use the LAG table to confirm the proper settings have been applied.

Key digital'

| Switching   • Port   • DDM   • LAG   • LAG   • LAG   • LAG   • Config   Group ID:   • LAG   • Bacington:   • Static LAG   Port   • Description:   • Static LAG   Port   • Discription:   • Static LAG   Port   • Discription:   • Static LAG   Port   • Discription:   • Static LAG   Port   • Discription:   • Static LAG   Port   • Discription:   • Static LAG   Port   • Discription:   • Static LAG   Port   • Discription:   • Static LAG   • Discription:   • Static LAG   • Discription:   • Static LAG   • Discription:   • Discription:   • Discription:   • Static LAG   • Discription:   • Discription:   • Static LAG   • Discription:   • Static LAG   • Discription:   • Static LAG   • Static LAG   • Discription:   • Static LAG   • Discription:   • Static LAG   • Discription:   • Static LAG   • Discription:   • Static LAG   • Discription:   • Static LAG   • Discription:   • Static LAG <td< th=""><th>P</th><th>tp-link</th><th>SYSTEM L2 FE</th><th>ATURES L3 FEATURES</th><th>QoS S</th><th>SECURITY</th><th>MAINTENANCE</th><th>Save Save</th><th>→ Log Out</th></td<> | P                                     | tp-link                     | SYSTEM L2 FE                            | ATURES L3 FEATURES              | QoS S | SECURITY       | MAINTENANCE | Save Save | → Log Out |
|----------------------------------------------------------------------------------------------------|---------------------------------------|-----------------------------|-----------------------------------------|---------------------------------|-------|----------------|-------------|-----------|-----------|
| Selected Unselected Not Available     Apply     Apply     Apply     System L2 FEATURES     L3 FEATURES Qos     Selected Maintenance     Apply     Image: Config     Image: Config     Config     Config                                                                                                    | · · · · · · · · · · · · · · · · · · · | Port DDM LAG MAC Address AN | LAG Config<br>Group ID:<br>Description: | LAG1   Static LAG  1/0/25-26  1 | UNIT1 | 17<br>19<br>21 |             |           | •         |
|                                                                                                    | Switt<br>P                            | t <b>p-li∩k</b><br>tehing ✓ | LAG Table St                            | ATURES L3 FEATURES              |       |                |             |           | → Log Out |

| • LAG         |               | Hash Algorithm: | SRC MAC+DST M | AC 🔻        |           |           |
|---------------|---------------|-----------------|---------------|-------------|-----------|-----------|
| MAC Address   |               |                 |               |             |           | Apply     |
| VLAN          | $\rightarrow$ | LAG Table       |               |             |           |           |
| Multicast     | >             |                 |               |             |           |           |
| Spanning Tree | >             |                 |               |             |           |           |
| LLDP          | >             |                 | Group ID      | Description | Members   | Operation |
| L2PT          |               |                 | 1             | Static LAG  | 1/0/25-26 | C Q       |
| PPPoE         |               | Total: 1        |               |             |           |           |

- 22. To double-check the updated configuration, reboot the network switch and confirm the configuration. After rebooting the switch, log in to your TP-Link network switch again and make sure that IGMP settings are intact.
- 23. Connect your encoders, decoders, allow approx 3 mins for bootup, and perform a network scan using KD Management Software.

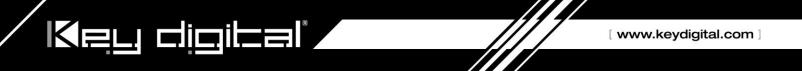

### WiFi Router Setup

It is required to set your WiFi router to **filter multicast (aka filter broadcast)** to ensure that your router is not overwhelmed by the data broadcast from AV over IPunits on the network.

Example of applying multicast filtering in a Linksys router:

| 😴 LG5552 52-Port Gigabit Mani 🗙 🗘 Linksys S | imart Wi-Fi ×                                                                               |                                                                             |                   |                           |                        |                        | A 0 X |
|---------------------------------------------|---------------------------------------------------------------------------------------------|-----------------------------------------------------------------------------|-------------------|---------------------------|------------------------|------------------------|-------|
| ← → C 🗋 192.168.1.1/ui/1.0.99               | ).153731/dynamic/home.                                                                      | html#                                                                       |                   |                           |                        |                        | ☆ =   |
| LINC                                        | SYS <sup>®</sup> Smart Wi-Fi                                                                |                                                                             | App Center        | Help Linksys              | -KDS-TEST 👻            | Sign Out 👻             | Î     |
| <                                           |                                                                                             |                                                                             |                   |                           |                        |                        |       |
|                                             | Security<br>View and change router settin                                                   |                                                                             |                   |                           |                        | 8                      |       |
| Δ.                                          |                                                                                             | Apps and Gaming                                                             |                   |                           |                        | _                      |       |
| t3<br>©                                     | Firewall<br>IPv4 SPI firewall protection<br>IPv6 SPI firewall protection<br>VPN Passthrough | Internet filters<br>☐ Filter anonyr<br>☑ Filter multica<br>☐ Filter Interne |                   |                           |                        |                        |       |
|                                             | PPTP Passthrough                                                                            | Enabled<br>Enabled<br>Enabled                                               | 🗖 Filter ident () | Port 113)                 |                        |                        |       |
| °o                                          | IPv6 Port Services                                                                          |                                                                             |                   |                           |                        |                        |       |
| Ø                                           | Description                                                                                 | Protocol                                                                    | IPv6 Address      | Allow                     | Enabled                |                        |       |
| ି<br>ଅ                                      |                                                                                             |                                                                             | •                 | k Car                     |                        | ewall Setting<br>Apply |       |
|                                             |                                                                                             |                                                                             | 1                 | End User License Agreemer | nt   Privacy Statement | Third Party Licenses   |       |

\*The following requirements must be met in order to support the live streaming feature of the Key Digital app (1080p systems, KD-IP1080/KD-IP120 only):

- Verified model = Cisco/Linksys EA6700 router
- Network switch must support IGMP v3 and configured to enable IGMP v3.
- Wifi Router
  - Must be configured so that multicast filtering is enabled. See above example
  - Must support 50Mbps bandwidth per iOS that will be streaming video
    - It is recommended that only 1 iOS be in the Live Stream page at a time
- iOS Device
  - Best performance is with iPad4, iPad Air, iPad Mini. More powerful processing will always benefit.
  - Should have Static IP with Router IP corresponding to master network switch